# 医疗智能体

# 命令行工具

文档版本 04 发布日期 2023-04-27

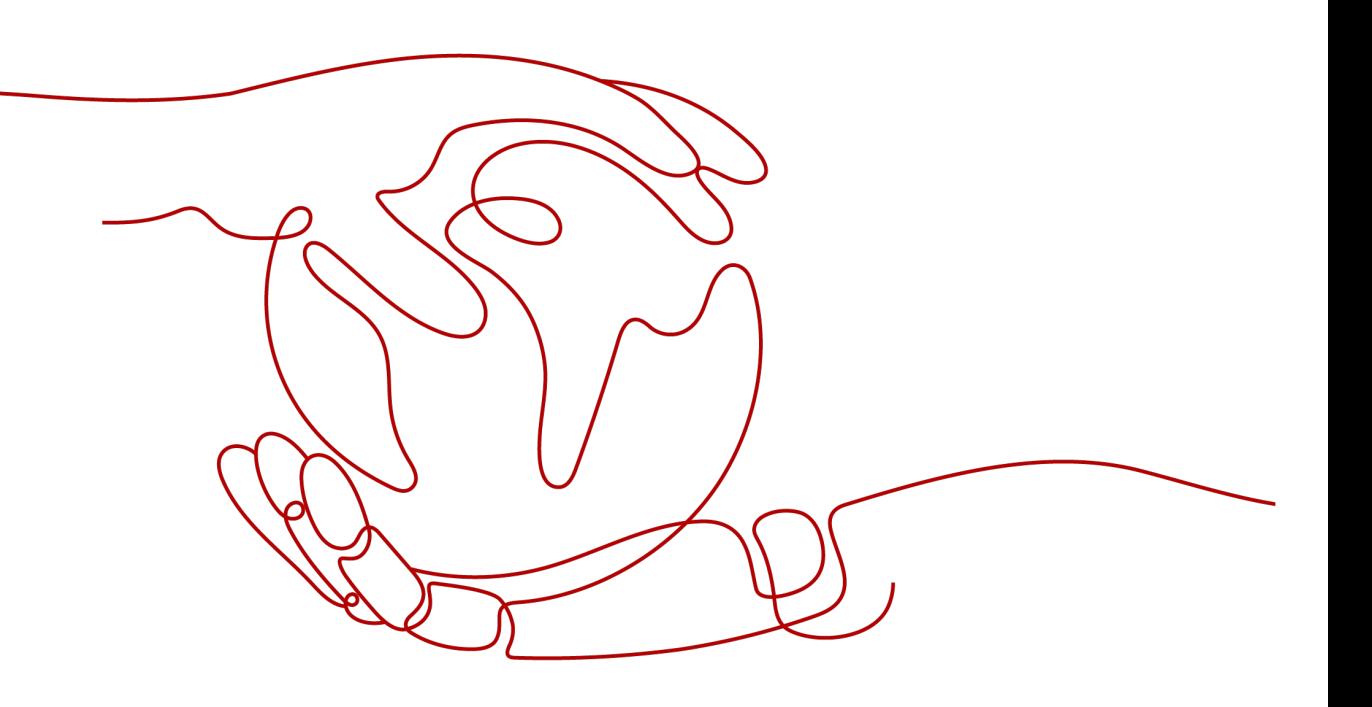

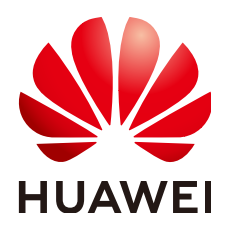

## 版权所有 **©** 华为云计算技术有限公司 **2024**。 保留一切权利。

非经本公司书面许可,任何单位和个人不得擅自摘抄、复制本文档内容的部分或全部,并不得以任何形式传 播。

## 商标声明

**SI** 和其他华为商标均为华为技术有限公司的商标。 本文档提及的其他所有商标或注册商标,由各自的所有人拥有。

## 注意

您购买的产品、服务或特性等应受华为云计算技术有限公司商业合同和条款的约束,本文档中描述的全部或部 分产品、服务或特性可能不在您的购买或使用范围之内。除非合同另有约定,华为云计算技术有限公司对本文 档内容不做任何明示或暗示的声明或保证。

由于产品版本升级或其他原因,本文档内容会不定期进行更新。除非另有约定,本文档仅作为使用指导,本文 档中的所有陈述、信息和建议不构成任何明示或暗示的担保。

# 华为云计算技术有限公司

地址: 贵州省贵安新区黔中大道交兴功路华为云数据中心 邮编:550029

网址: <https://www.huaweicloud.com/>

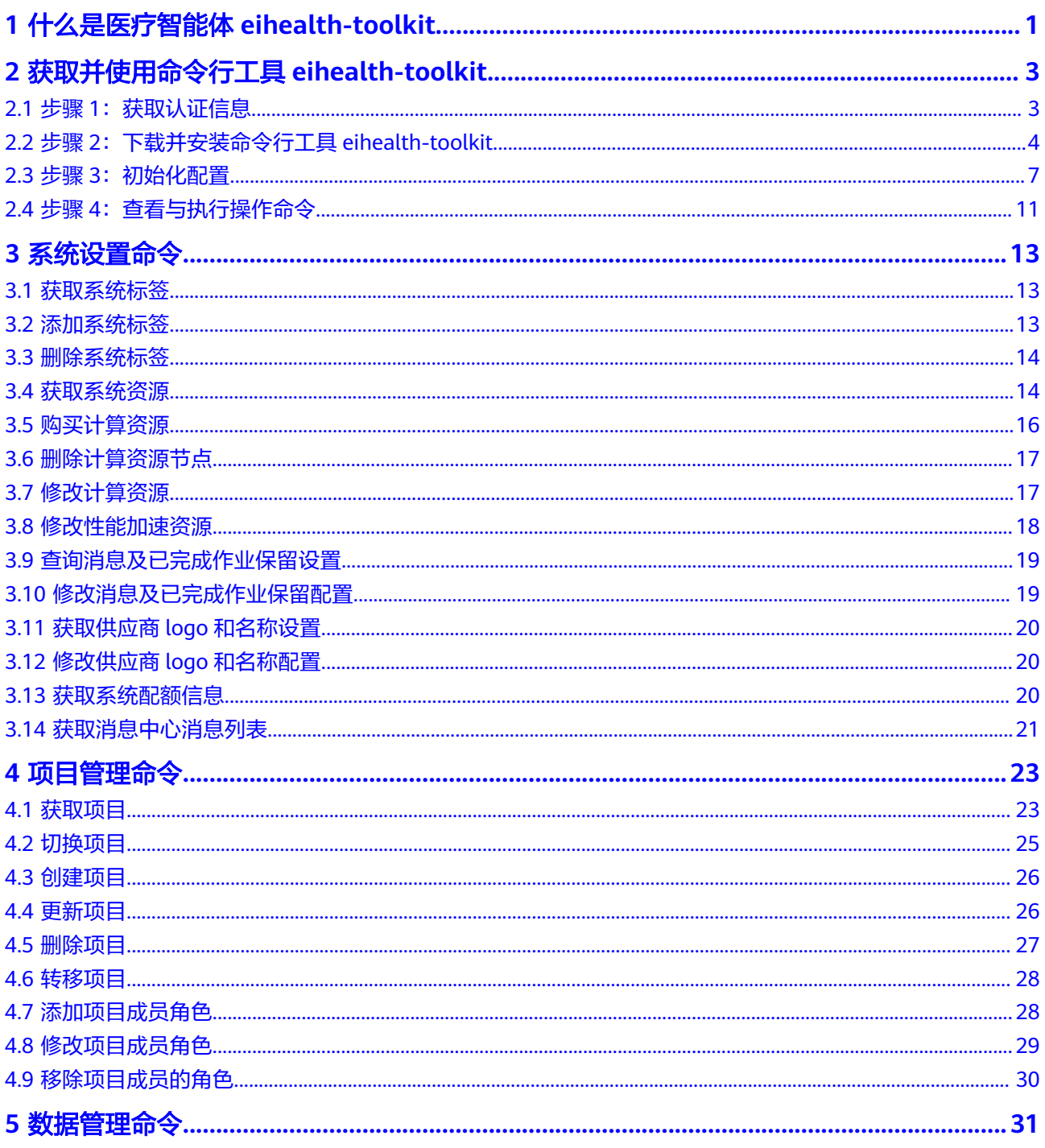

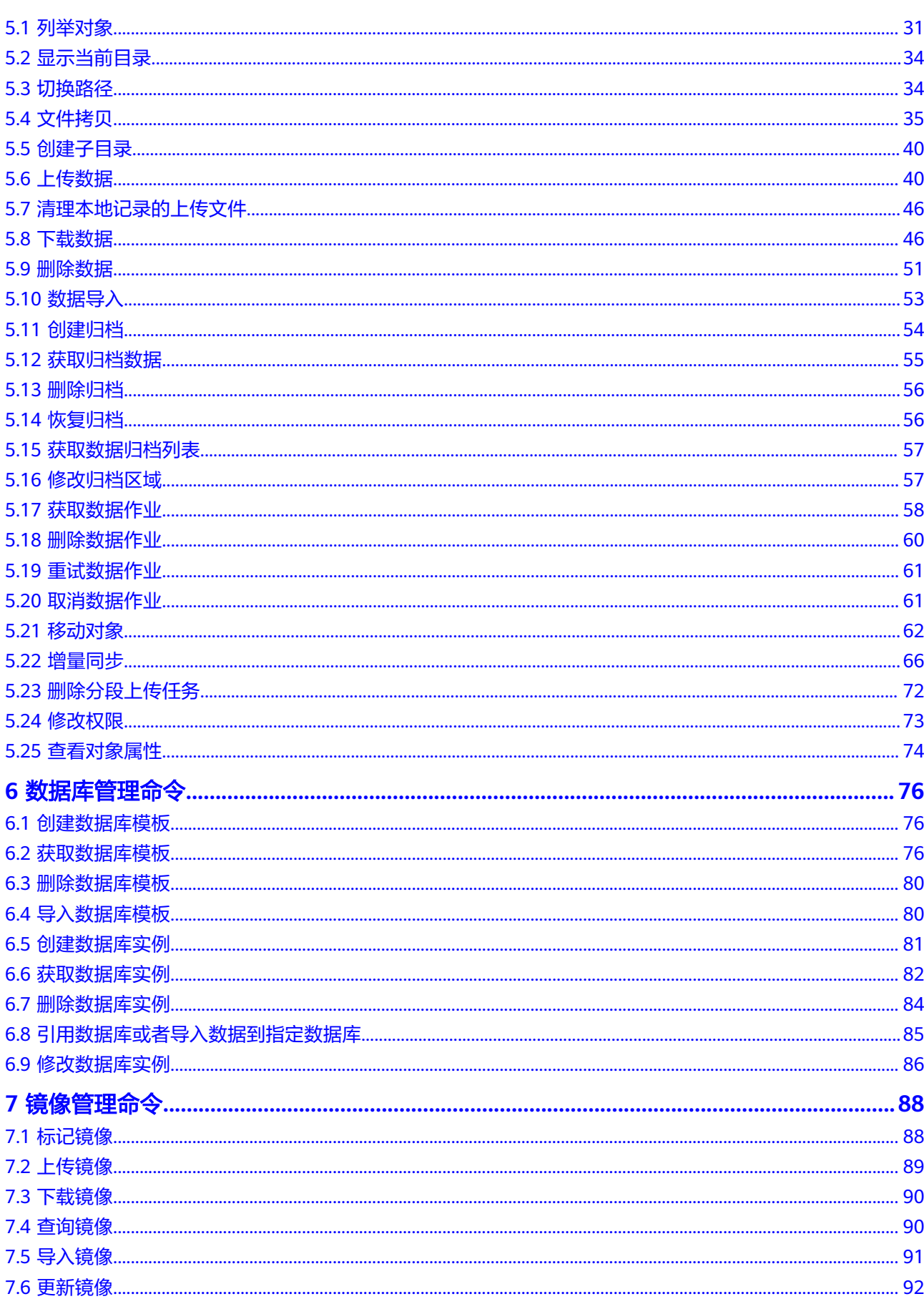

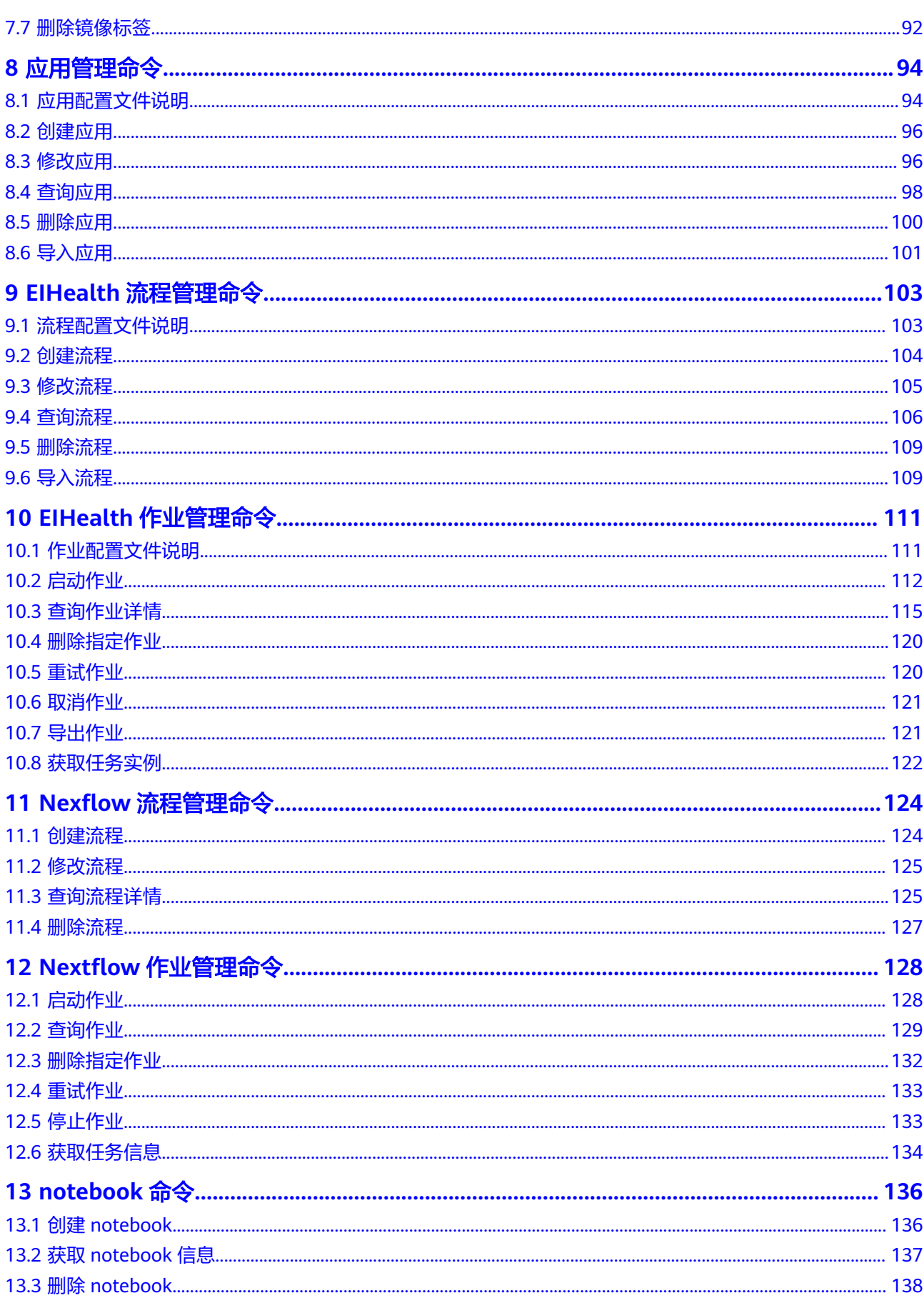

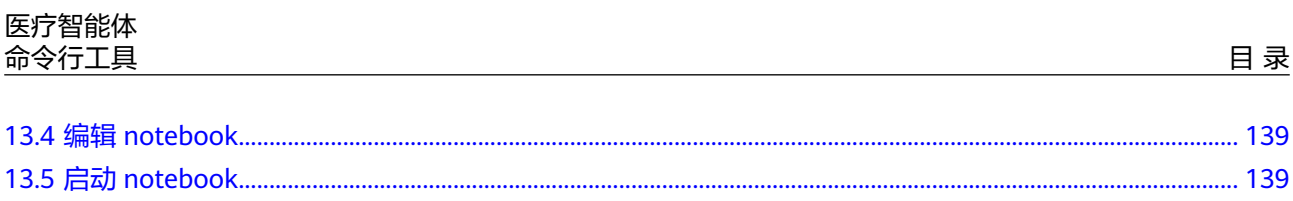

# <span id="page-6-0"></span>**1** 什么是医疗智能体 **eihealth-toolkit**

医疗智能体命令行工具(eihealth-toolkit)是配套**[EIHealth](https://support.huaweicloud.com/usermanual-eihealth/eihealth_25_0001.html)**平台,为EIHealth平台各 功能组件提供命令行管理工具。借助此工具,可以辅助您对EIHealth平台项目中数 据、应用、流程和作业资源进行管理和使用。

eihealth-toolkit具备灵活性高、扩展性强:

- 1. 单一可执行文件,方便拷贝与安装。
- 2. 支持多操作系统,包括Windows、Linux(支持CentOS 7及以上版本和openEuler 20.03 LTS - openEuler 20.09 LTS版本,本文中提到的所有Linux操作系统均需要 以此处描述的版本为准。)和macOS,满足不同开发者需求。

## 产品功能

eihealth-toolkit提供了以下功能:

系统设置

您可以使用该工具获取系统标签、系统资源、系统配额信息、消息列表,查询和 修改消息及完成作业保留配置,也可以获取和修改供应商logo、名称设置。

- 项目管理 您可以使用该工具获取、切换、创建、更新、删除和转移项目,也可以添加、修 改、移除项目成员角色。
- 数据管理

您可以使用该工具查看、上传、下载、复制、导入、引入、创建和删除项目中的 数据,创建、获取、删除、恢复归档数据,也可以对数据作业执行获取、删除、 重试、取消操作。

- 数据库管理 您可以使用该工具创建、获取、删除和导入数据库模板,创建、获取和删除数据 库实例,也可以引用数据库。
- 镜像管理 您可以使用该工具对镜像执行标记、上传、下载、查询、导入、更新和删除标签 等操作。
- 应用管理 应用是生物信息学软件和运行该软件所依赖的运行环境的镜像封装。 您可以使用该工具创建应用,并进行修改、删除、查询、导入操作。

### ● 流程管理

流程包含分析过程中所需应用的执行信息和数据的输入、输出等参数定义,流程 至少由一个应用组成。

您可以使用该工具创建流程,并进行修改、删除、查询、导入操作。对于由多个 应用构成的流程,可通过设置不同应用的输入、输出关系搭建为流程。

- 作业管理 您可以使用该工具启动分析作业,并进行查询、删除、重试、取消操作。
- notebook 您可以使用该工具创建notebook,并进行查询、编辑、删除和启停等操作。

## 下载命令行工具 **eihealth-toolkit**

针对不同操作系统,eihealth-toolkit下载地址如下所示。

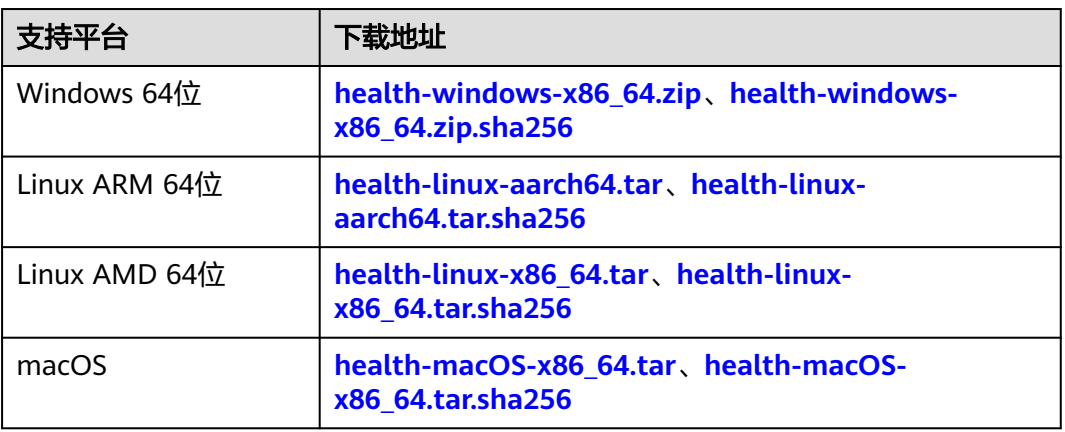

#### 表 **1-1** 下载列表

#### 说明

- 本页面命令行工具下载后,在使用时,需用到您注册华为账号并开通华为云时提供的用户名 等信息,用于登录并操作EIHealth平台的项目、数据等资产。这些信息的处理将遵循您已接 收的[《华为云用户协议》及](https://www.huaweicloud.com/declaration/sa_cua.html?utm_campaign=eihealth)[《隐私政策声明》约](https://www.huaweicloud.com/declaration/sa_prp.html?utm_campaign=eihealth)束。
- 下载地址中带有sha256后缀的链接,指的是对应软件包的校验文件。例如:Windows x64版 本的下载链接是health-windows-x86\_64, 它的校验文件下载链接则是health-windowsx86\_64.zip.sha256。

详细的使用方法介绍请参见[获取并使用命令行工具](#page-8-0)**eihealth-toolkit**。

# <span id="page-8-0"></span>**2** 获取并使用命令行工具 **eihealth-toolkit**

# **2.1** 步骤 **1**:获取认证信息

## 获取 **AK/SK**

AK/SK (Access Key ID/Secret Access Key)即访问密钥,包含访问密钥ID (AK)和秘 密访问密钥(SK)两部分,华为云通过AK识别用户的身份,通过SK对请求数据进行签 名验证,用于确保请求的机密性、完整性和请求者身份的正确性。

1. 登录<mark>华为云管理控制台</mark>,鼠标指向页面右上角的用户名,在下拉列表中单击"我 的凭证"。

## 图 **2-1** 我的凭证入口

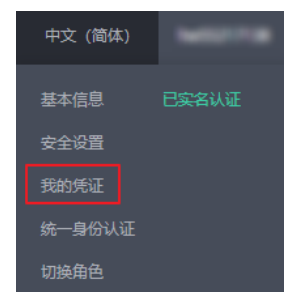

2. 在"我的凭证"页面中选择"访问密钥"页签。单击"新增访问密钥",按操作 指引获取认证账号的AK/SK,请妥善保管AK/SK信息。

#### 图 **2-2** 访问密钥

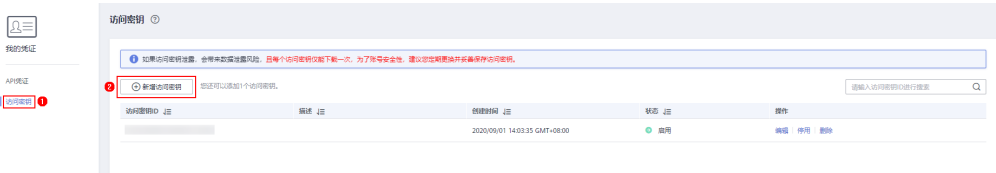

#### 说明

- 每个用户仅允许新增两个访问密钥。
- 为保证访问密钥的安全,访问密钥仅在初次生成时自动下载,后续不可再次通过管理控 制台页面获取。请在生成后妥善保管。

## <span id="page-9-0"></span>获取区域名称

区域是一个地理区域的概念,由于带宽原因,会在多个地区建立数据中心,提供服 务。

医疗智能体服务部署在华北-北京四,区域名称为cn-north-4;部署在华东-上海一,区 域名称为cn-east-3。

## 获取平台 **ID**

平台ID与"命令行工具 > 步骤3 初始化配置"中的platform-id对应。

- 1. 登录医疗智能体平台。
- 2. 在右上角用户名中选择"个人设置",获取平台ID。

图 **2-3** 平台 ID

系统信息

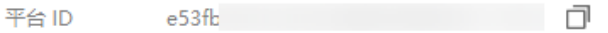

# **2.2** 步骤 **2**:下载并安装命令行工具 **eihealth-toolkit**

## 下载命令行工具 **eihealth-toolkit**

针对不同操作系统,eihealth-toolkit下载地址如下所示。

#### 表 **2-1** 下载列表

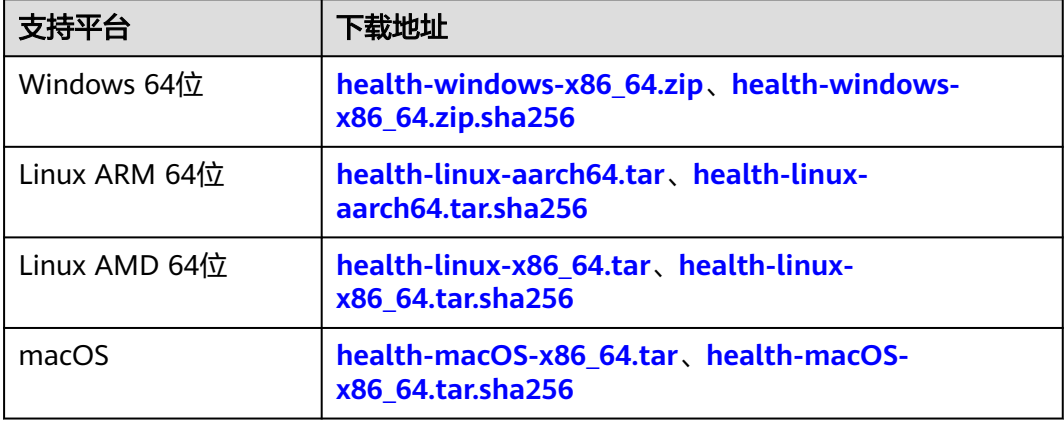

## 说明

- 本页面命令行工具下载后,在使用时,需用到您注册华为账号并开通华为云时提供的用户名 等信息,用于登录并操作EIHealth平台的项目、数据等资产。这些信息的处理将遵循您已接 收的[《华为云用户协议》及](https://www.huaweicloud.com/declaration/sa_cua.html?utm_campaign=eihealth)[《隐私政策声明》约](https://www.huaweicloud.com/declaration/sa_prp.html?utm_campaign=eihealth)束。
- 下载地址中带有sha256后缀的链接,指的是对应软件包的校验文件。例如:Windows x64版 本的下载链接是health-windows-x86 64 , 它的校验文件下载链接则是health-windowsx86\_64.zip.sha256。

## 安装 **eihealth-toolkit**

- 本示例中以Windows系统为例,介绍安装命令行工具的方法。
	- a. 获取Windows版本的命令行工具,得到health.exe文件,health文件无需安 装,放置在任一文件夹中即可。

#### 图 **2-4** 下载命令行工具

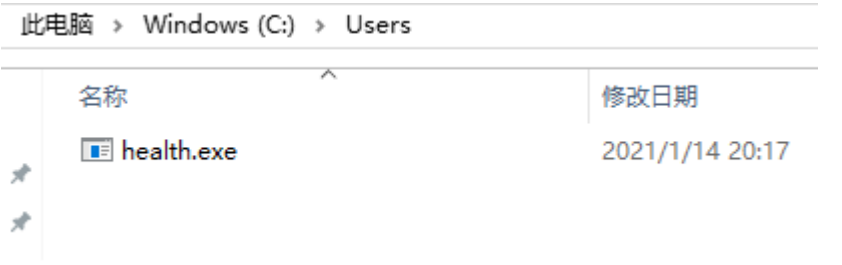

b. 使用win键+R,输入**cmd**打开windows的cmd窗口。进入工具所在的目录, 输入**health**命令,即可使用。

如果cmd窗口显示目录不是health文件所在目录,请使用**cd**命令切换路径。 例如,切换至D盘: cd /d d:

图 **2-5** 客户端

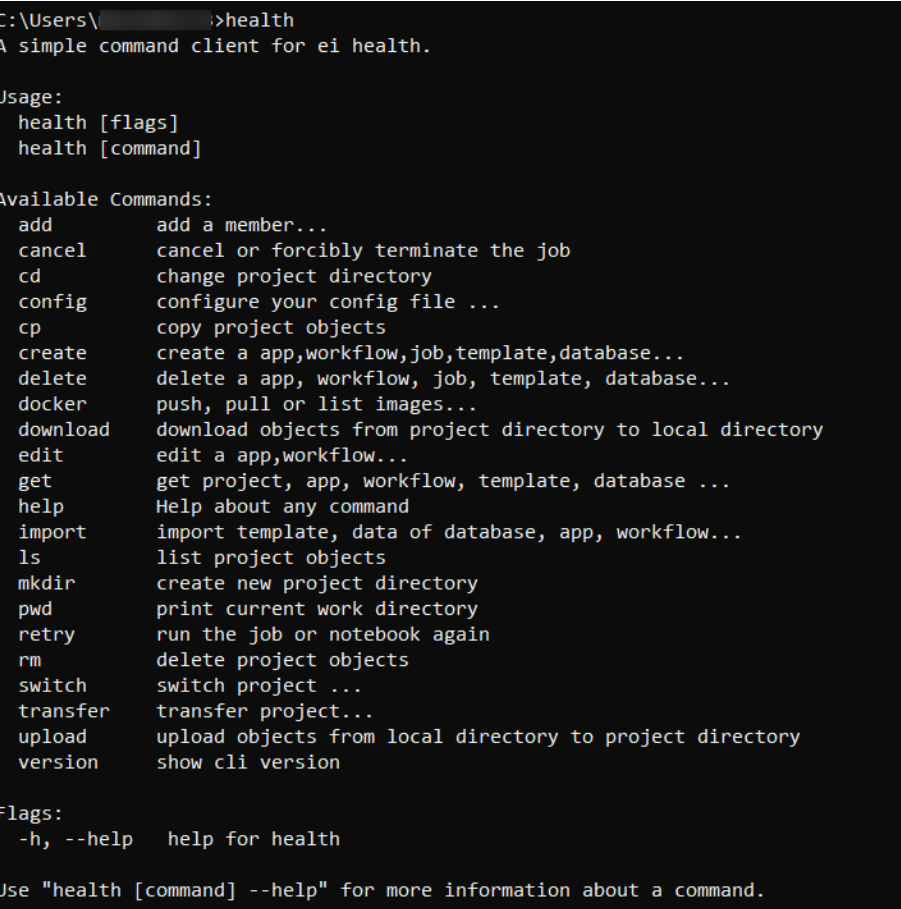

- 本示例中以Linux系统为例,介绍安装命令行工具的方法。
	- a. 获取Linux版本的命令行工具,得到health文件,health文件无需安装,放置 在任一文件夹中即可。
	- b. 假设health存放在/home/user-name/test/client目录,请使用**cd**命令进入 health所在目录。 cd /home/user-name/test/client/

#### <span id="page-12-0"></span>图 **2-6** 客户端

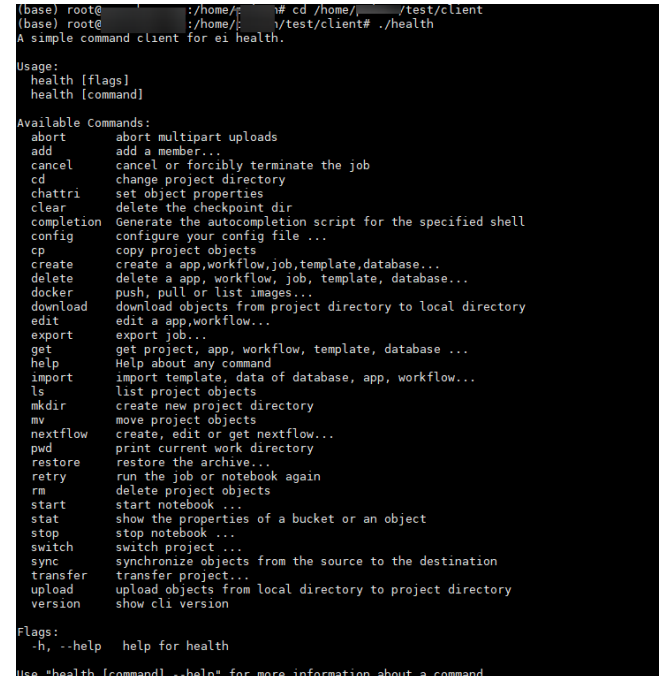

### 说明

使用Linux版本命令行工具时,您需要在本地搭建Linux环境,并将下载的health文件放至所需的 目录下。macOS执行命令和linux一致,

- 如果当前目录为health所在目录,可以使用./health命令使用命令行工具。
- 如果当前目录不是health所在目录,需要使用绝对路径。如当前目录为/opt,假设health 存放在/root/health-toolkit/下,需要指定/root/health-toolkit/health路径进行使用。
- 如果无法运行,提示Permission denied,使用**chmod 755 health**命令设置执行权限。

# 2.3 步骤 3: 初始化配置

在使用命令行工具前,需要初始化配置信息,通过**config**命令对eihealth-toolkit进行 初始化配置。本节以Windows为例介绍配置过程,Linux和macOS环境配置过程相 同。

## 命令结构

#### 执行**health config add**命令进行初始化配置。

health config add [flags]

#### 表 **2-2** 参数说明

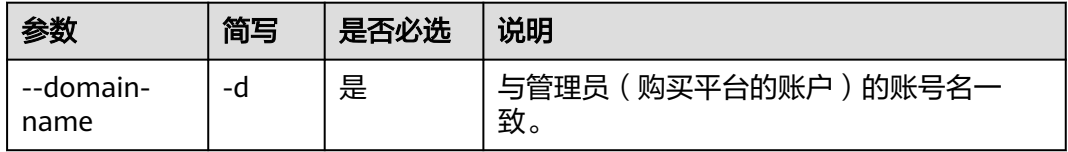

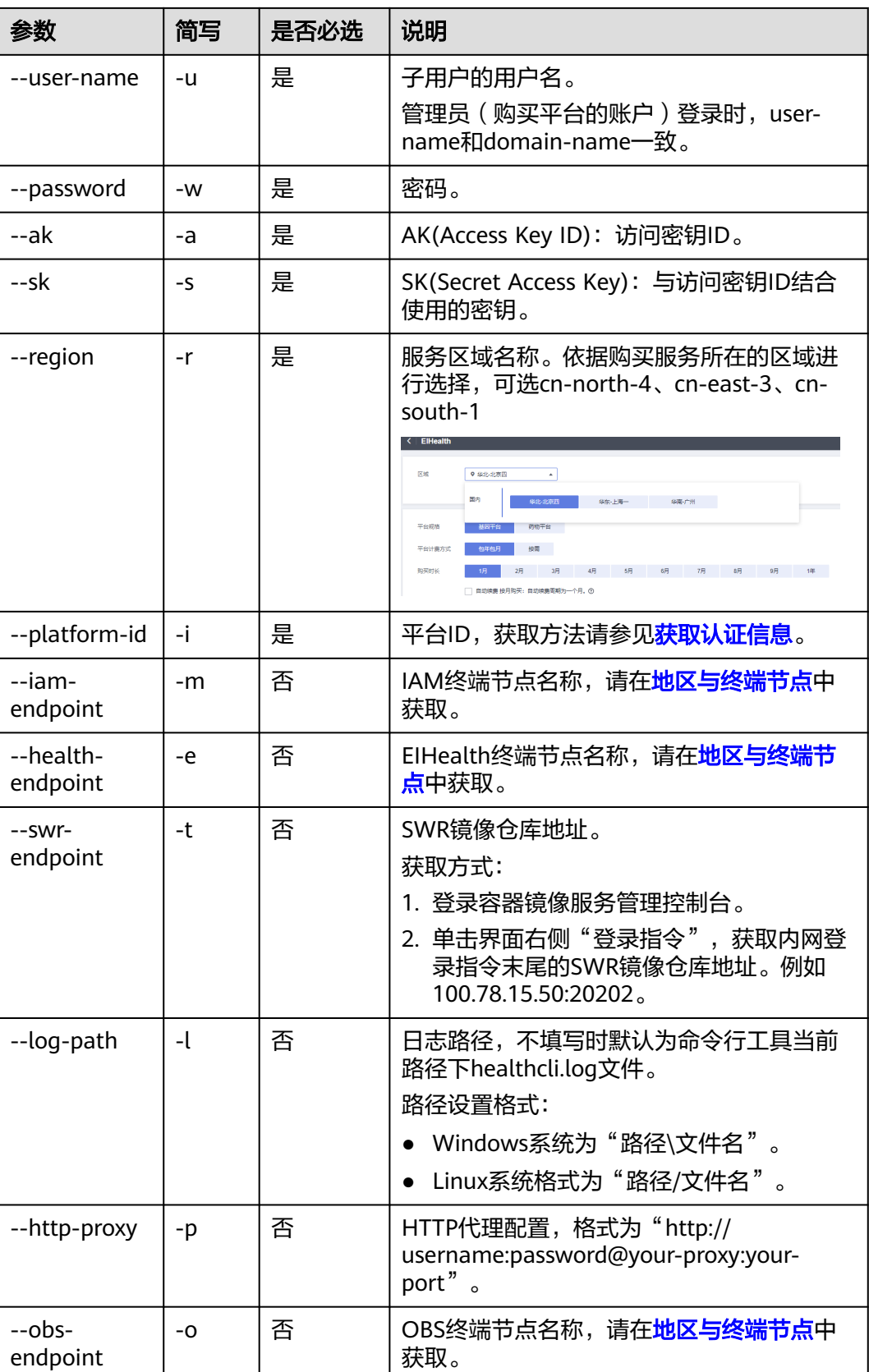

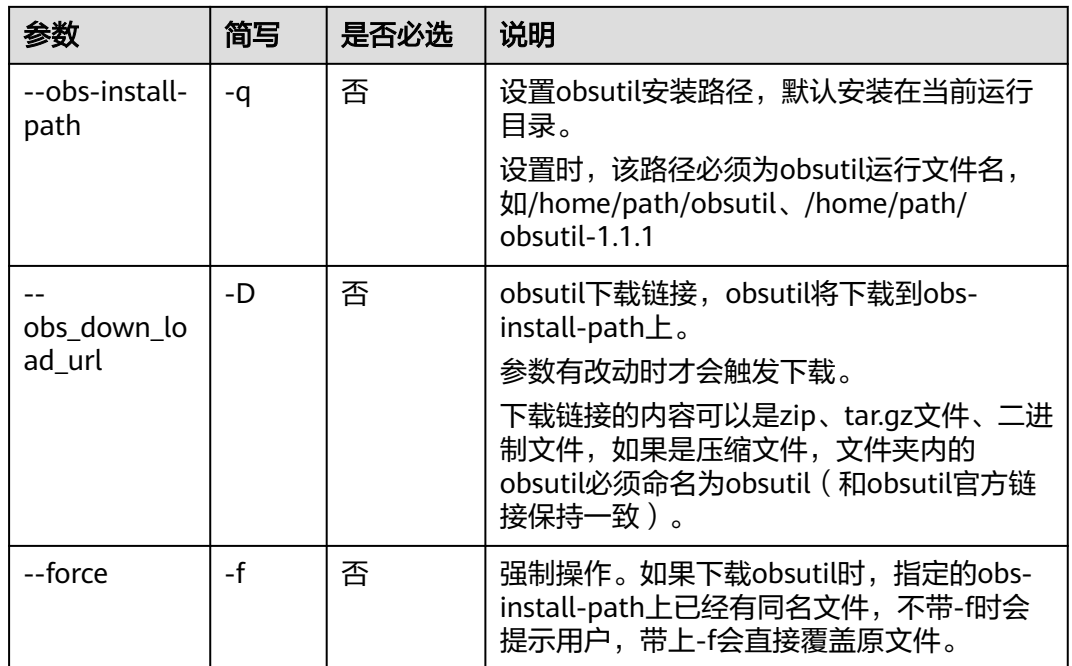

# 命令示例

#### 初始化配置

health config add -d xxx -u xxx -w xxx -i xxx -r cn-north-4 -o obs.cn-north-4.myhuaweicloud.com -a xxx -s xxx -D https://xxx -q xxx –f -m xxx -e xxx -t xxx # 执行成功返回结果如下 add ak successfully!

- add sk successfully!
- add region successfully!
- add platform-id successfully!
- add user-name successfully!
- add password successfully!
- add domain-name successfully!
- add obs-endpoint successfully!
- add obs\_install\_path successfully!
- add obs\_down\_load\_url successfully!
- add iam-endpoint successfully!
- add health-endpoint successfully!
- add swr-endpoint successfully!
- 初始化配置

health config add -d xxx -u xxx -w xxx -i xxx -r cn-north-4 -a xxx -s xxx -D https://xxx -q xxx # 执行成功返回结果如下 add ak successfully! add sk successfully! add region successfully! add platform-id successfully! add user-name successfully!

- add password successfully!
- add domain-name successfully!
- add obs\_install\_path successfully!
- add obs\_down\_load\_url successfully!

#### 图 **2-7** 命令示例

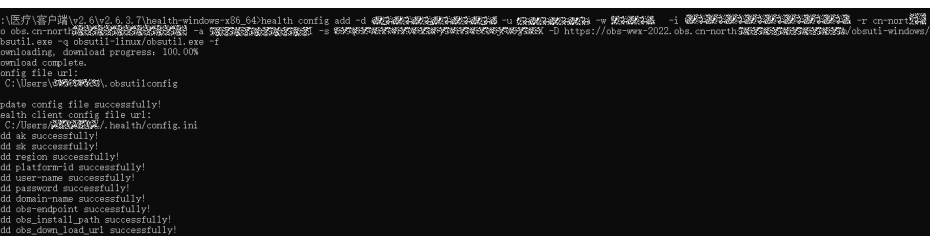

#### 初始化配置并设置日志存储路径

health config add -d xxx -u xxx -w xxx -i xxx -r cn-north-4 -o obs.cn-north-4.myhuaweicloud.com -a xxx -s xxx -D https://xxx -q xxx --log-path D:\log\eihealth.log –f -m xxx -e xxx -t xxx # 执行成功返回结果如下

add ak successfully!

- add sk successfully!
- add region successfully! add platform-id successfully!
- add user-name successfully!
- add password successfully!
- add domain-name successfully!
- add obs-endpoint successfully!
- add obs\_install\_path successfully!
- add obs\_down\_load\_url successfully!
- add log-path successfully!
- add iam-endpoint successfully!
- add health-endpoint successfully! add swr-endpoint successfully!

#### 初始化配置并设置日志存储路径

health config add -d xxx -u xxx -w xxx -i xxx -r cn-north-4 -a xxx -s xxx -D https://xxx -q xxx --logpath D:\log\eihealth.log # 执行成功返回结果如下 add ak successfully! add sk successfully! add region successfully! add platform-id successfully! add user-name successfully! add password successfully! add domain-name successfully! add obs\_install\_path successfully! add obs\_down\_load\_url successfully! add log-path successfully! ● 清空配置请执行**health config clear**命令

● 在Notebook中使用命令行工具

在EIHealth开发环境Notebook中使用命令行工具时,请依据以下步骤配置代理。

- a. 打开Notebook,并选择Terminal,打开Notebook的命令行界面。
- b. 执行以下命令下载命令行工具,并获取配置Notebook代理所需的域名和端口 信息。

示例中下载的版本为Linux ARM 64位。 wget https://eihealth-cli.obs.cn-north-4.myhuaweicloud.com/current/health-linux-aarch64.tar

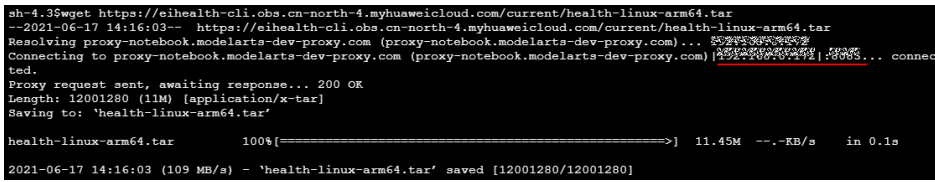

c. 初始化配置时,添加**--http-proxy**命令,用于配置代理。 health config add --http-proxy http://域名:端口号

#### <span id="page-16-0"></span>说明

- 执行以上命令,会在系统所在的用户目录下自动生成".health"文件夹,文件夹中包含 config.ini配置文件,用于存储任务执行所涉及到的配置,如密钥、区域、当前项目等信息。
- 生成的配置文件不建议直接修改,如需改动请使用命令行工具修改。
- 配置文件中保存有用户的AK、SK信息,为了避免密钥泄露,会对文件中的SK进行加密以保 护密钥安全。
- 初始化配置时,如果命令同时填写了AK/SK和密码,默认AK/SK方式登录。
- 初始化配置命令会在history中暴露ak、sk,建议使用set +o history命令关闭history再执行。 执行后可使用set -o history命令恢复。

## 清理命令记录

为防止配置文件中的敏感信息泄露,建议使用**health config clear**命令定时清除本地 配置文件。

对于执行的历史命令,可通过以下方法清除。

- Linux:执行**history -c**命令清除历史记录,重新登录命令行工具后,记录可恢 复。执行**rm -f \$HOME/.bash\_history**命令,可删除记录文件,清空历史。
- macOS系统:执行**ps -p \$\$**命令检查shell类型。
	- 类型为bash:操作与Linux系统相同。
	- 类型为zsh:执行**history -p**命令清除历史记录,重新登录命令行工具后,记 录可恢复。执行**rm -rf ~/.zsh\_history**命令,退出终端后再次执行**history -p** 命令可删除记录文件,清空历史。
- windows系统:对于当前执行的命令,可通过关闭cmd窗口实现历史命令的清 理。

# **2.4** 步骤 **4**:查看与执行操作命令

本节以Windows为例介绍eihealth-toolkit的使用过程,Linux和macOS环境使用方法 基本相同,可参考。配置信息导入后,即可查询命令行工具支持的操作,并执行相关 命令,使用EIHealth平台。

详细的操作命令请参见其他章节。

● 查询操作命令列表。 执行**health --help**查询支持的操作命令。Linux系统下,需添加**./**指定当前路径。

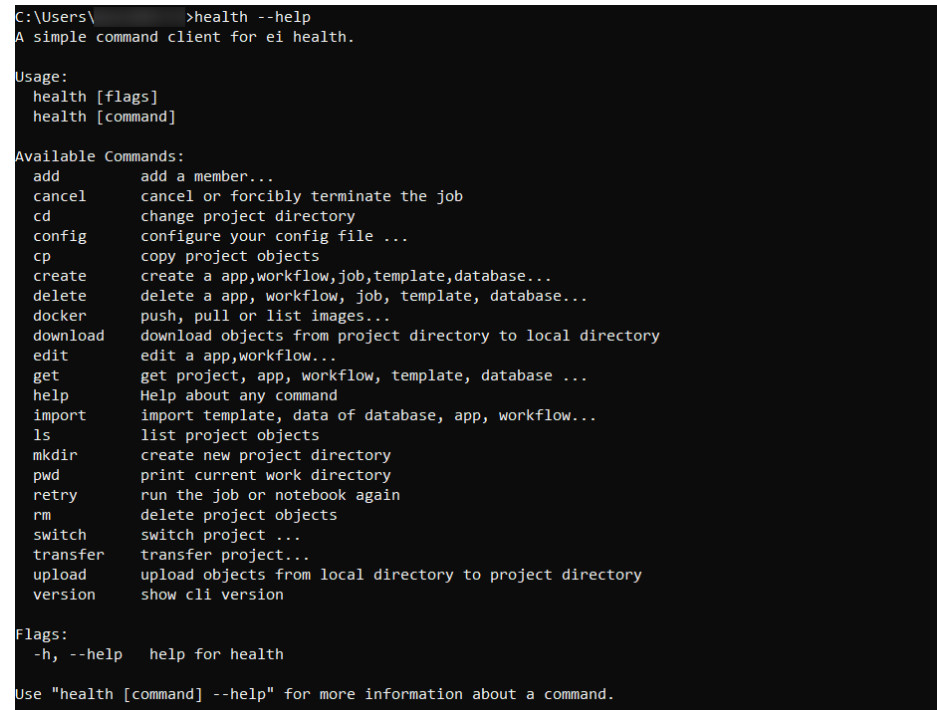

## ● 执行操作命令,获取项目信息。

执行**health get project**命令查询当前账号下所拥有的项目和项目信息。Linux系 统下,需添加**./**指定当前路径。

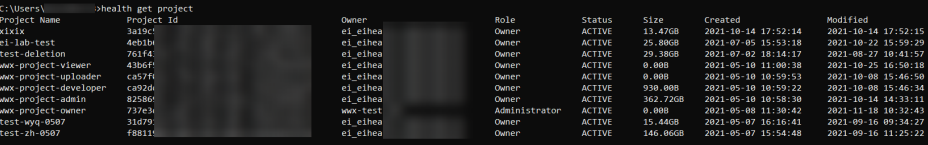

#### 说明

- 使用数据、应用、流程、作业命令时,需先使用**[switch](#page-30-0)**命令进入待操作的项目中。使用逻辑 与EIHealth平台一致,进入项目,再对项目内的数据等内容进行操作。
- 命令行的参数缩写支持合并使用,例如,-r -s 可以写成-rs。

# 3<br>3 系统设置命令

# <span id="page-18-0"></span>**3.1** 获取系统标签

使用**get**命令获取系统标签库列表。

## 命令结构

health get label [flags]

## 命令示例

本节以Windows为例介绍eihealth-toolkit的使用过程,Linux和macOS环境使用方法 基本相同,可参考。

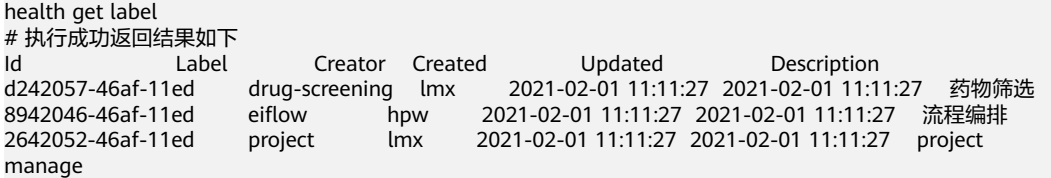

# **3.2** 添加系统标签

添加系统标签库。

## 命令结构

health create label [name] [flags]

#### 表 **3-1** 参数说明

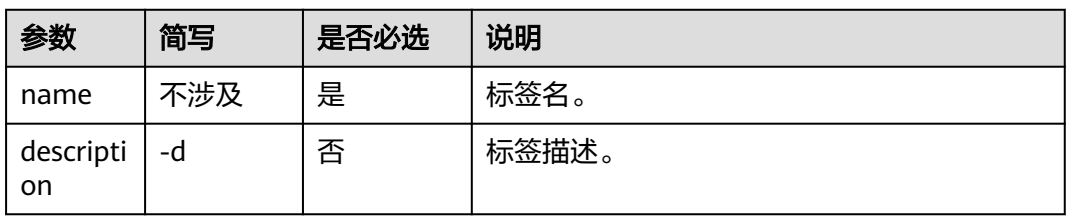

# <span id="page-19-0"></span>命令示例

health create label name -d xxx

{ "id": "b84ff2ce-0e51-11ed-9bd3-fa163e504fdd"

} create label hl1 is successful

# **3.3** 删除系统标签

删除或批量删除系统标签库。

# 命令结构

health delete label [flags]

## 表 **3-2** 参数说明

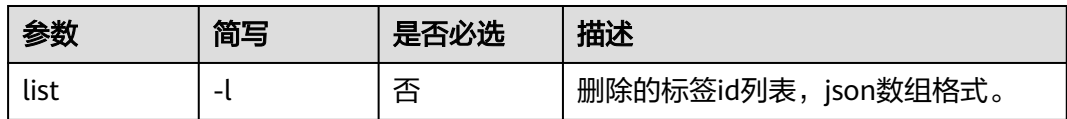

# 命令示例

health delete label -l "[\"1001\",\"1002\"]"

delete label is successful

# **3.4** 获取系统资源

使用**get**命令获取购买的计算资源、性能加速资源、数据库资源、存储资源列表。

# 命令结构

health get resource [flags]

## 表 **3-3** 参数说明

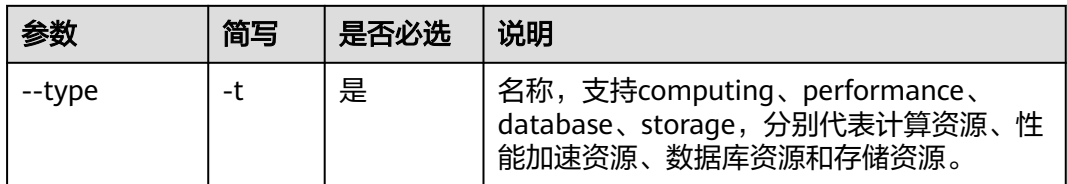

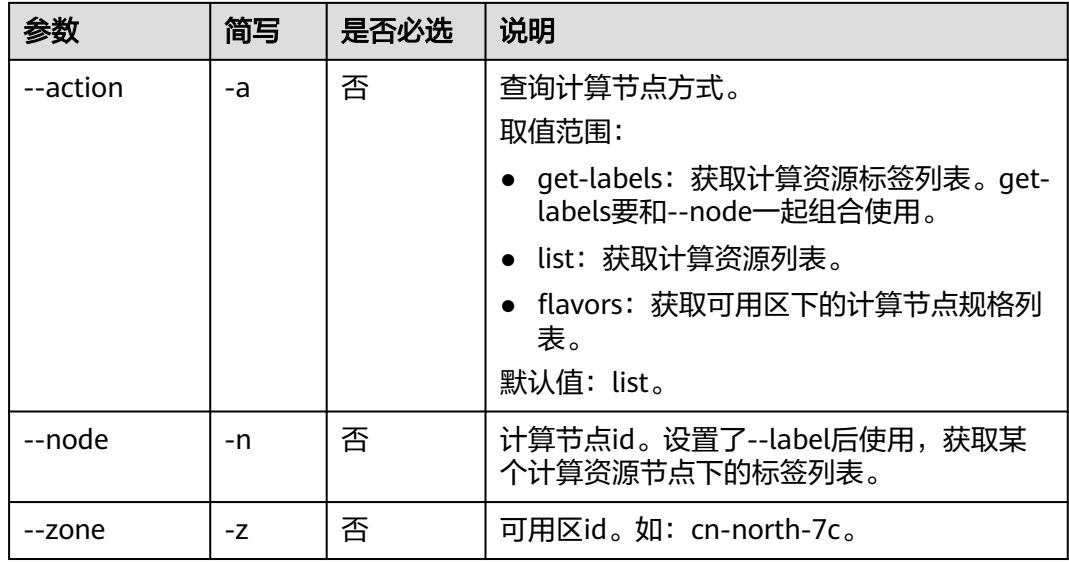

## 命令示例

本节以Windows为例介绍eihealth-toolkit的使用过程,Linux和macOS环境使用方法 基本相同,可参考。

获取计算资源列表 health get resource -t computing # 执行成功返回结果如下

> Id Name Specifications **Billing Mode** Data Disk Status Purchased Schedulable 8a178a22-38ca-4707-bab3-e12324cdc96d health-ef0ec0fb-4022-46c9-898efbd440b44c09 eihealth.cpu.spec.cpu4.4xlarge.2 Pay-per-use<br>ACTIVE 2024-01-02 17:30:28 true 2024-01-02 17:30:28 true

获取性能加速资源列表

health get resource -t performance # 执行成功返回结果如下 ID Name<br>Specifications Billing M Billing Mode Used Capacity Used Capacity Percent<br>Status Purchased Running Jobs Max.Capacity Job Quota 01c24e2f-2038-4718-acb0-a0c388a2f93c sfs-turbo-218766ac-5855-4ad4a5fd-67130951afdd eihealth.storage.ioacc.spec.ioacc xxx 0.00GB 0.00% 100GB 1 ACTIVE / Schedulable 2023-01-19 21:57:51 0

获取数据库资源列表

health get resource -t database # 执行成功返回结果如下 Name Specifications Specifications Billing Mode Usage Data Disk Status Purchased<br>医疗智能体数据库标准版 200 GB eihealth.dbm.spec.standard.200g(4vCPUS|8GB)<br>40GB NORMAL 2023-12-27 16:07:12 Pay-per-use 2.36GB 40GB NORMAL 2023-12-27 16:07:12

获取存储资源列表

health get resource -t storage # 执行成功返回结果如下 Name Specifications Billing Mode Usage Purchased<br>EIHealthSingleAZStoragePackage eihealth.storage.spec.singleaz xxx 4.06TB 2021-09-10 EIHealthSingleAZStoragePackage eihealth.storage.spec.singleaz xxx 20:58:03

#### <span id="page-21-0"></span>● 获取计算资源节点标签

health get resource -t computing -a get-labels -n 9b1727a3-2102-4d92-95b9-7eaa86b398ac

```
1 
111 
123 
copy-in
```
# 获取计算资源规格列表

health get resource -t computing -a flavors -z cn-north-7c

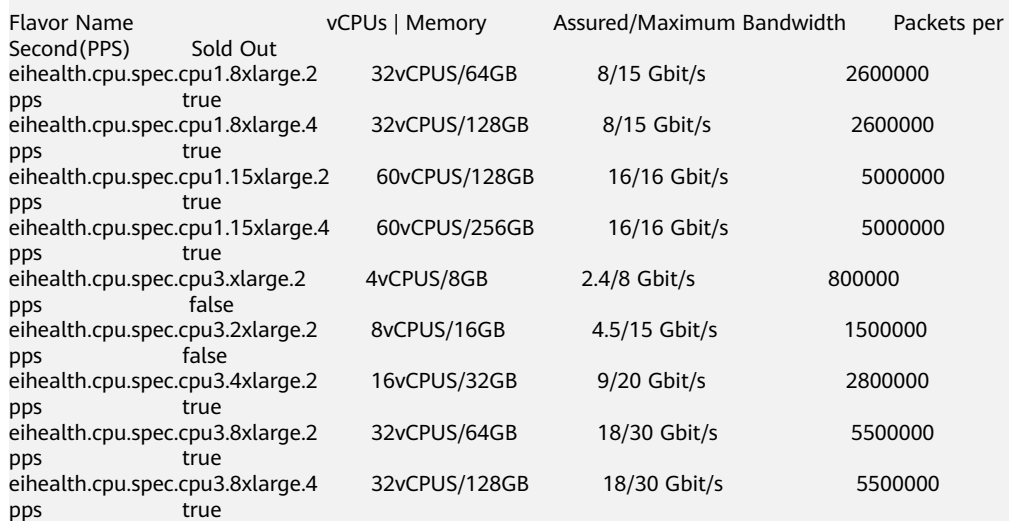

# **3.5** 购买计算资源

按需方式购买计算资源。

## 命令结构

health create compute-resources [flags]

#### 表 **3-4** 参数说明

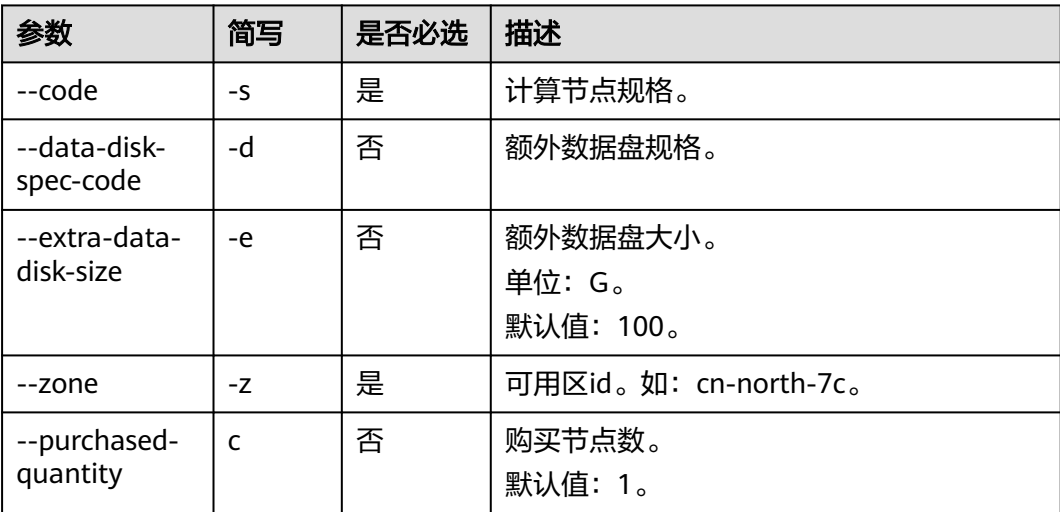

# <span id="page-22-0"></span>命令示例

## ● 购买计算节点

health create compute-resources -s eihealth.cpu.spec.cpu3.xlarge.2 -z cn-north-7c purchase compute-resource successful

# **3.6** 删除计算资源节点

删除计算资源节点。

## 命令结构

health delete compute-resources <node id>

#### 表 **3-5** 参数说明

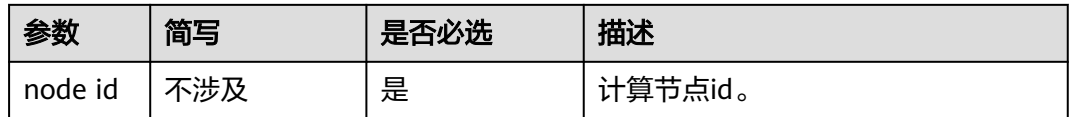

## 命令示例

● 删除计算节点

health delete compute-resources 1f6d8d7a-0709-44ec-b464-7c5c00eb9740 delete compute node:1f6d8d7a-0709-44ec-b464-7c5c00eb9740 success

# **3.7** 修改计算资源

修改计算资源节点。

## 命令结构

health edit compute-resources [flags]

## 表 **3-6** 参数说明

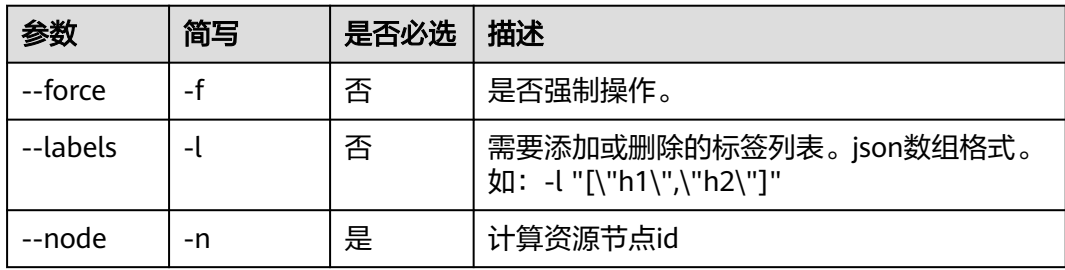

<span id="page-23-0"></span>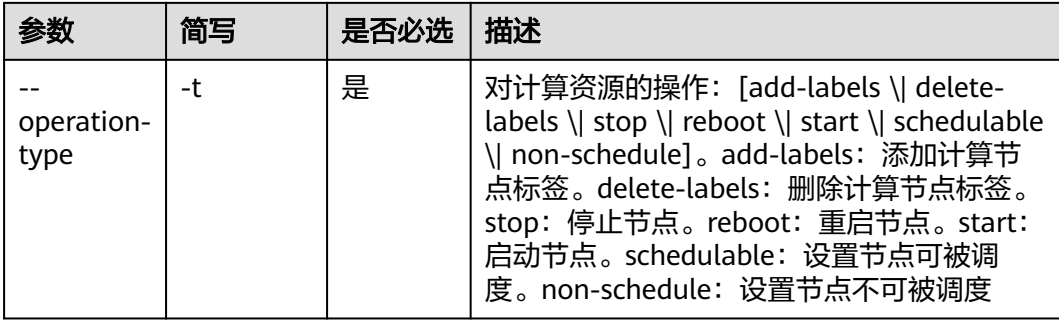

# 命令示例

● 删除计算节点标签 health edit compute-resources -t delete-labels -l "[\"h1\",\"h2\"]" -n 9b1727a3-2102-4d92-95b9-7eaa86b398ac edit compute resources using the delete-labels mode is successful

#### 添加计算节点标签

health edit compute-resources -t add-labels -l "[\"h1\",\"h2\"]" -n 9b1727a3-2102-4d92-95b9-7eaa86b398ac the edit compute-resources using add-labels mode is successful

#### 设置节点可调度

health edit compute-resources -t schedulable -n 9b1727a3-2102-4d92-95b9-7eaa86b398ac the edit compute-resources using schedulable mode is successful

停止计算节点 health edit compute-resources -t stop -n 9b1727a3-2102-4d92-95b9-7eaa86b398ac The stop operation is started successfully...

# **3.8** 修改性能加速资源

修改性能加速资源节点。

# 命令结构

health edit performance-resource <ID> [flags]

## 表 **3-7** 参数说明

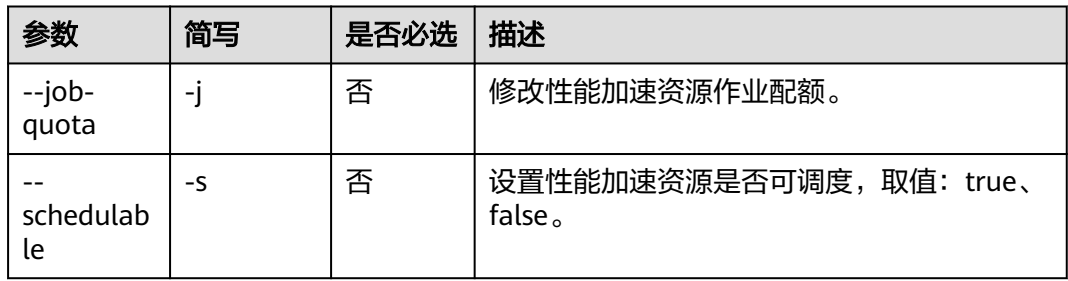

# 命令示例

## 设置作业配额和可调度

health edit performance-resource bea1ab31-7dfb-481e-bfe1-b149e0b4642e -s true -j 12 # 执行成功返回结果如下 edit performance-resource succeed!

# <span id="page-24-0"></span>**3.9** 查询消息及已完成作业保留设置

使用**get**命令查询消息及已完成作业保留数目。

## 命令结构

health get retention [flags]

## 命令示例

本节以Windows为例介绍eihealth-toolkit的使用过程,Linux和macOS环境使用方法 基本相同,可参考。

health get retention # 执行成功返回结果如下 Name Retain Number message 500000

Name Retain Number completed-jobs 6000000

# **3.10** 修改消息及已完成作业保留配置

使用**update**或**edit**命令修改消息及已完成作业保留数目。

# 命令结构

health update retention <retention-name> [flags] 或者 health edit retention <retention-name> [flags]

### 表 **3-8** 参数说明

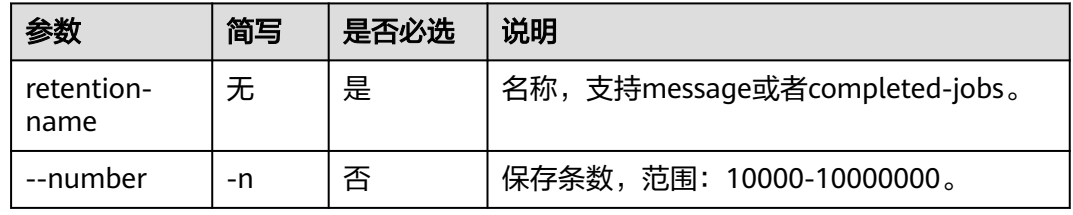

## 命令示例

本节以Windows为例介绍eihealth-toolkit的使用过程,Linux和macOS环境使用方法 基本相同,可参考。

- 修改消息的保留数目 health edit retention message --number 10000 # 执行成功返回结果如下 set the retention of message successfully!
- 修改已完成作业的保留数目 health edit retention completed-jobs --number 10000 # 执行成功返回结果如下 set the retention of completed-jobs successfully!

# <span id="page-25-0"></span>**3.11** 获取供应商 **logo** 和名称设置

使用**get**命令获取供应商logo和名称配置,默认将供应商logo图片下载到本地路径。

## 命令结构

health get vendor-config [flags] # 其中vendor-config可简写为vc

# 命令示例

本节以Windows为例介绍eihealth-toolkit的使用过程,Linux和macOS环境使用方法 基本相同,可参考。

health get vendor-config # 执行成功返回结果如下 the vendor name is xxxx, and download the logo picture to /root/demo/ successfully!

# **3.12** 修改供应商 **logo** 和名称配置

使用**update**或**edit**命令修改供应商logo和名称配置。

## 命令结构

health edit vendor-config [flags] 或者 health update vendor-config [flags] # 其中vendor-config可简写为vc

#### 表 **3-9** 参数说明

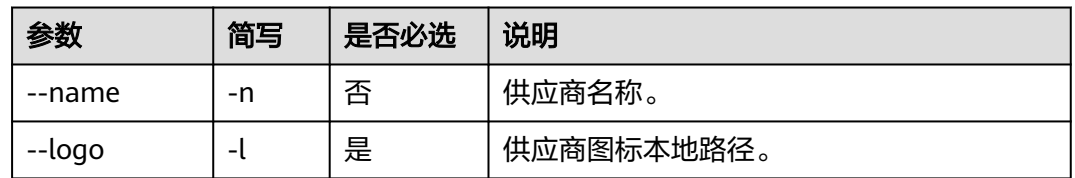

## 命令示例

本节以Windows为例介绍eihealth-toolkit的使用过程,Linux和macOS环境使用方法 基本相同,可参考。

- 设置供应商名称 health edit vendor-config --name xxx1 --log /root/demo/logo.png # 执行成功返回结果如下 set vendor name to xxx1 successfully!
- 设置供应商图标 health edit vendor-config --log /root/demo/logo.png # 执行成功返回结果如下 set vendor logo successfully!

# **3.13** 获取系统配额信息

使用**get**命令获取系统配额信息。

## <span id="page-26-0"></span>命令结构

health get quota [flags]

## 命令示例

本节以Windows为例介绍eihealth-toolkit的使用过程,Linux和macOS环境使用方法 基本相同,可参考。

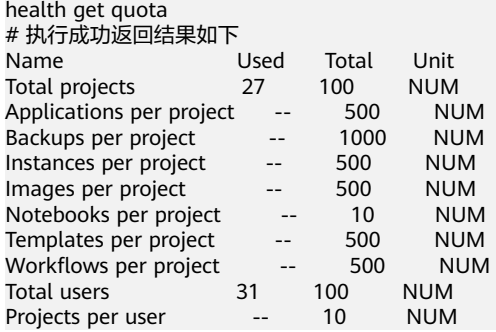

# **3.14** 获取消息中心消息列表

使用**get**命令获取消息中心消息列表。

# 命令结构

health get message [flags]

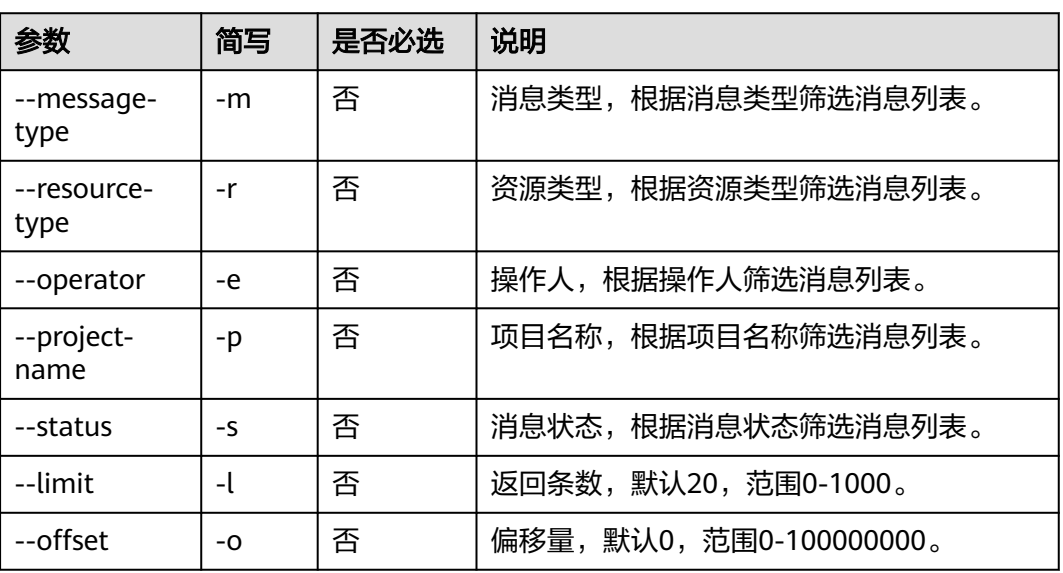

### 表 **3-10** 参数说明

## 命令示例

本节以Windows为例介绍eihealth-toolkit的使用过程,Linux和macOS环境使用方法 基本相同,可参考。

health get message --limit 5 # 执行成功返回结果如下

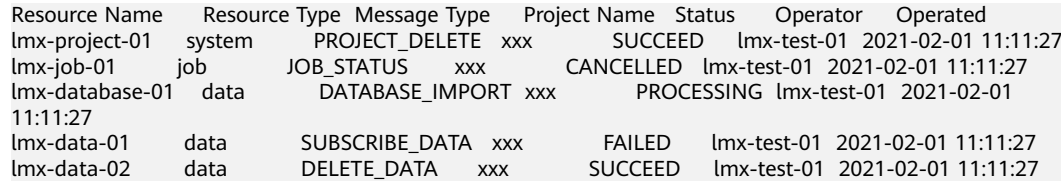

# **4** 项目管理命令

# <span id="page-28-0"></span>**4.1** 获取项目

使用**get**命令获取当前用户有权限访问的所有项目列表,以及项目信息,包含项目名 称、ID、所有者、项目角色、存储大小、状态、创建时间、更新时间。

在使用该命令前,您需要通过平台<mark>创建项目</mark>。

## 命令结构

health get project <project-name> [flags]

#### 表 **4-1** 参数说明

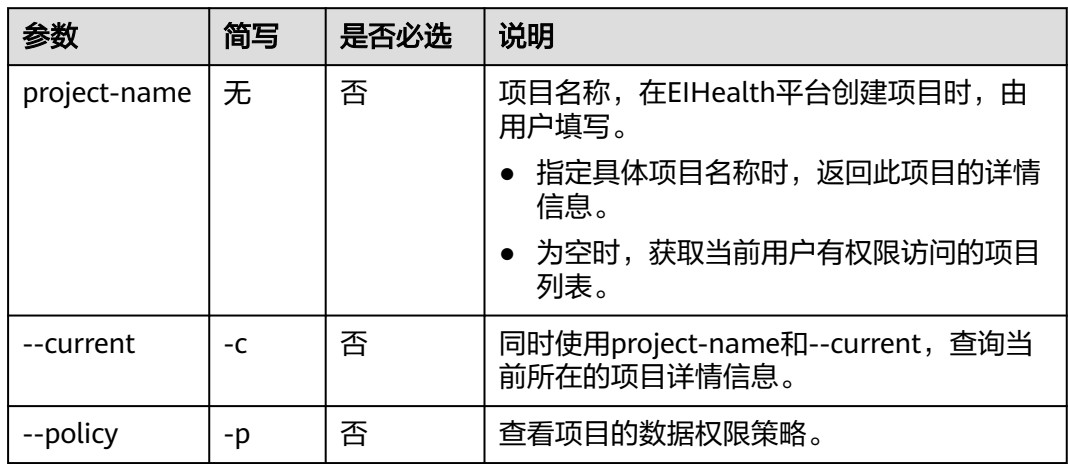

# 命令示例

本节以Windows为例介绍eihealth-toolkit的使用过程,Linux和macOS环境使用方法 基本相同,可参考。

不指定参数。

执行**health get project**命令获取当前用户有权限访问的项目列表。

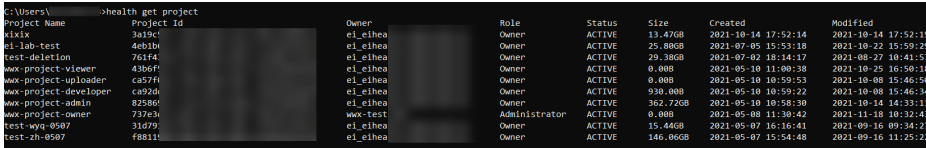

● 指定"project-name"参数。

例如查看名为"test-zh-0507"项目信息,执行**health get project test-zh-0507** 命令。

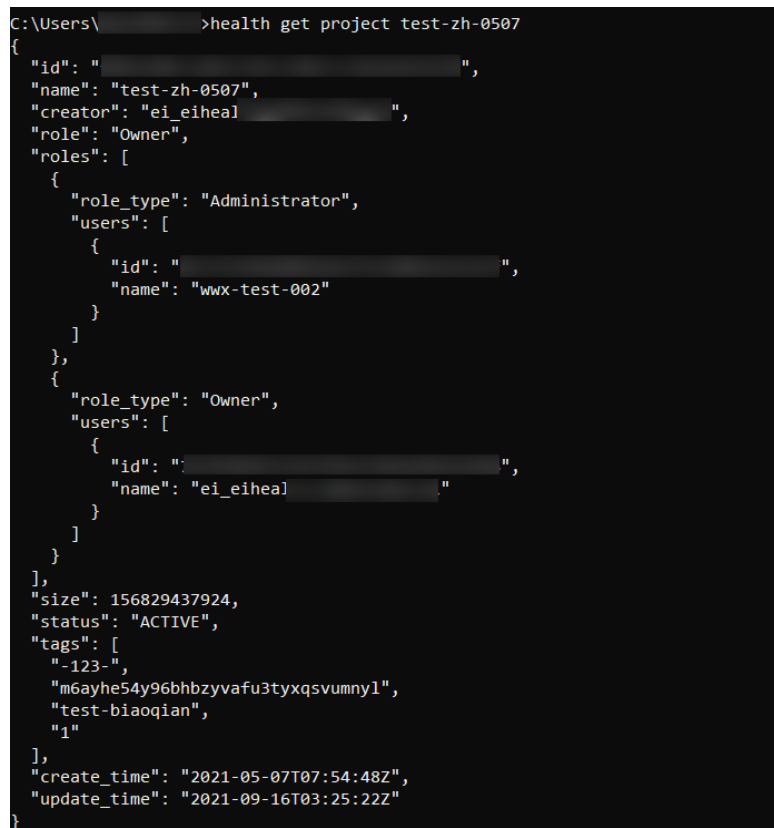

● 指定"--current"和"--policy"参数。

先执行**health switch project test-zh-0507**, 切换到"test-zh-0507"项目, 再 执行**health get project --current --policy**命令,查询当前所在项目的详细信 息、数据权限策略。

<span id="page-30-0"></span>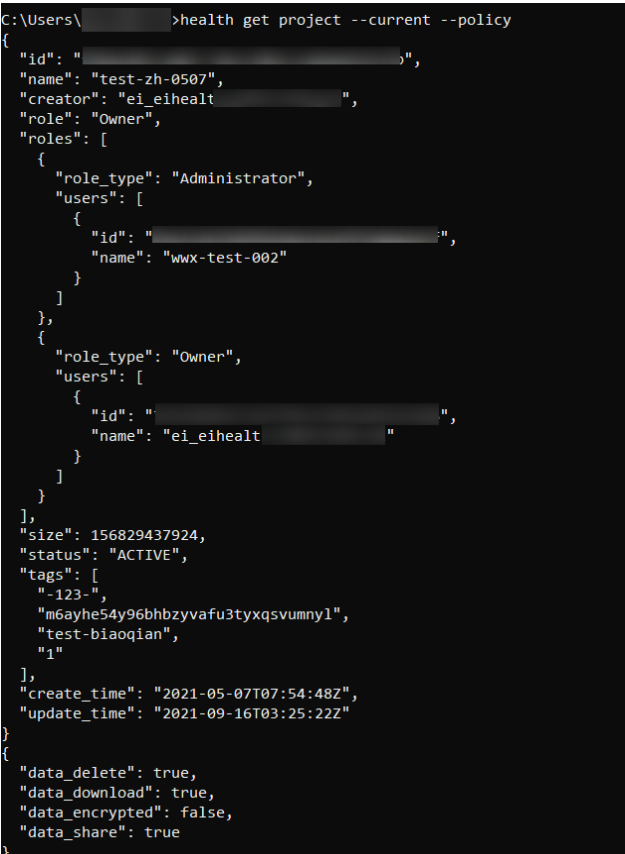

# **4.2** 切换项目

使用**switch**命令切换到指定的项目中。

使用该命令前,您需要先创建项目,再使用switch命令进入该项目。

## 命令结构

health switch project <project-name>

## 表 **4-2** 参数说明

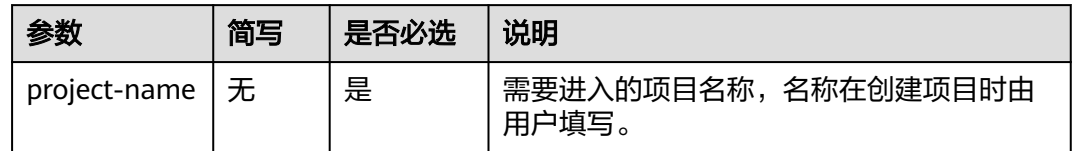

# 命令示例

本节以Windows为例介绍eihealth-toolkit的使用过程,Linux和macOS环境使用方法 基本相同,可参考。

执行如下命令,切换到名为"lmx-test-01"的项目。

health switch project lmx-test-01 # 执行成功返回结果如下 switch to project lmx-test-01 successfully!

# <span id="page-31-0"></span>**4.3** 创建项目

使用**create**或**submit**命令创建项目,并可设置项目级数据权限策略。

## 命令结构

health create project <project-name> [flags] 或 health submit project <project-name> [flags]

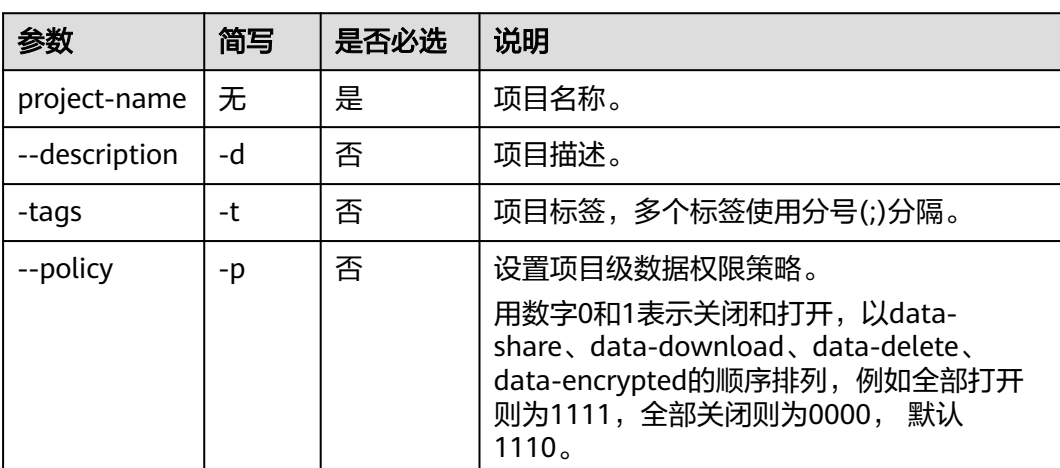

#### 表 **4-3** 参数说明

# 命令示例

本节以Windows为例介绍eihealth-toolkit的使用过程,Linux和macOS环境使用方法 基本相同,可参考。

执行如下命令,创建项目。

health create project demo-project -d description -t 'tag1;tag2;tag3' -p 0101 # 执行成功返回结果如下 create project successfully! project id is xxx.

# **4.4** 更新项目

使用**update**或**edit**命令更新项目描述信息、标签或状态。

## 命令结构

health update project <project-name> [flags] 或 health edit project <project-name> [flags]

表 **4-4** 参数说明

| 参数               | 简写 | 「是否必选」 | 说明                 |
|------------------|----|--------|--------------------|
| project-name   无 |    | 否      | 项目名称,不填时默认为当前所在项目。 |

<span id="page-32-0"></span>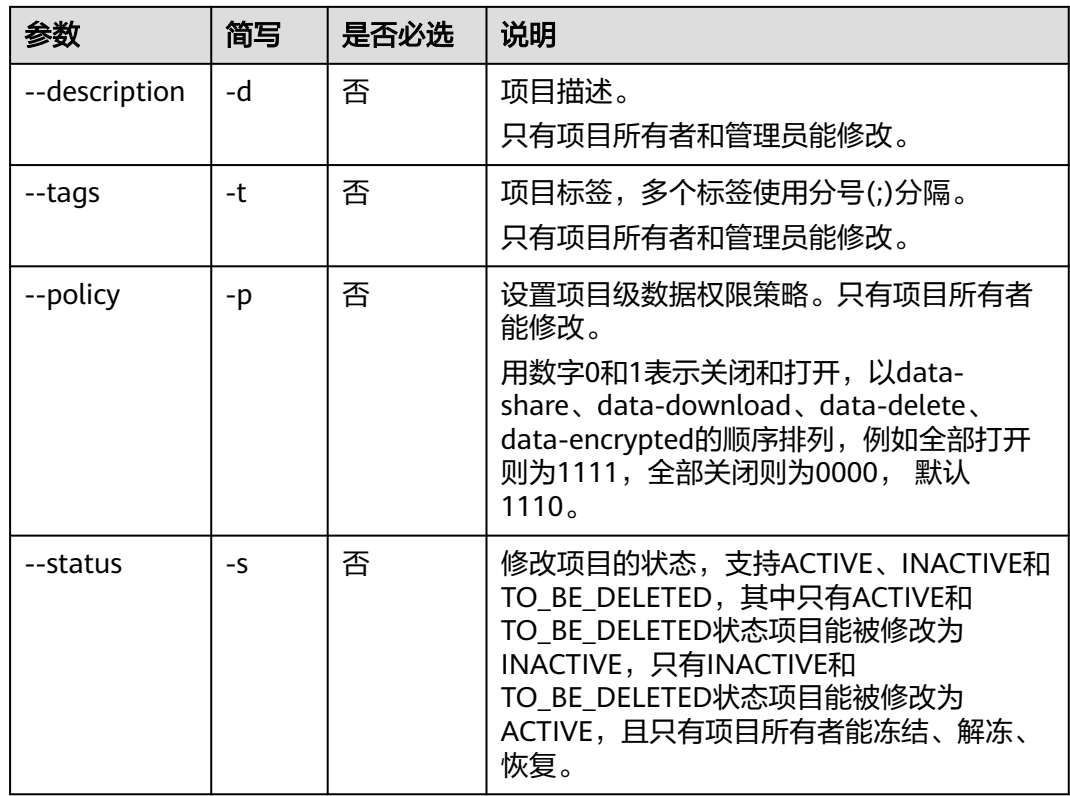

## 命令示例

- 更新项目描述和标签信息。 health update project demo-project --description description --tags 'a;b;c' # 执行成功返回结果如下 edit project successfully!
- 修改项目级数据权限策略。 health update project demo-project --policy 1111 # 执行成功返回结果如下 edit project successfully!
- 修改项目状态为ACTIVE。 health update project demo-project --status ACTIVE # 执行成功返回结果如下 edit project successfully!

# **4.5** 删除项目

使用**delete**命令删除项目。项目的所有者有权限执行该操作。

为了防止项目误删,执行项目删除命令后工具会提示用户进行二次确认输入要删除的 项目,只有二次输入的项目名称和命令中的项目名称一致,命令行工具才会执行删除 动作。

## 命令结构

health delete project <project-name> [flags]

#### <span id="page-33-0"></span>表 **4-5** 参数说明

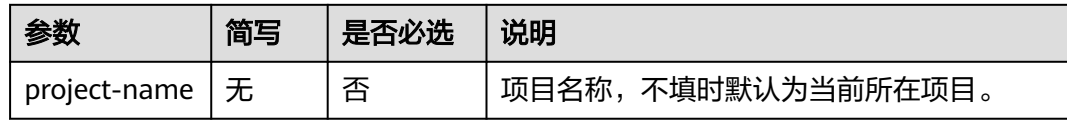

## 命令示例

本节以Windows为例介绍eihealth-toolkit的使用过程,Linux和macOS环境使用方法 基本相同,可参考。

执行以下命令,删除项目demo-project。

```
health delete project demo-project
# 执行命令后,二次确认输入要删除的项目
Are you sure to delete the project, please input the project name to be deleted again to confirm:
demo-project
# 再次手动输入要删除的项目,返回结果如下
delete project successfully! The project will retain for seven days and you can restore it before perform a 
real delete.
```
# **4.6** 转移项目

使用**transfer**命令转移项目给项目admin成员。项目的所有者有权限执行该操作。

# 命令结构

health transfer project <project-name> [flags]

#### 表 **4-6** 参数说明

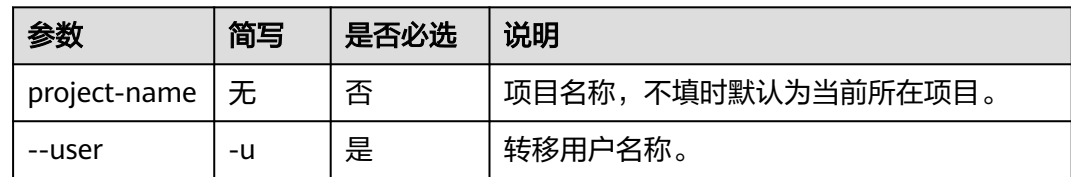

## 命令示例

本节以Windows为例介绍eihealth-toolkit的使用过程,Linux和macOS环境使用方法 基本相同,可参考。

health transfer project demo-project --user demo-user # 执行成功返回结果如下 transfer project demo-project to demo-user successfully!

# **4.7** 添加项目成员角色

使用**add**命令将用户添加至项目,并赋予成员角色。项目的所有者和管理员有权限执行 该操作。

# <span id="page-34-0"></span>命令结构

health add member <member-name> [flags]

#### 表 **4-7** 参数说明

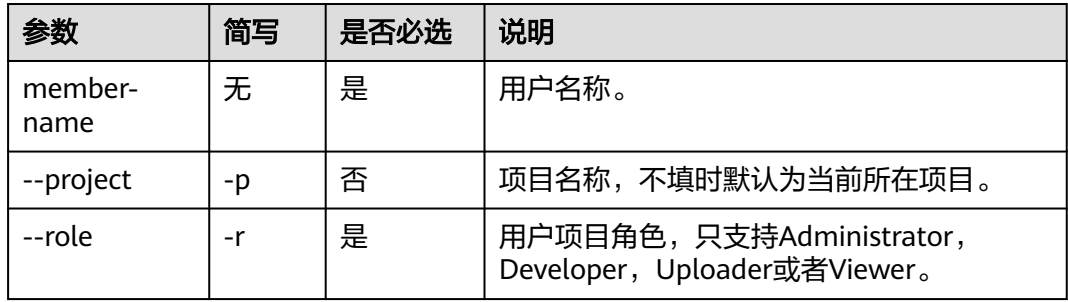

## 命令示例

本节以Windows为例介绍eihealth-toolkit的使用过程,Linux和macOS环境使用方法 基本相同,可参考。

health add member demo-user --project demo-project --role Developer # 执行成功返回结果如下add member demo-user to project demo-project successfully!

# **4.8** 修改项目成员角色

使用**update**或**edit**命令修改项目成员角色。项目的所有者和管理员有权限执行该操 作。

# 命令结构

health update member <member-name> [flags] 或 health edit member <member-name> [flags]

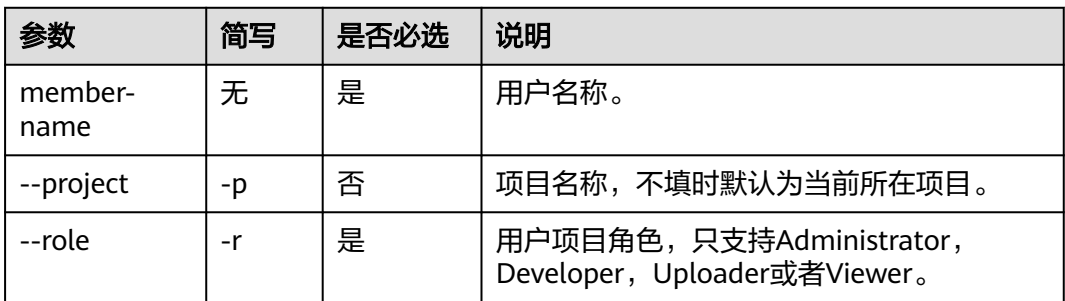

#### 表 **4-8** 参数说明

## 命令示例

本节以Windows为例介绍eihealth-toolkit的使用过程,Linux和macOS环境使用方法 基本相同,可参考。

health update member demo-user --project demo-project --role Viewer # 执行成功返回结果如下 modify the role of member demo-user to Viewer successfully!

# <span id="page-35-0"></span>**4.9** 移除项目成员的角色

使用**delete**命令删除项目成员的角色,并将成员移除项目。项目的所有者和管理员有 权限执行该操作。

## 命令结构

health delete member <member-name> [flags]

### 表 **4-9** 参数说明

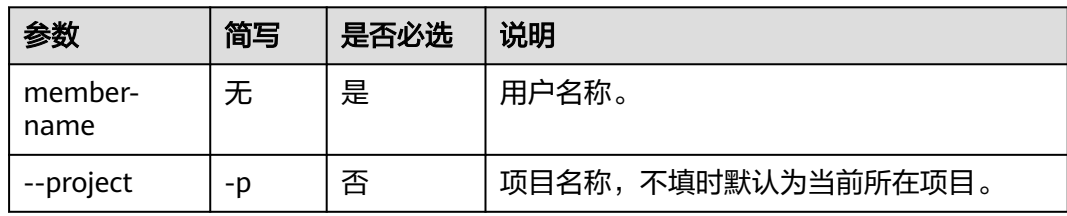

## 命令示例

本节以Windows为例介绍eihealth-toolkit的使用过程,Linux和macOS环境使用方法 基本相同,可参考。

health delete member demo-user --project demo-project # 执行成功返回结果如下delete member demo-user of project demo-project successfully!
# **5** 数据管理命令

# **5.1** 列举对象

使用**ls**命令查询EIHealth项目中的对象,返回的对象名称按照字典序排列。同时,该命 令支持显示引用的其他项目的数据。

在使用该命令前,需要使用**[switch](#page-30-0)**命令进入待操作的项目,才可以执行数据相关操 作,使用逻辑与EIHealth平台相同。

# 命令结构

health ls <path> [flags]

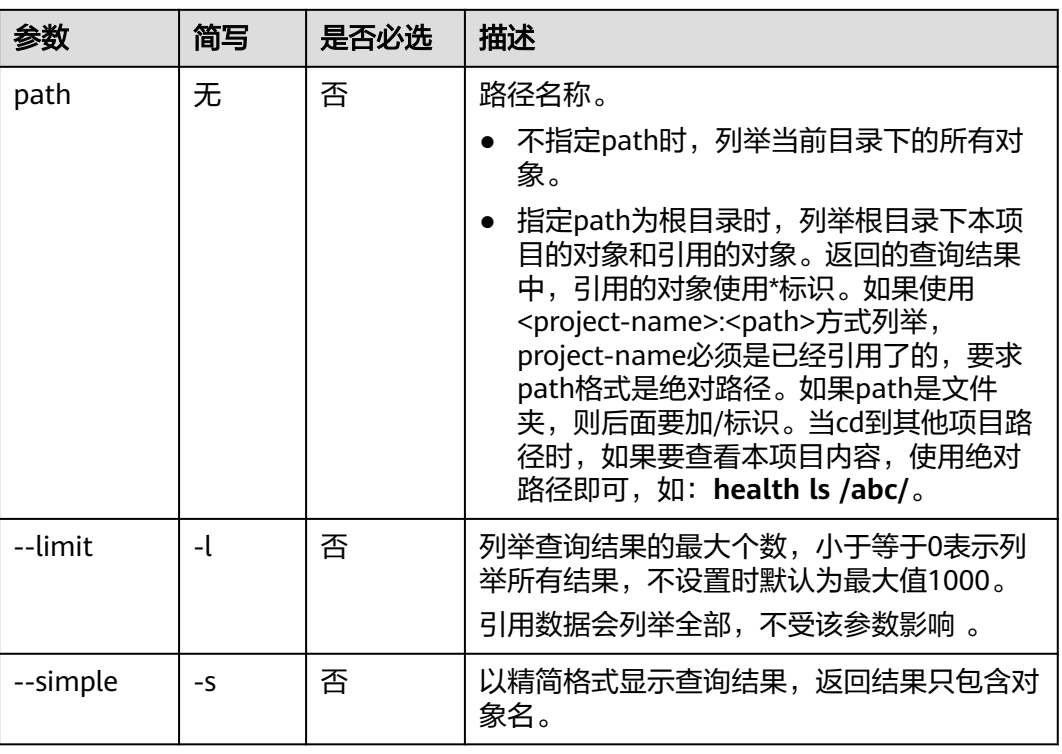

#### 表 **5-1** 参数说明

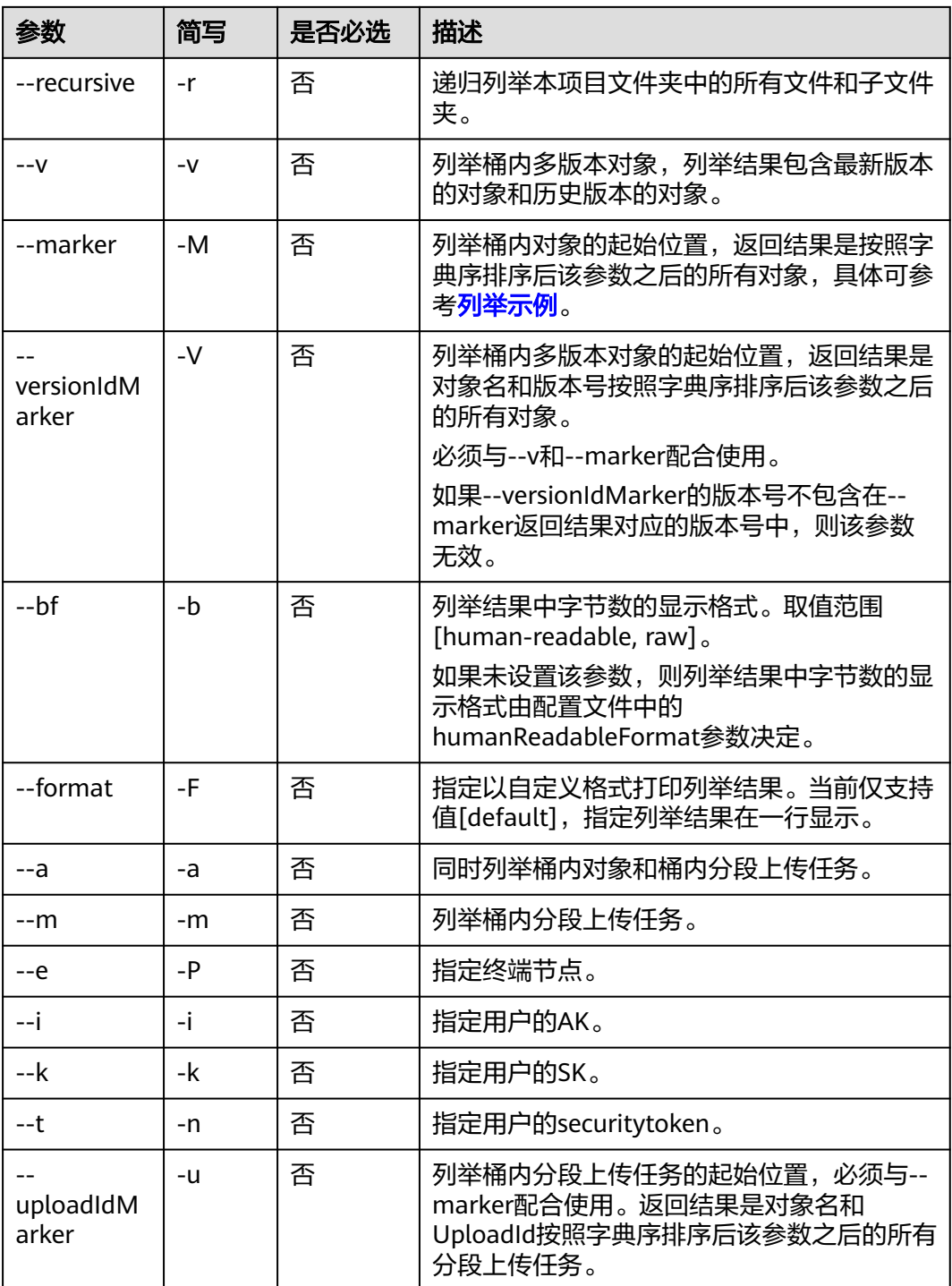

本节以Windows为例介绍eihealth-toolkit的使用过程,Linux和macOS环境使用方法 基本相同,可参考。

假设"lmx-test-01"项目引用了来自"lmx-test-02"项目的数据,使用**health switch project lmx-test-01**命令进入"lmx-test-01"项目,使用**health ls**命令列举 该项目下的对象。

指定"path"参数为根目录,查询根目录下所有对象。 health ls / -r # 返回结果如下 # \*表示引用的其他项目中的数据 \*lmx-test-02:/test1.txt \*lmx-test-02:/test2.txt \*lmx-test-02:/src1/ \*lmx-test-02:/src1/test1.txt # Folder list为本项目中的数据 Folder list: /src1/ /src2/ File list: key size last\_Modified /test1.txt 6.57MB 2020/11/09 10:32:12 /test2.txt 6.57MB 2020/11/09 10:32:12 /test3.txt 6.57MB 2020/11/09 10:32:12 /test4.txt 6.57MB 2020/11/09 10:32:12 /test5.txt 6.57MB 2020/11/09 10:32:12 /test6.txt 6.57MB 2020/11/09 10:32:12 /src1/test7.txt 6.57MB 2020/11/09 10:32:12 /src2/test8.txt 6.57MB 2020/11/09 10:32:12 Total size of current file is: 52.56MB Folder number is: 4 File number is: 8 指定"limit"参数,并只列举项目中的3个对象。 health ls --limit 3 # 返回结果如下 Folder list: /src1/ /src2/ File list: key Size LastModified /test1.txt 6.57MB 2020/11/09 10:32:12 Total size of current file is: 6.57MB Folder number is: 2 File number is: 1 指定"path"参数,列举某指定路径中的对象。 health ls /src2/ # 列举路径中的文件夹对象时,需使用/xxx/格式 # 返回结果如下 Folder list: /src2/ # 路径中无文件夹时, 返回为空 File list: key Size LastModified /src2/test8.txt 6.57MB 2020/11/09 10:32:12 Total size of current file is: 6.57MB Folder number is: 1 File number is: 1 ● 指定"simple"参数,以简略格式显示对象。 health ls --simple # 返回结果如下 Folder list: /src1/ /src2/ File list: /test1.txt /test2.txt /test3.txt /test4.txt

/test5.txt /test6.txt /src1/test7.txt /src2/test8.txt

Total size of current file is: 52.56MB Folder number is: 2 File number is: 8

指定引用项目。 health ls lmx-test-02:/src1/ --simple

Start at 2022-08-23 08:28:43.3699574 +0000 UTC

Listing objects .

Folder list:

Object list: /src1/test1.txt

# **5.2** 显示当前目录

使用**pwd**命令显示当前所在的EIHealth项目中的目录。同时,该命令支持显示引用项 目的目录。

## 命令结构

health pwd

## 命令示例

本节以Windows为例介绍eihealth-toolkit的使用过程,Linux和macOS环境使用方法 基本相同,可参考。

health pwd # 若在本项目目录下,返回结果如下 /src2/ # 若在引用项目目录下,返回结果如下 project\_b:/src2/

# **5.3** 切换路径

使用**cd**命令在EIHealth项目中切换数据路径。

## 命令结构

health cd <path>

## 命令示例

本节以Windows为例介绍eihealth-toolkit的使用过程,Linux和macOS环境使用方法 基本相同,可参考。

- 当前目录,不进行跳转。 health cd .
- 切换到上一级路径。 health cd ..
- 切换到指定的路径,如切换到src1。 health cd /src1
- 回到本项目根路径。 health cd /
- 回到本项目下DataSet路径。 health cd gene-assent:/DataSet/
- 切换到引用数据的路径,例如引用了gene-assent项目中的DataSet数据,使用 health cd命令切换到该路径,并使用health ls名称查看详细数据。 当由引用数据的路径,切换到自己项目数据时,需指明具体的路径。 health cd gene-assent:/DataSet/ health ls

# **5.4** 文件拷贝

使用**cp**命令将源路径中的文件拷贝到指定路径。同时,该命令支持拷贝其他项目中的 数据。

# 命令结构

health cp <srcdir> <destdir> [flags]

#### 表 **5-2** 参数说明

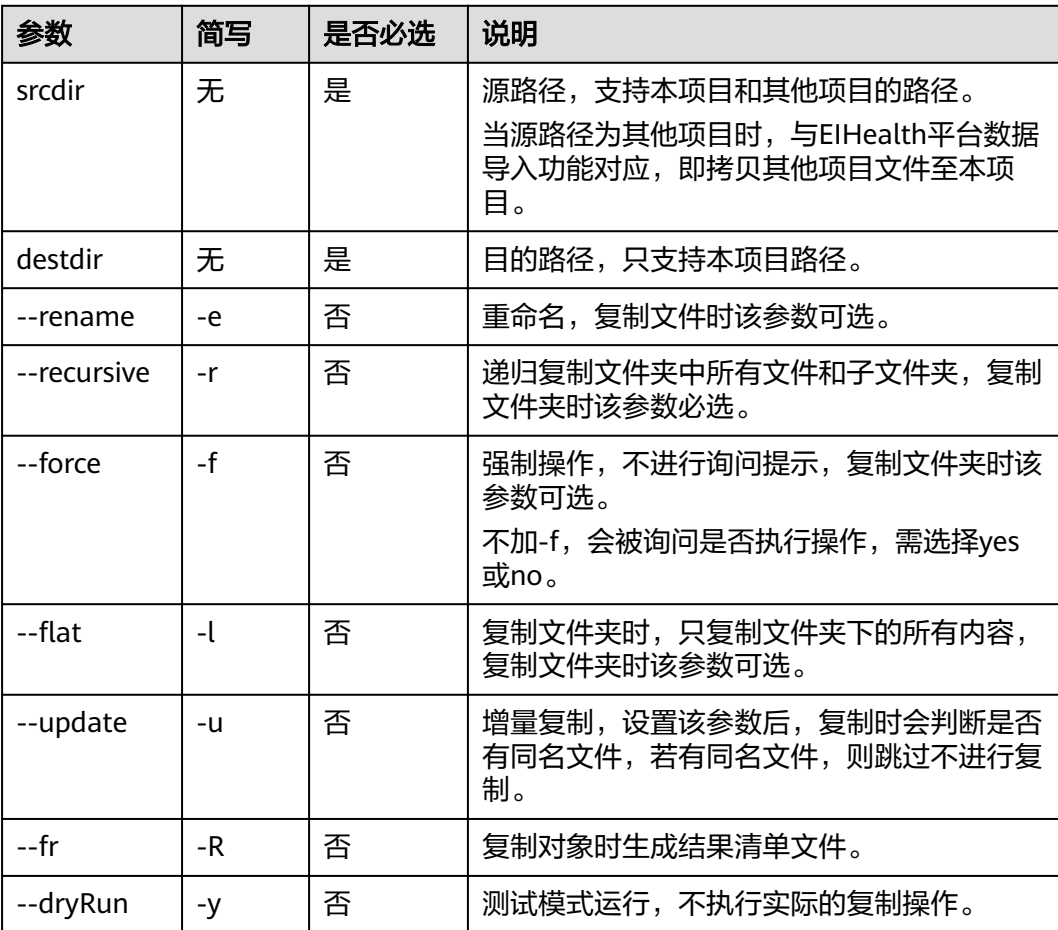

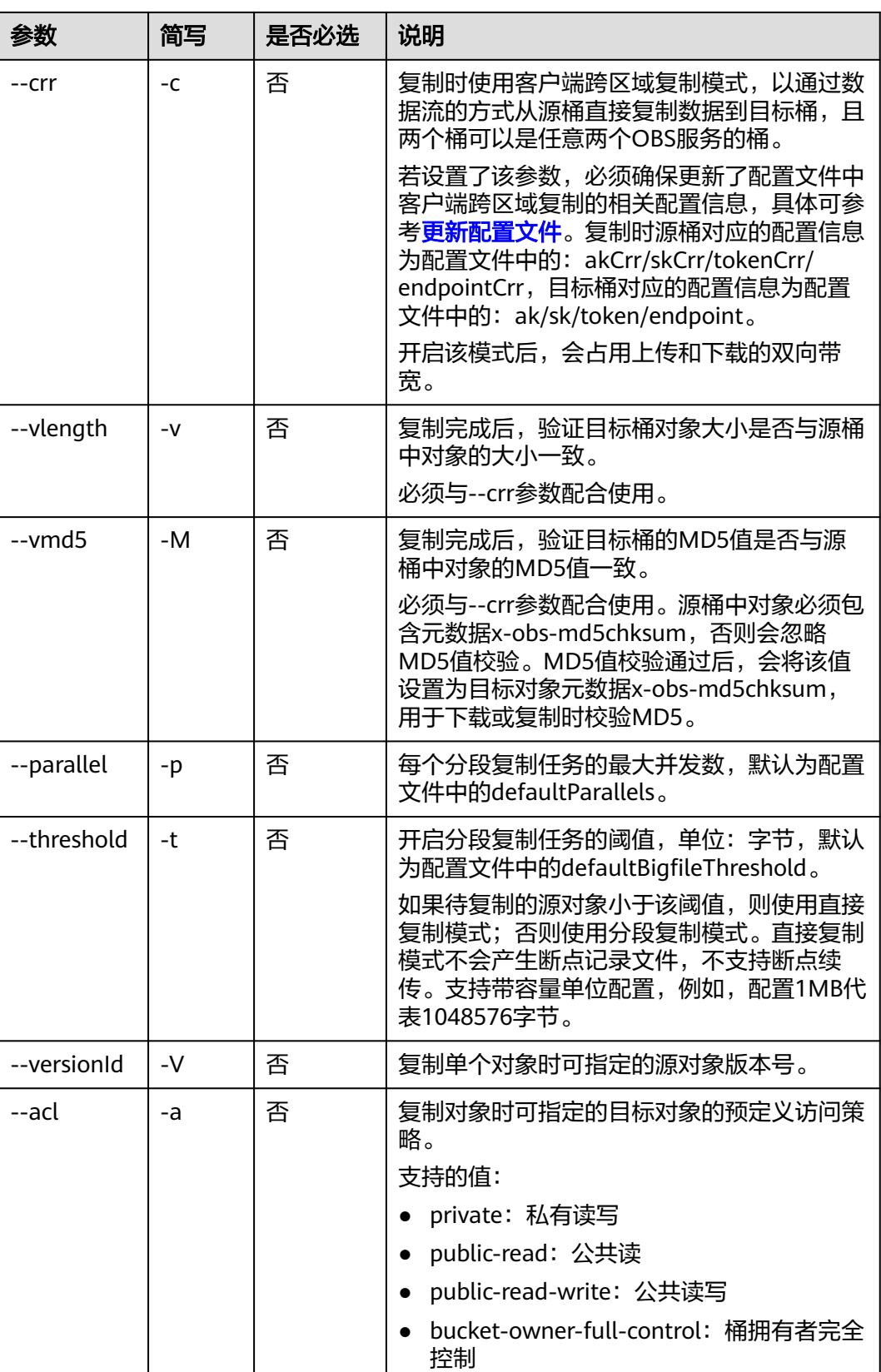

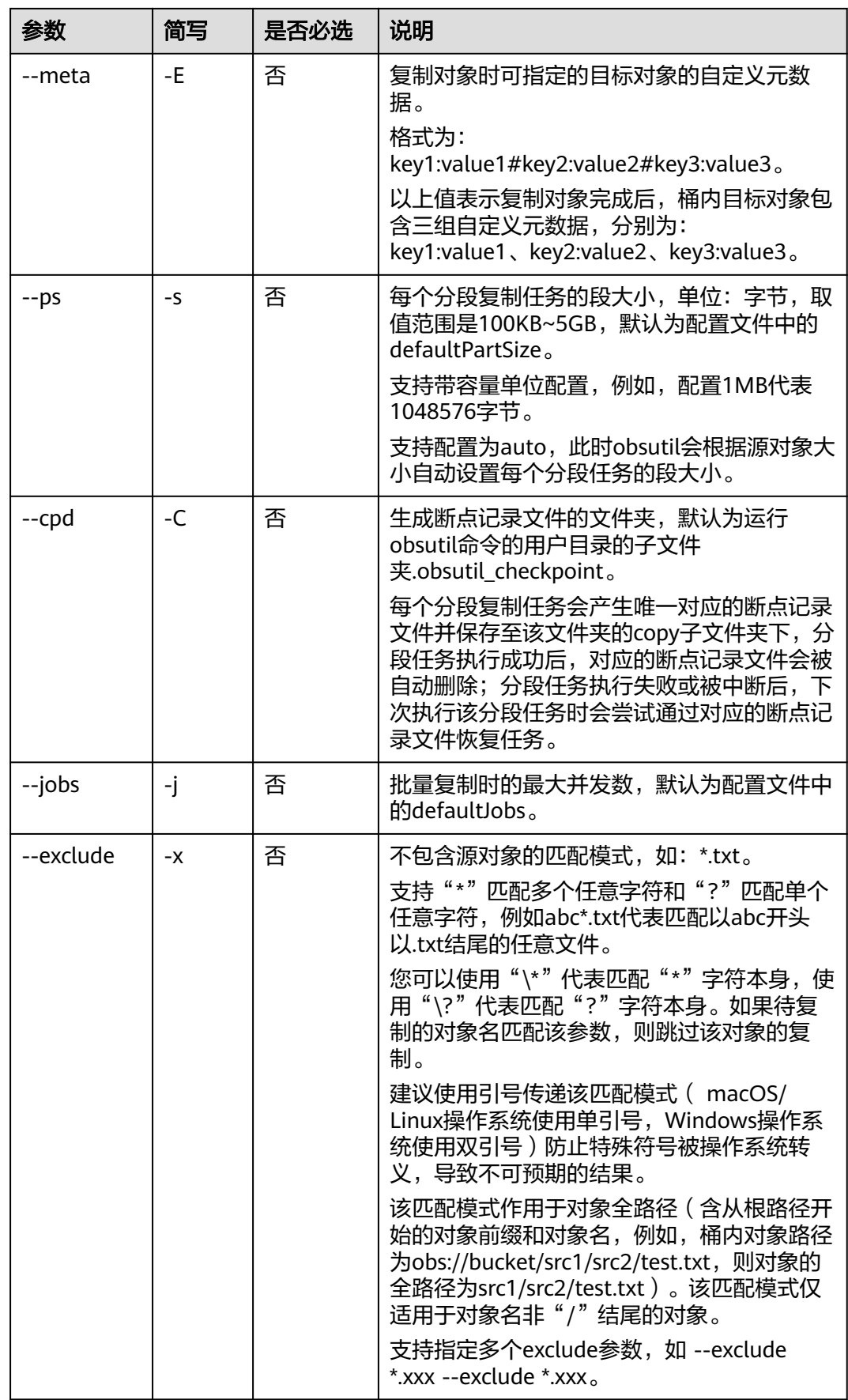

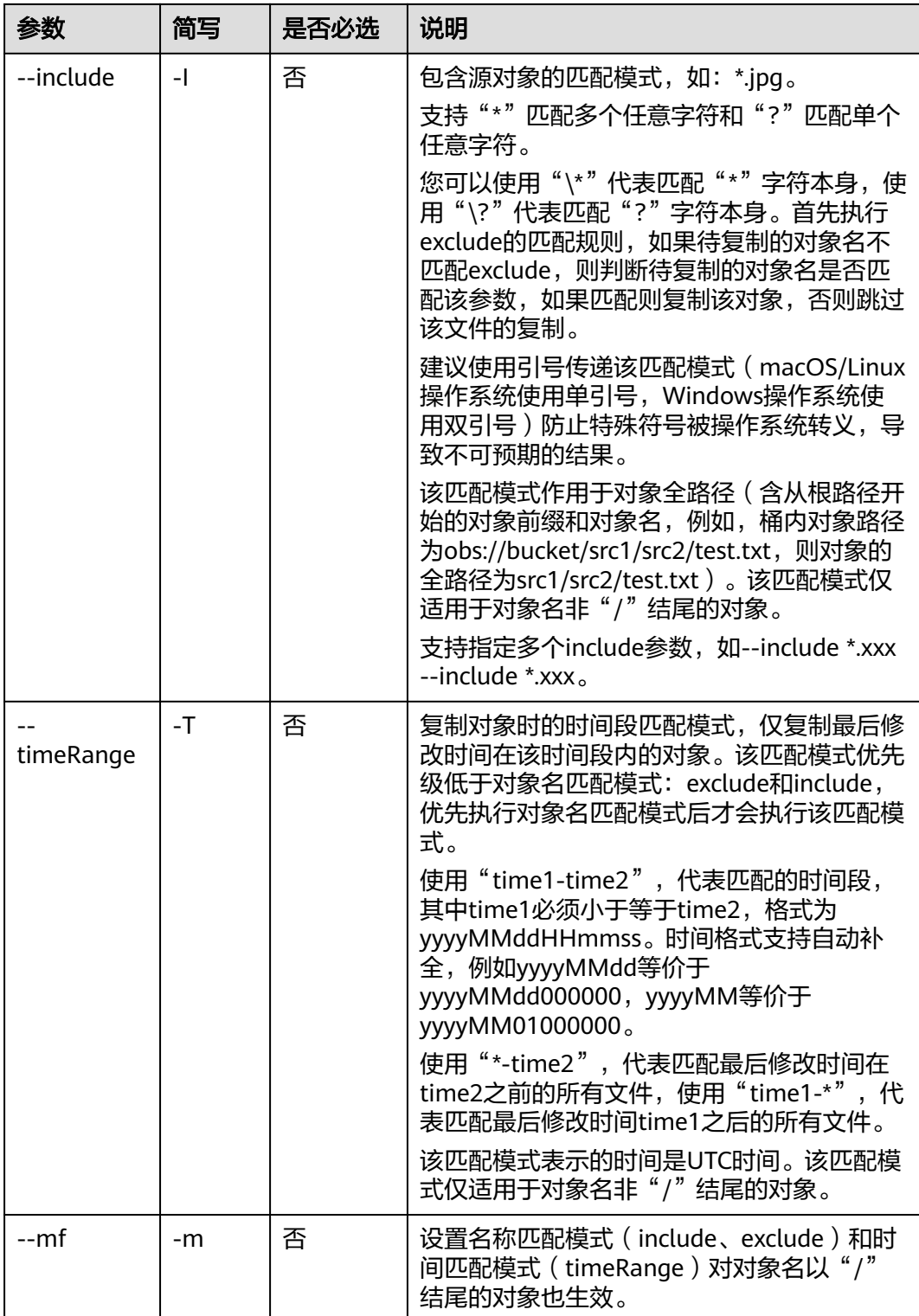

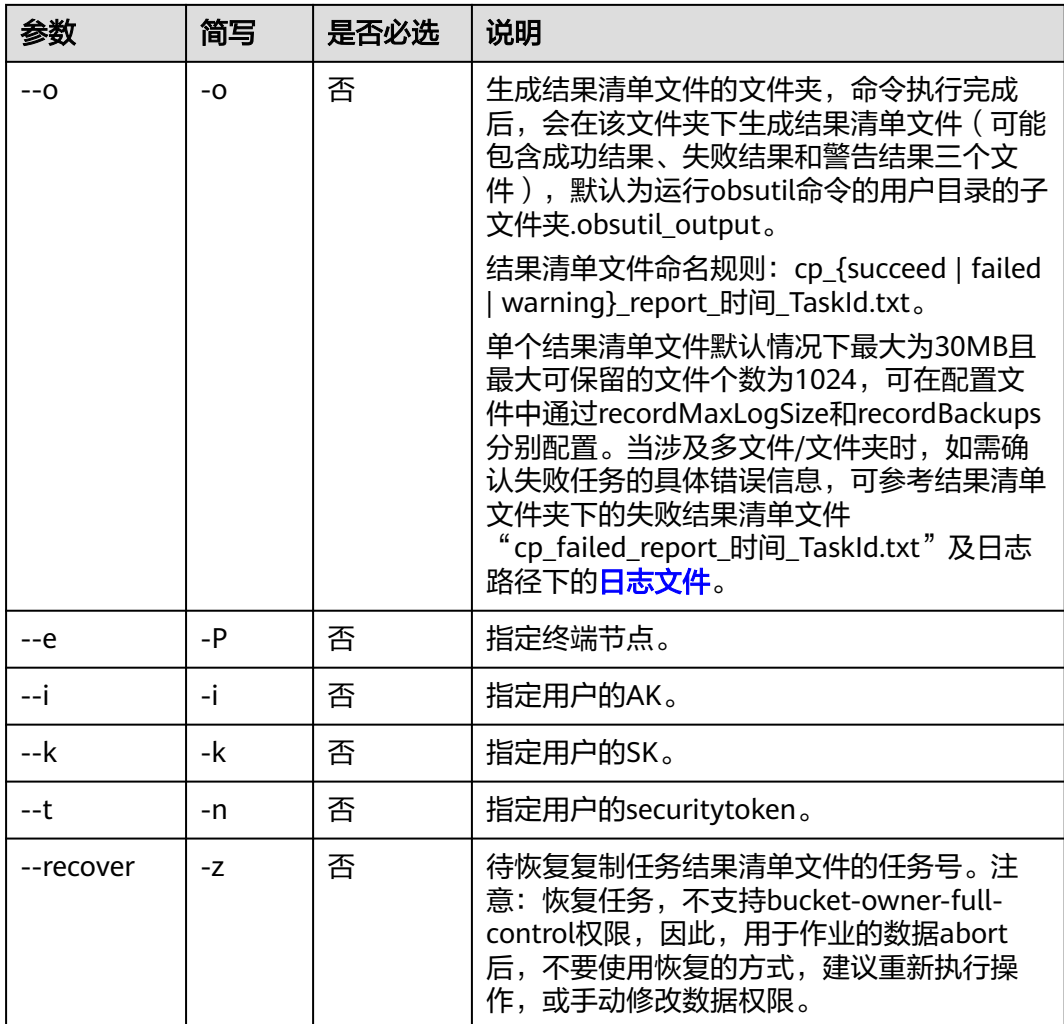

本节以Windows为例介绍eihealth-toolkit的使用过程,Linux和macOS环境使用方法 基本相同,可参考。

#### 说明

- 列举路径中的文件夹对象时,需使用/xxx/格式,如示例中的/src1/和/src2/。 如果路径中带有特殊字符比如()之类的,运行的时候需要将整个路径用""括起来,或者用 \将字符转义,例如: health cp "/src2/abs (1).txt" /src1/ 或者 health cp /src2/abs \(1\).txt /src1/ 。
- cp命令源路径支持../写法。
- 指定具体文件进行拷贝,将src2中的abc.txt文件拷贝至src1中。 health cp /src2/abs.txt /src1/ -f # 返回结果如下 copy project file successfully!
- 不指定具体文件进行批量拷贝,将src1中的所有文件拷贝至src2中。 health cp /src1/ /src2/ -r -f # 返回结果如下 copy project file successfully!

● 拷贝其他项目中的文件,将project1项目中的zip文件拷贝至本项目src1中。拷贝其 他项目文件,需要是该项目的成员,并具备数据操作权限,详细权限介绍请参见 [项目成员和权限](https://support.huaweicloud.com/usermanual-eihealth/eihealth_25_0011.html)。 health cp project1:/test/test.zip /src1/ -r -f

# **5.5** 创建子目录

使用**mkdir**命令,在当前目录下创建子目录,此命令不支持在引用的项目中创建子目 录。

## 命令结构

health mkdir <name>

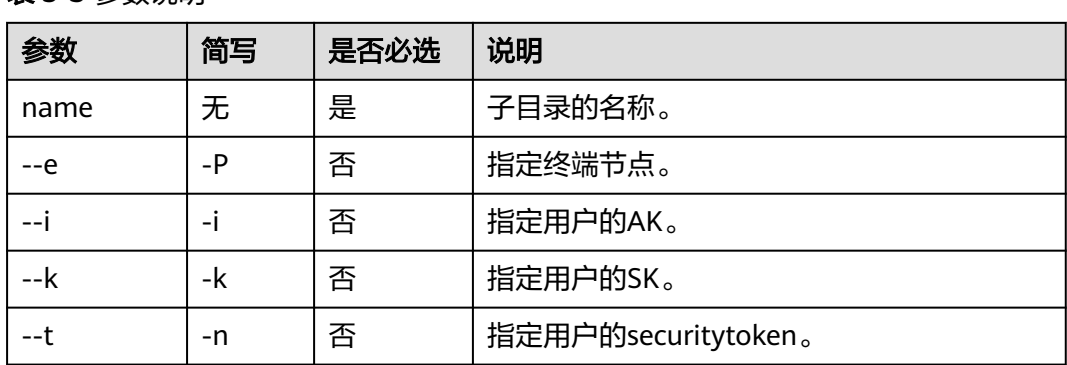

表 **5-3** 参数说明

# 命令示例

本节以Windows为例介绍eihealth-toolkit的使用过程,Linux和macOS环境使用方法 基本相同,可参考。

若当前所在目录为src2,新增子目录dataset。

```
health mkdir dataset
# 创建成功不进行提示,可以使用health ls命令查看目录
```
# **5.6** 上传数据

使用**upload**命令,将本地数据上传到EIHealth平台。该命令不支持将数据上传到引用 目录。

最小可以上传**0Byte**的空文件或文件夹,最大可以上传**48.8TB**的单个文件。

数据在上传的过程中,受网络影响可能出现损坏,上传命令默认会在上传完成后,验 证项目中数据的MD5值与本地数据的MD5值的一致性,以及验证项目中数据的大小与 本地数据大小一致性。

## 命令结构

health upload <srcdir> <destdir> [flags]

## 表 **5-4** 参数说明

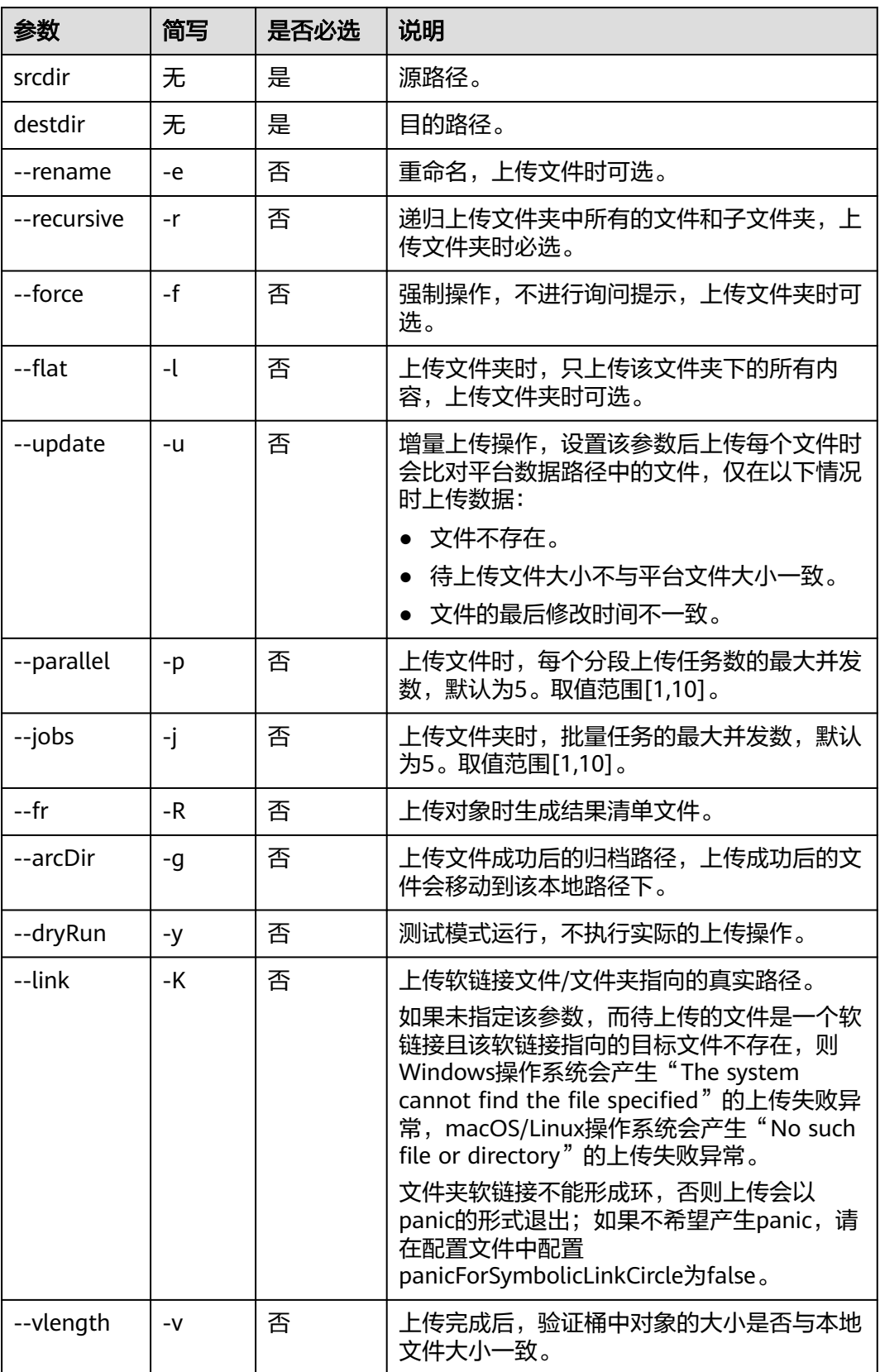

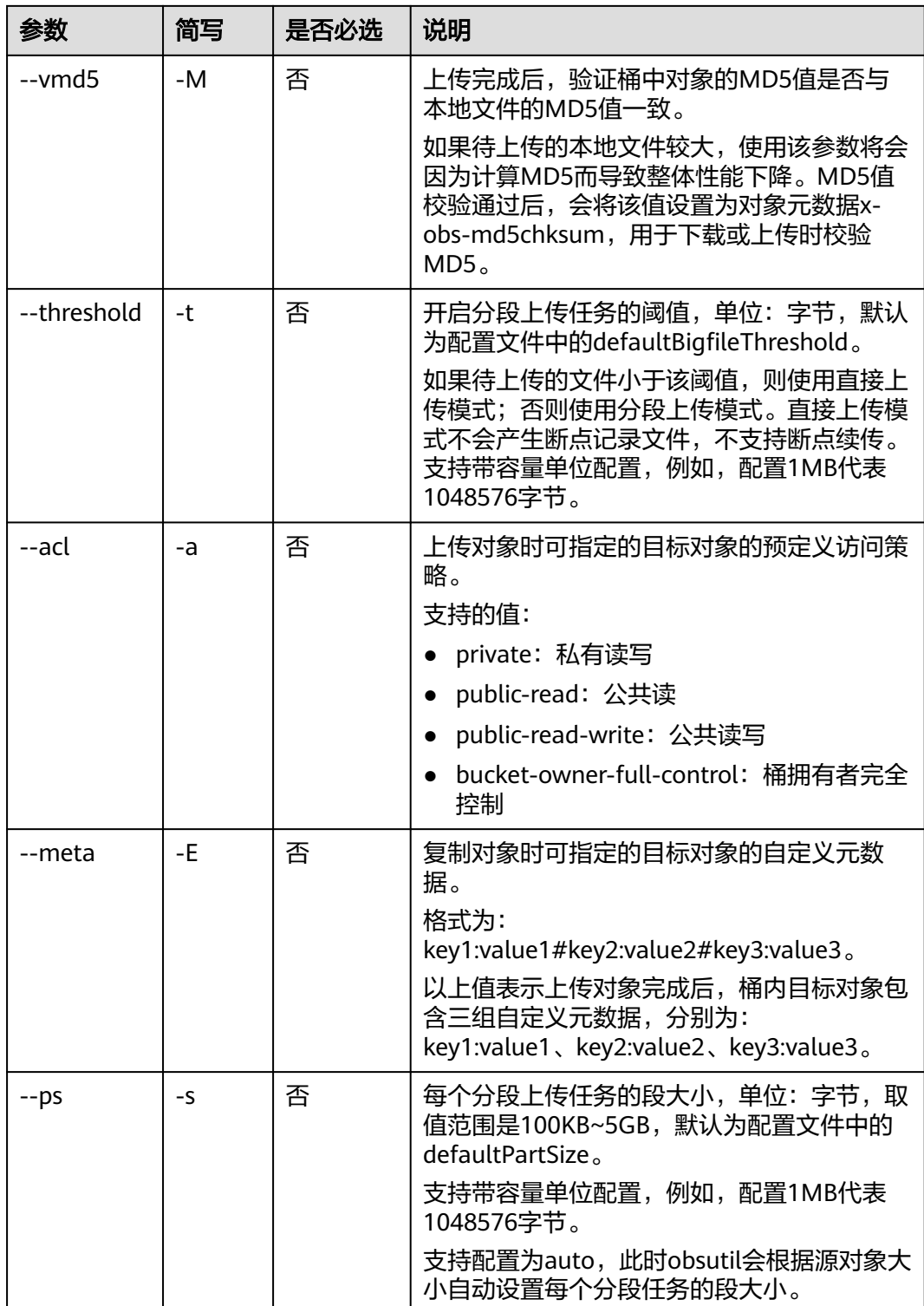

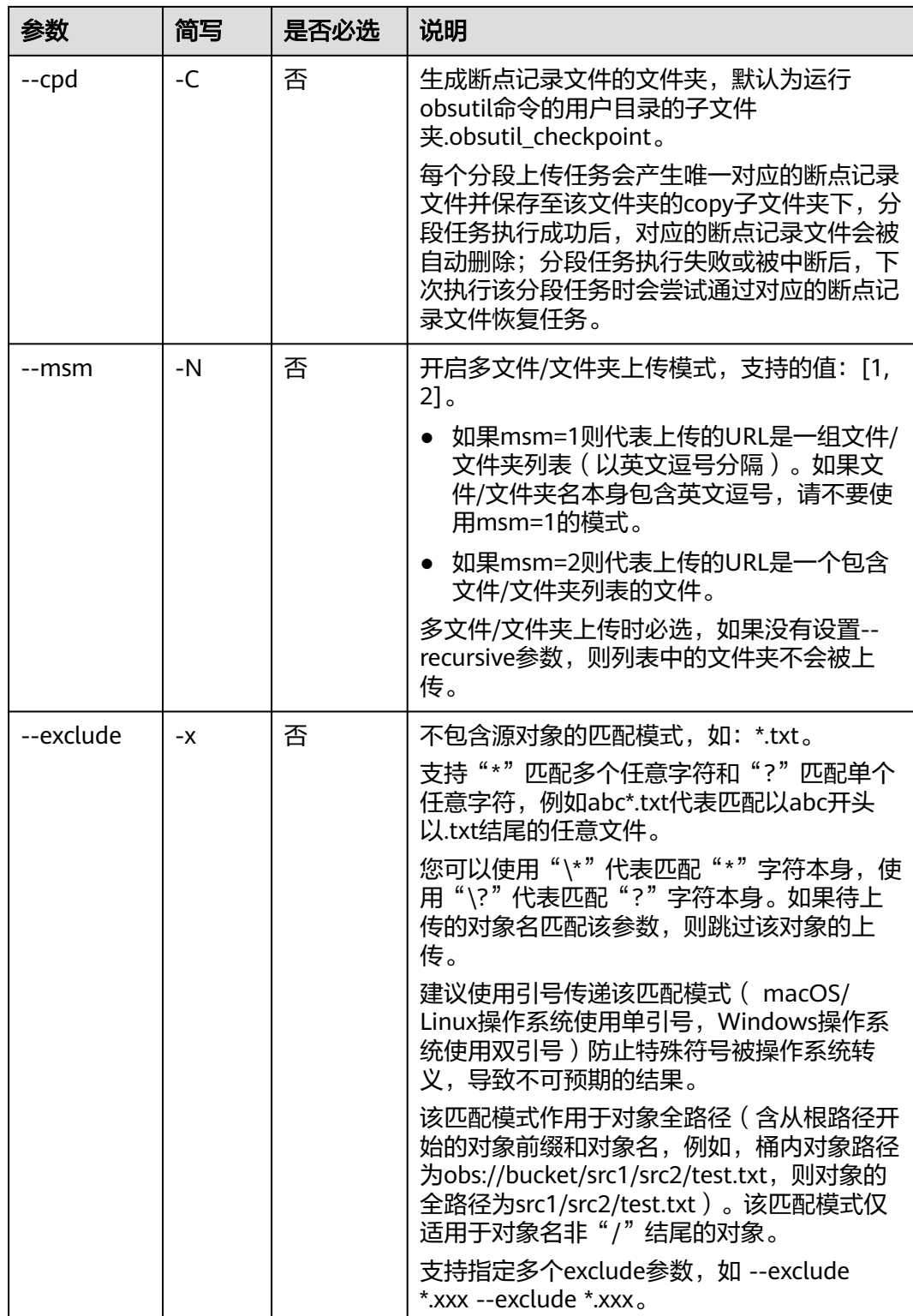

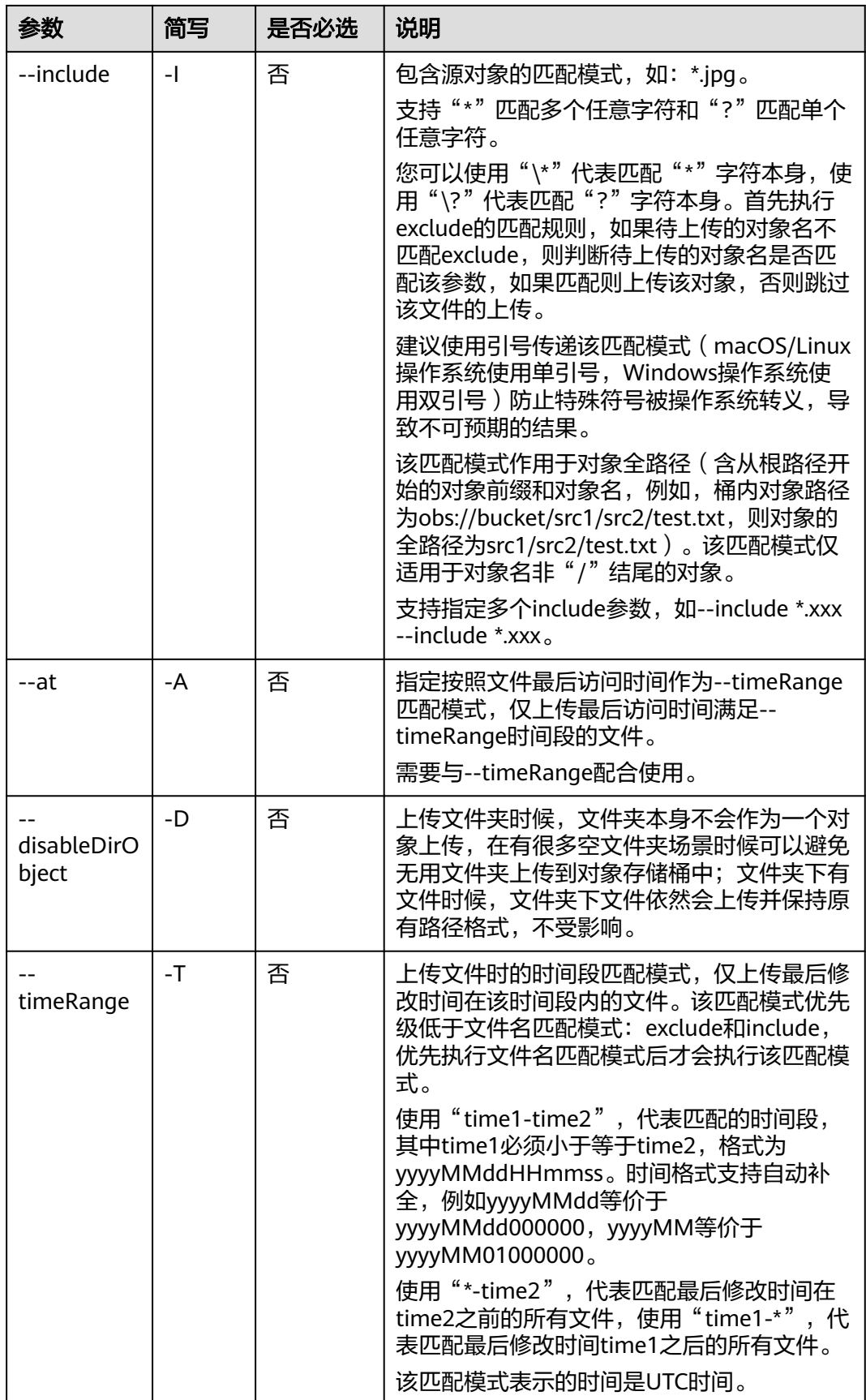

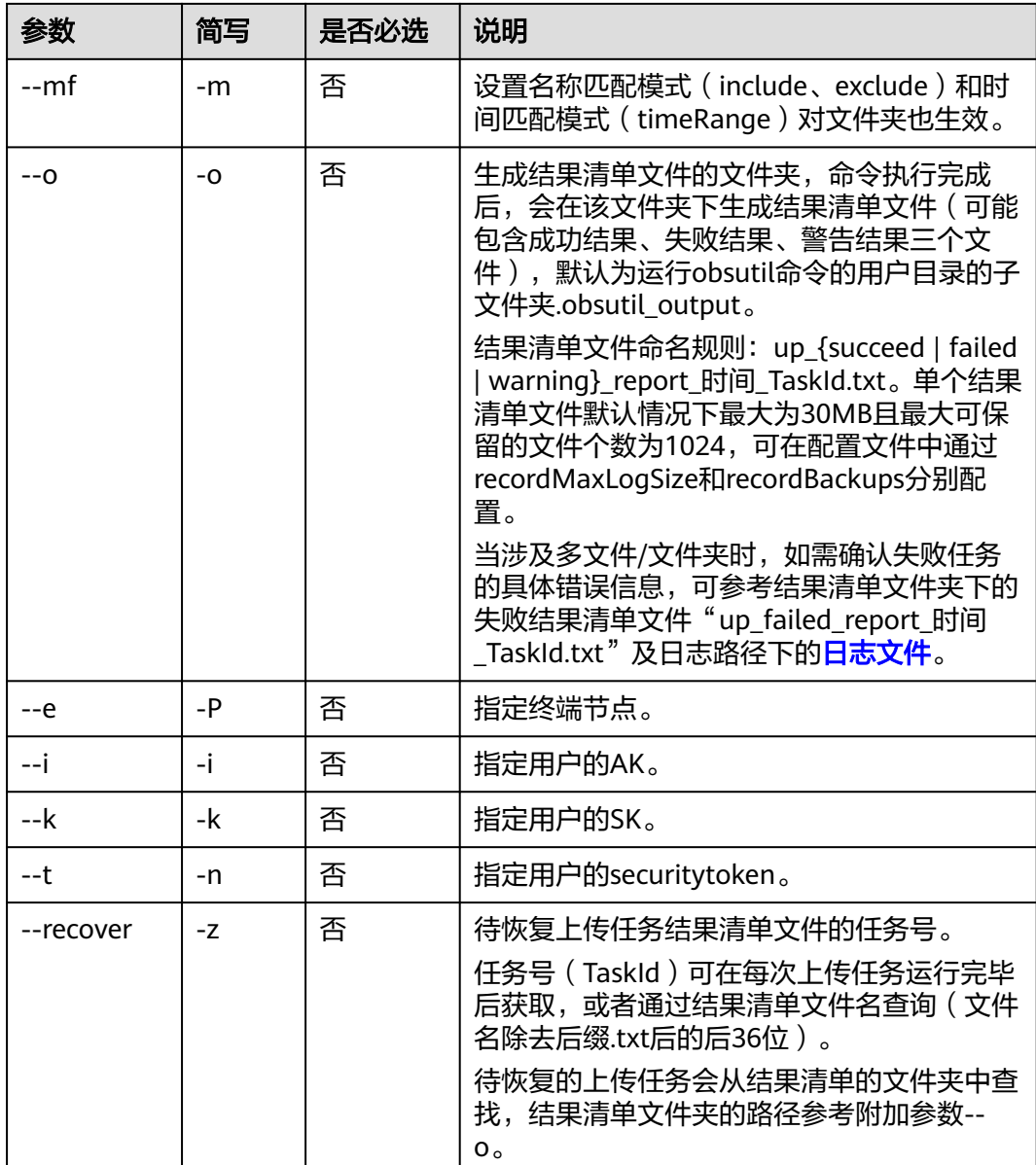

本节以Windows为例介绍eihealth-toolkit的使用过程,Linux和macOS环境使用方法 基本相同,可参考。

上传数据前需要使用**[switch](#page-30-0)**命令进入待操作的项目。

#### 说明

- 列举路径中的文件夹对象时,需使用/xxx/格式,如示例中的/src/。
- 列举本地路径中的文件夹对象时,需要使用路径/文件名或路径\文件名格式,如示例中的 D:\local。
- 如果路径中带有特殊字符比如 ( ) 之类的, 运行的时候需要将整个路径用""括起来, 或者用 \将字符转义,例如: health cp "/src2/abs (1).txt" /src1/ 或者 health cp /src2/abs  $\left\langle \frac{1}{\cdot} \right\rangle$ .txt /src1/ 。

将本地D:\local\data\test.txt路径下的txt文件上传至EIHealth平台项目中的src文 件夹中。

上传完成后,会在EIHealth平台数据管理页面的src文件中,生成test.txt文件。 health upload D:\local\data\test.txt /src/

- 上传文件并重命名为abc.txt。 health upload D:\local\data\test.txt /src/ --rename abc.txt
- 递归上传本地D:\local路径下的所有文件和文件夹至项目src文件夹中(不上传 local文件夹本身)。 health upload D:\local /src/ -r -f -l
- 上传本地D:\local文件夹至项目src文件夹中(上传local文件夹本身) health upload D:\local /src/ -r -f
- 增量上传文件,同步本地D:\local\test.txt文件至项目src文件夹中。 health upload D:\local\test.txt /src/ --update -r

# **5.7** 清理本地记录的上传文件

上传对象时,支持断点续传功能,本地因此可能会残留上传异常产生的文件,可以使 用该命令对异常文件进行清理。

## 命令结构

health clear [flags]

#### 表 **5-5** 参数说明

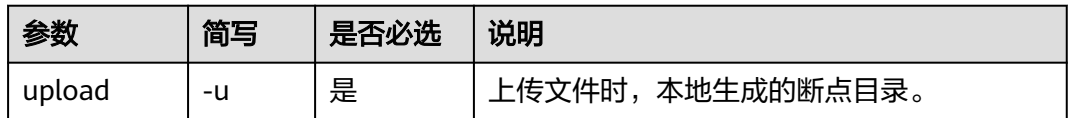

# 命令示例

本节以Windows为例介绍eihealth-toolkit的使用过程,Linux和macOS环境使用方法 基本相同,可参考。

health clear -u # 返回结果如下 delete the upload dir for checkpoint successfully!

# **5.8** 下载数据

使用**download**命令将EIHealth平台的数据下载到本地,此命令不支持下载引用项目中 的数据。

数据在下载的过程中,受网络影响可能出现损坏,下载命令默认会在下载完成后,验 证项目中数据的MD5值与本地数据的MD5值的一致性,以及验证项目中数据的大小与 本地数据大小一致性。

### 须知

下载数据操作会产生流量费用,计费方式为按需计费,计费详情请参考**OBS**[数据下载](https://support.huaweicloud.com/productdesc-eihealth/eihealth_09_0004.html) [费用。](https://support.huaweicloud.com/productdesc-eihealth/eihealth_09_0004.html)

# 命令结构

health download <srcdir> <destdir> [flags]

#### 表 **5-6** 参数说明

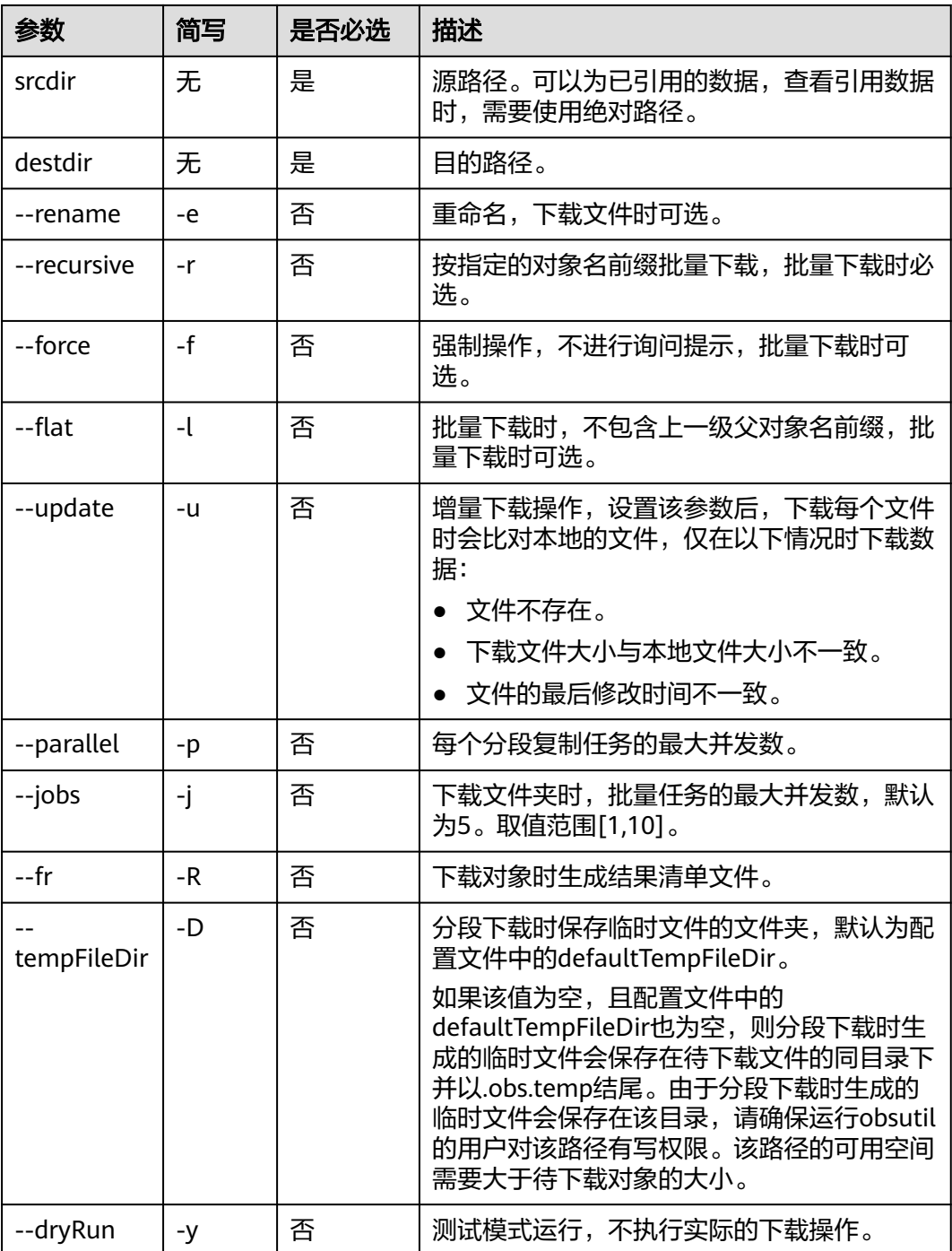

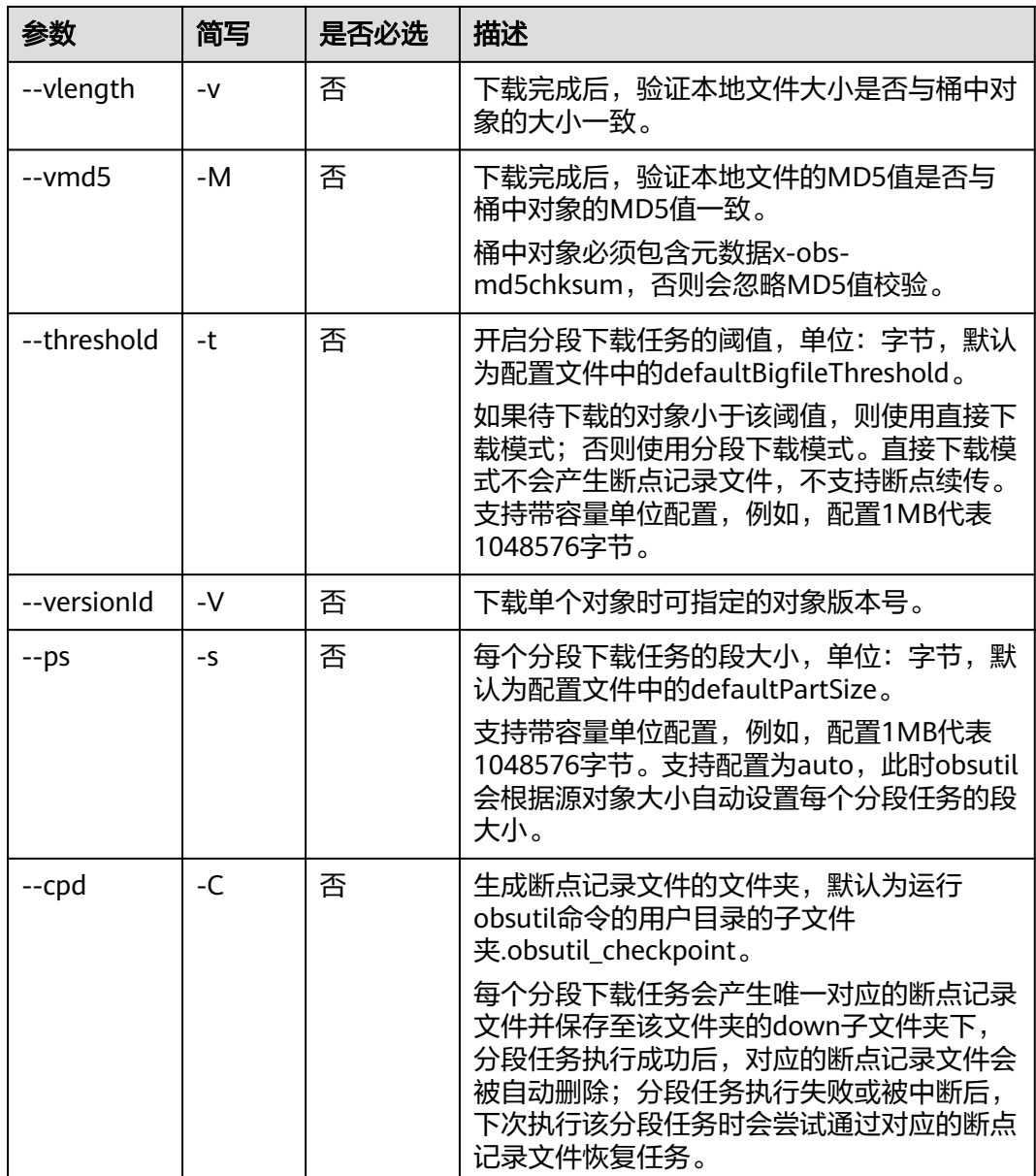

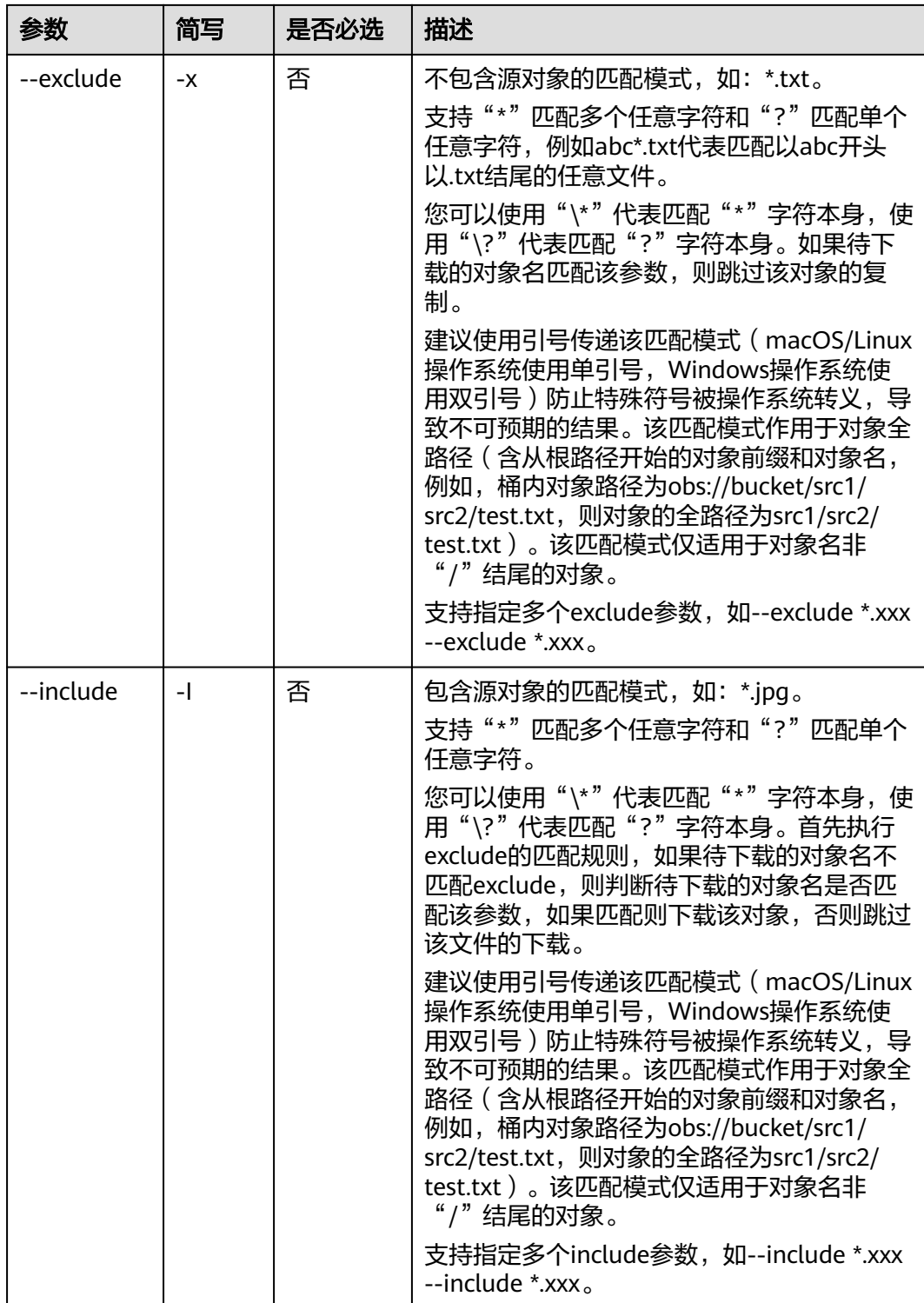

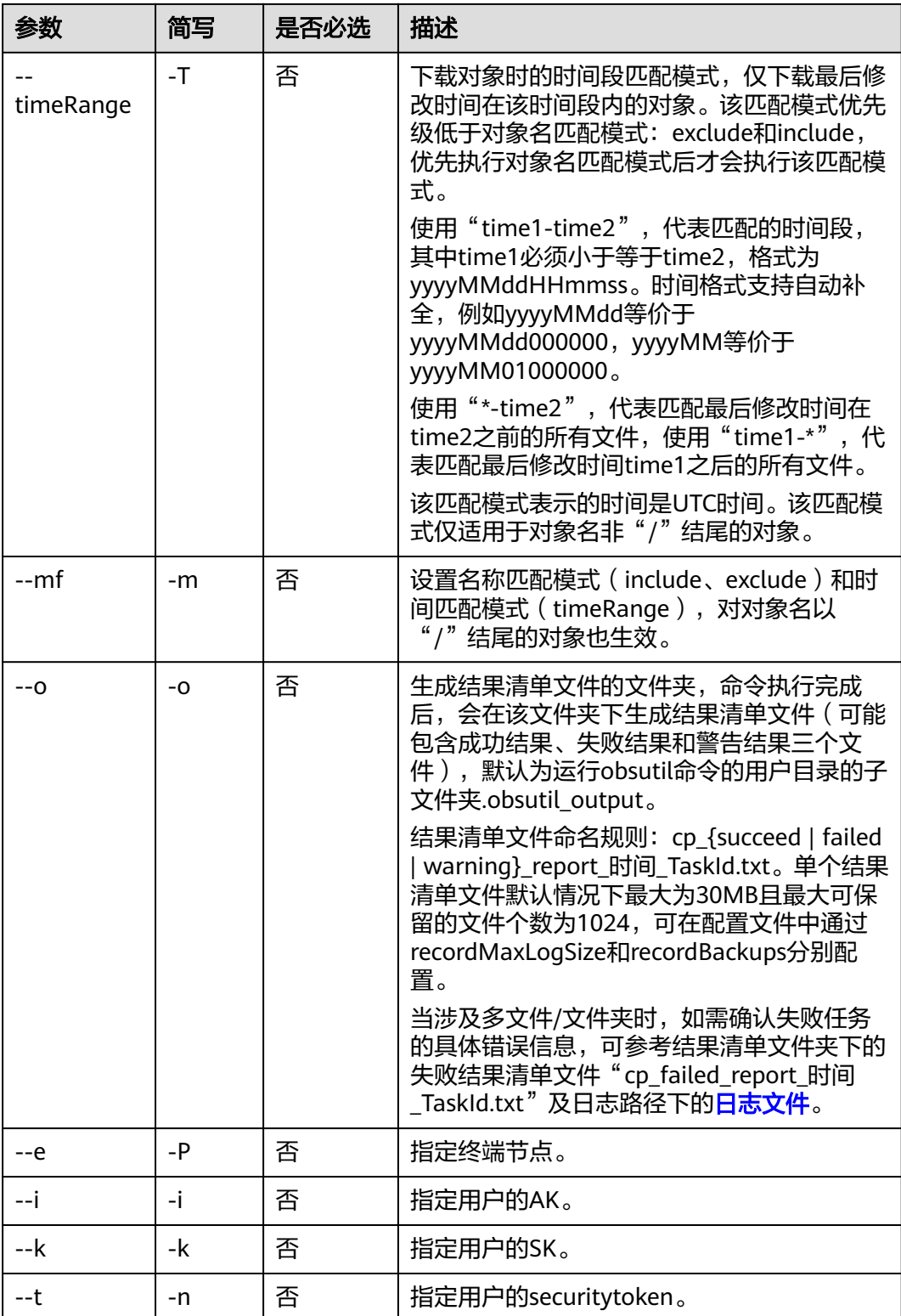

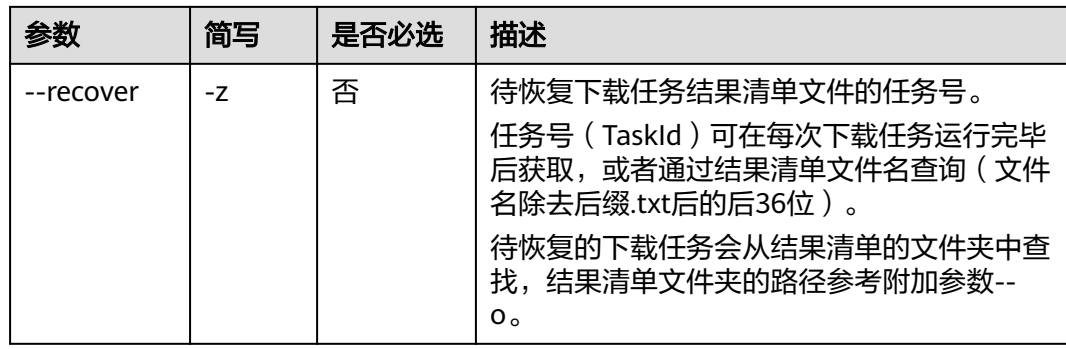

本节以Windows为例介绍eihealth-toolkit的使用过程,Linux和macOS环境使用方法 基本相同,可参考。

#### 说明

列举路径中的文件夹对象时,需使用/xxx/格式,如示例中的/src/。

如果路径中带有特殊字符比如()之类的,运行的时候需要将整个路径用""括起来,或者用\将 字符转义,例如: health cp "/src2/abs ( 1 ) .txt" /src1/ 或者 health cp /src2/abs\(1\).txt / src $1/$ 

- 下载EIHealth平台bucket-test项目中src/abc.txt文件到本地的data路径中。 health download /src/abc.txt D:\local\data
- 下载项目中的abc.txt文件到本地,重命名为abc1.txt。 health download /src/abc.txt D:\local\data --rename abc1.txt
- 递归下载项目中src文件夹中的所有文件和文件夹(包含src文件夹本身)至本地 data路径,且下载过程中不进行询问提示。 health download /src/ D:\local\data -r -f
- 递归下载项目中src文件夹中的所有文件和文件夹(不包含src文件夹本身)至本地 data路径,且下载过程中不进行询问提示。 health download /src/ D:\local\data -r -f --flat
- 增量下载文件。同步项目中src文件夹下所有的文件和文件夹至本地data路径中。 health download /src/ D:\local\data --update -r
- 使用引用方式下载。 引用了bucket-test项目,下载引用项目根目录的test1.txt文件至本地的src1文件夹 中,命令如下: health download bucket-test:/test1.txt /src1

# **5.9** 删除数据

使用**rm**命令删除EIHealth平台的文件或目录,此命令不支持删除引用的数据。

# 命令结构

health rm <destdir> [flags]

#### 表 **5-7** 参数说明

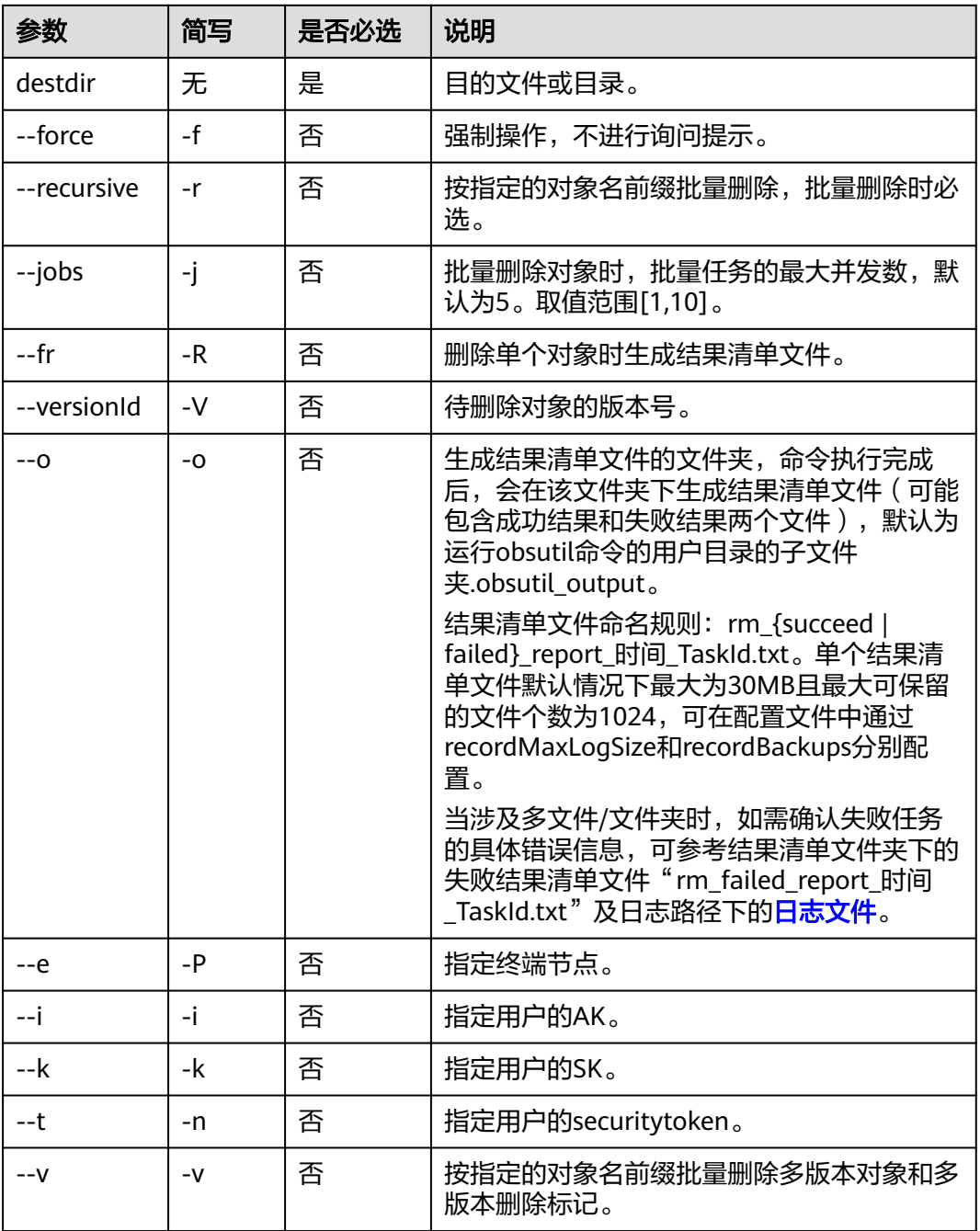

# 命令示例

本节以Windows为例介绍eihealth-toolkit的使用过程,Linux和macOS环境使用方法 基本相同,可参考。

- 删除单个数据 health rm /src2/test.txt
- 删除单个文件夹 health rm /src2 -r -f

# **5.10** 数据导入

使用**import**命令引用数据到当前所在项目或者导入网上数据。

## 命令结构

health import data <src-dir> <dest-dir> [flags]

#### 表 **5-8** 参数说明

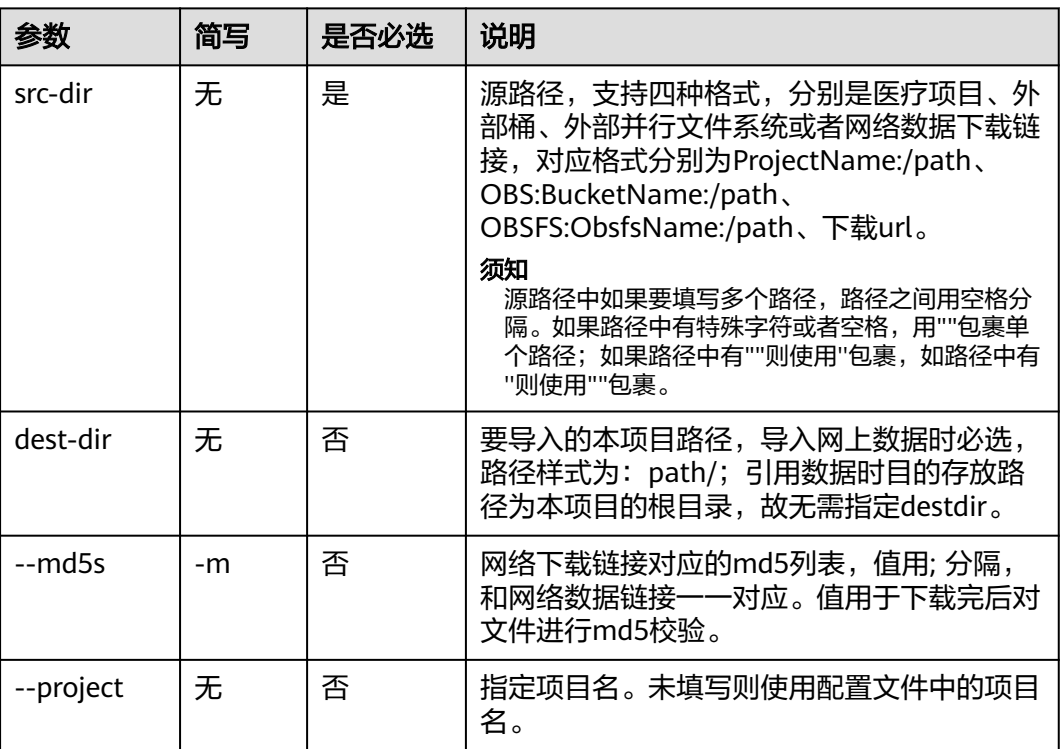

## 命令示例

本节以Windows为例介绍eihealth-toolkit的使用过程,Linux和macOS环境使用方法 基本相同,可参考。

- 从医疗项目中引用数据 health import data eihealth-project-name:/path1/ # 返回结果如下 reference data successfully!
- 从外部桶中引用数据 health import data OBS:obs-buckt-name:/path1/ # 返回结果如下 reference data successfully!
- 从外部并行文件系统中引用数据 health import data OBSFS:obsfs-buckt-name:/path1/ # 返回结果如下 reference data successfully!

执行上述三个命令成功后,项目根目录层级显示如下:

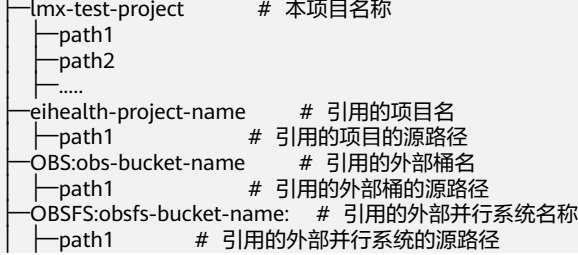

导入网络数据

#### Windows:

health import data https://eihealth-lmx-test-01-aad9f09b.obs.cn-north-4.myhuaweicloud.com/ test1.csv? https://eihealth-lmx-test-02-aad9f09b.obs.cn-north-4.myhuaweicloud.com/test2.csv path/ - md5=your-md5-value1;your-md5-value2 # 返回结果如下

import data form network successfully! the result import path is xxxx.

Linux:

./health import data https://eihealth-lmx-test-01-aad9f09b.obs.cn-north-4.myhuaweicloud.com/ test1.csv? https://eihealth-lmx-test-02-aad9f09b.obs.cn-north-4.myhuaweicloud.com/test2.csv path/ - md5=your-md5-value1;your-md5-value2 # 返回结果如下

import data form network successfully! the result import path is xxxx.

# **5.11** 创建归档

使用**create**命令创建数据归档。

## 命令结构

health create archive <archive-name> [flags] # 命令中的archive可替换为backup

#### 表 **5-9** 参数说明

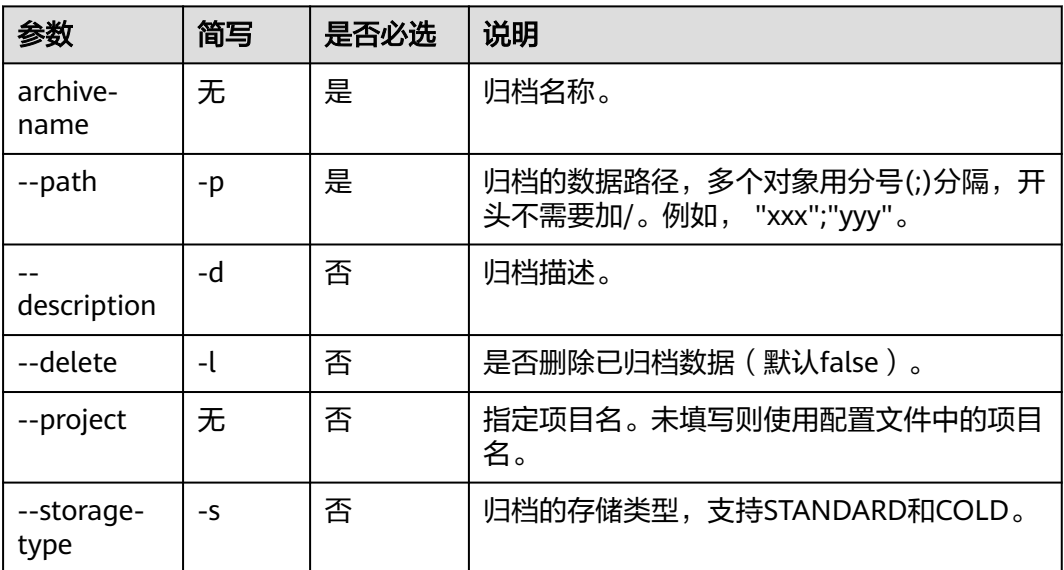

## 命令示例

本节以Windows为例介绍eihealth-toolkit的使用过程。

health create backup h-test2 --path lmx-test-data/ -s COLD --description test # 返回结果如下 create archive h-test2 successfully!

#### 说明

Linux和macOS使用时,多个路径使用;进行分隔,整个路径使用''引起。例如: ./health create archive lmx-test-cli --path 'newjob/;output/'

# **5.12** 获取归档数据

使用**get**命令查看归档列表或者下载归档的全部数据清单。

## 命令结构

health get archive <archive-id> [flags] # 命令中的archive可替换为backup

#### 表 **5-10** 参数说明

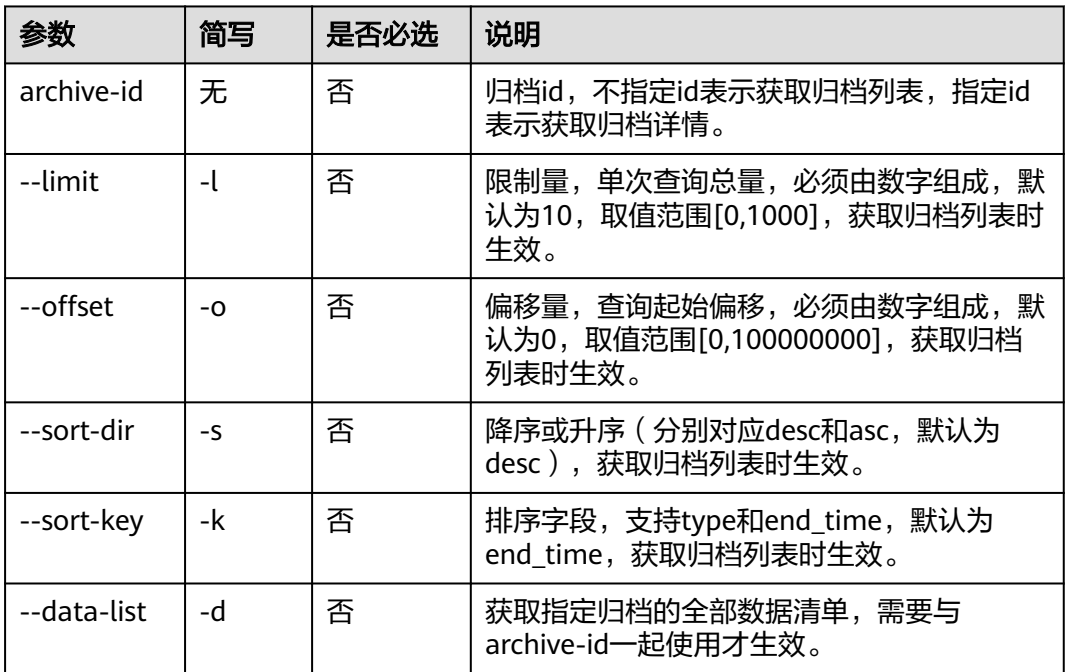

## 命令示例

本节以Windows为例介绍eihealth-toolkit的使用过程,Linux和macOS环境使用方法 基本相同,可参考。

● 查看归档列表

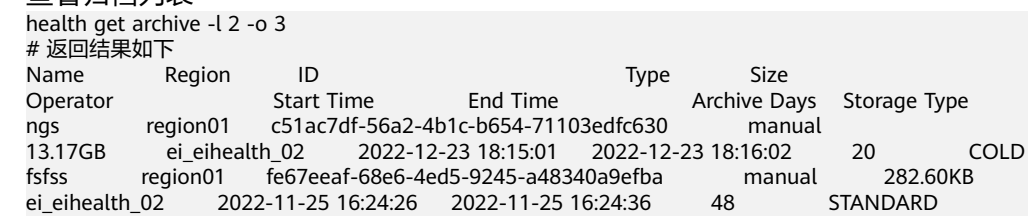

获取指定归档详情 health get archive id-123455677

{

}

```
# 返回结果如下
      "id": "c51ac7df-56a2-4b1c-b654-71103edfc630",
 "name": "ngs",
 "type": "manual",
      "region": "region01",
      "paths": [
           "NGS-small/"
      ],
      "start_time": "2022-12-23T10:15:01Z",
      "end_time": "2022-12-23T10:16:02Z",
      "archive_days": 20,
      "size": 14144732346,
      "description": "",
      "operator_name": "ei_eihealth_02",
      "storage_type": "COLD"
```
获取指定归档的全部数据清单 health get archive id-123455677 --data-list # 返回结果如下 asset/demo01/test01.pdb asset/demo01/test02.pdb asset/demo01/test03.pdb asset/demo01/test04.pdb asset/demo01/test05.pdb

# **5.13** 删除归档

使用**delete**命令删除归档数据。

# 命令结构

health delete archive <archive-id> [flags] # 命令中的archive可替换为backup

### 表 **5-11** 参数说明

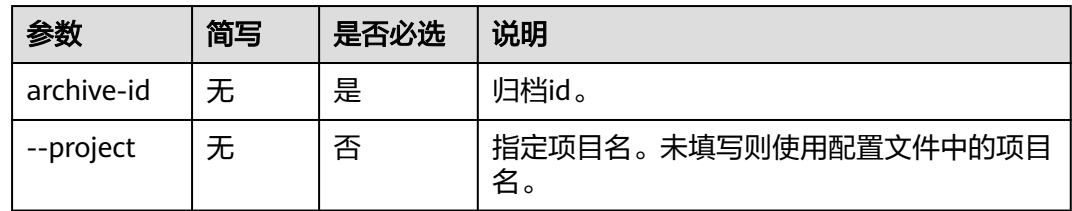

# 命令示例

本节以Windows为例介绍eihealth-toolkit的使用过程,Linux和macOS环境使用方法 基本相同,可参考。 health delete archive id-12345678 # 返回结果如下

delete archive id-12345678 successfully!

# **5.14** 恢复归档

使用**restore**命令恢复归档数据。

# 命令结构

#### 表 **5-12** 参数说明

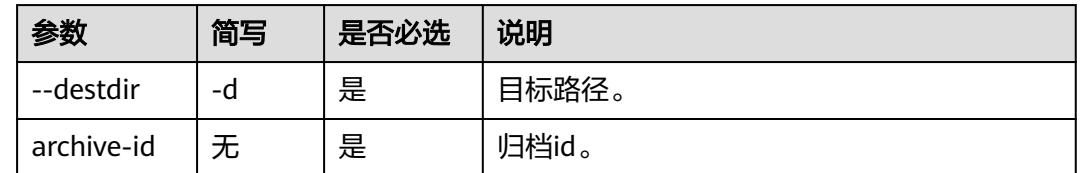

## 命令示例

本节以Windows为例介绍eihealth-toolkit的使用过程,Linux和macOS环境使用方法 基本相同,可参考。

- 恢复归档数据到根目录 health restore archive 123456 -d wwx-test-dev:/ 或者 health restore archive 123456 -d / # 返回结果如下 restore archive 123456 successfully!
- 恢复归档数据到test-folder health restore archive 123456 -d test-folder/ # 返回结果如下 restore archive 123456 successfully!

# **5.15** 获取数据归档列表

使用**get**命令获取数据归档列表。

## 命令结构

health get archive-config # 命令中的archive-config可替换为backup-config

# 命令示例

本节以Windows为例介绍eihealth-toolkit的使用过程,Linux和macOS环境使用方法 基本相同,可参考。 health get archive-config # 返回结果如下 Region Id Current Region cn-north-7 true

# **5.16** 修改归档区域

使用**edit**命令修改归档区域。

## 命令结构

health edit archive-region <archive-region> 或者 health update archive-region <archive-region> # 命令中的archive-region可替换为backup-region

health restore archive <archive-id> [flags] # 命令中的archive可替换为backup

#### 表 **5-13** 参数说明

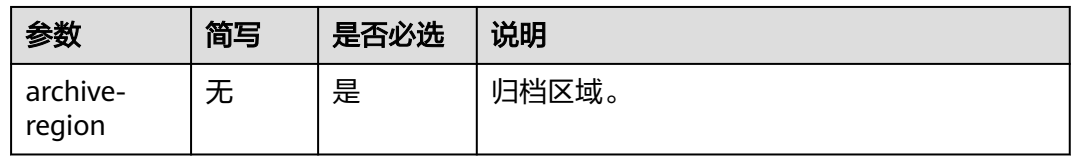

## 命令示例

本节以Windows为例介绍eihealth-toolkit的使用过程,Linux和macOS环境使用方法 基本相同,可参考。 health edit archive-region cn-north-7 或者 health update archive-region cn-north-7 # 返回结果如下 update archive region successfully!

# **5.17** 获取数据作业

使用**get**命令获取数据作业列表、数据作业详情、数据作业执行日志或者下载数据作业 执行日志。

## 命令结构

health get data-job <data-job-id> [flags]

#### 表 **5-14** 参数说明

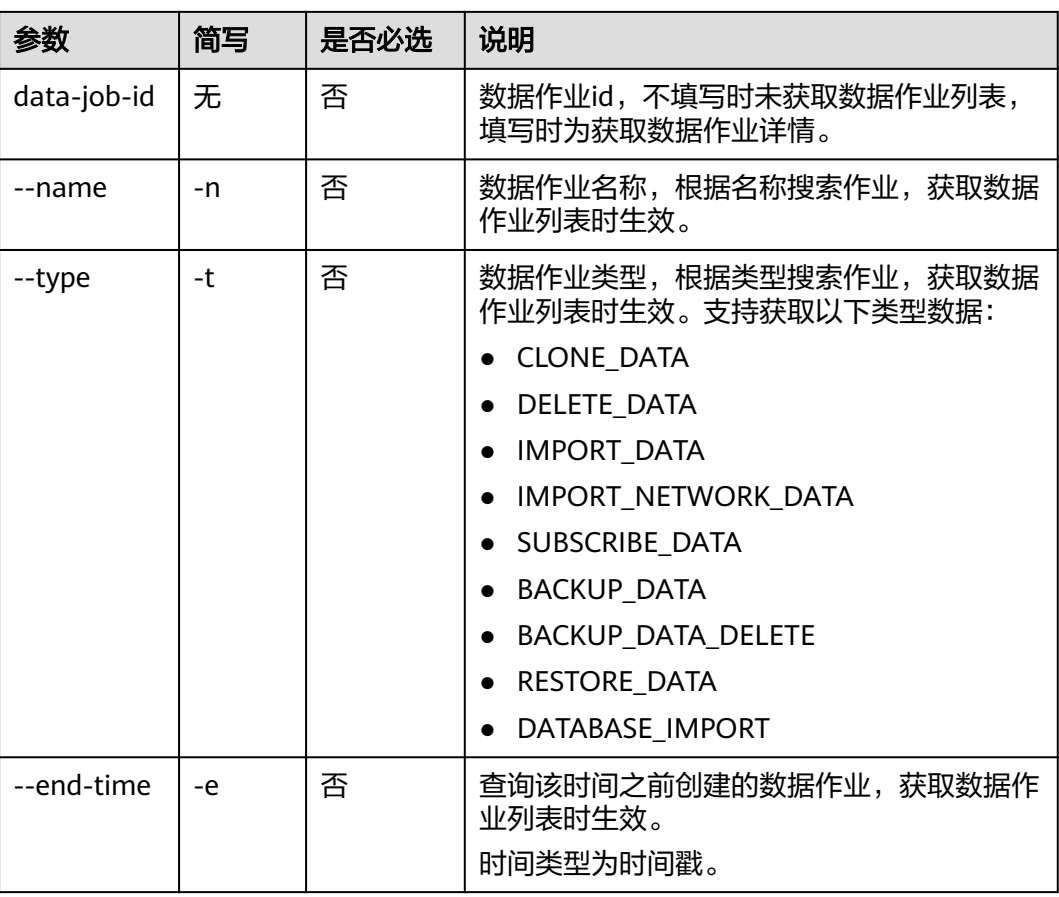

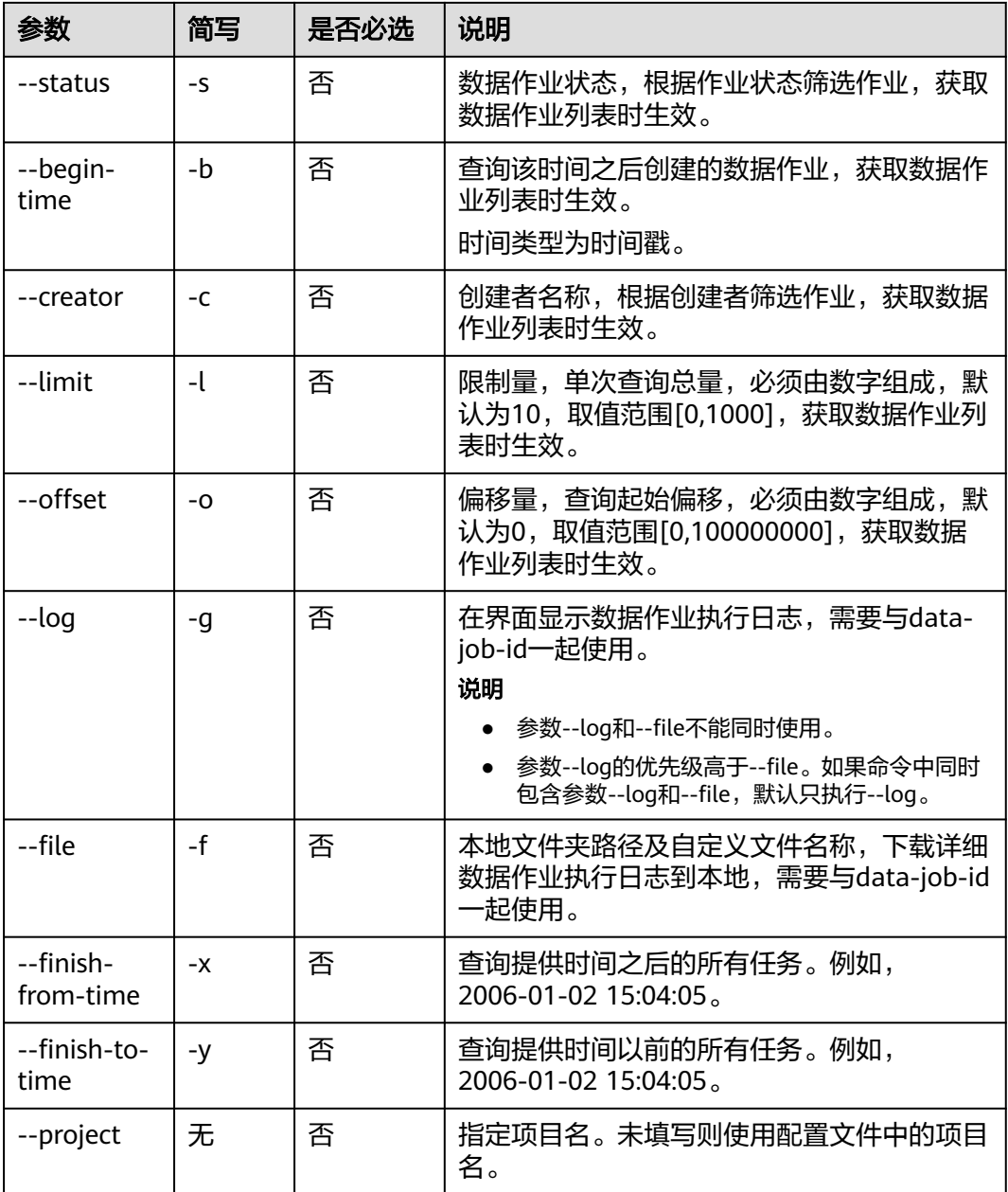

本节以Windows为例介绍eihealth-toolkit的使用过程,Linux和macOS环境使用方法 基本相同,可参考。

- 获取作业列表 health get data-job # 返回结果如下<br>Name ID Type Status Creator Created Duration job-01 xxxxx BACKUP\_DATA Failed LMX-01 2021-02-01 11:11:27 2s job-02 xxxxx BACKUP\_DATA\_DELETE Succeeded LMX-01 2021-02-01 11:11:27 48m44s job-03 xxxxx DATABASE\_IMPORT RUNNING LMX-01 2021-02-01 11:11:27 2s
- 获取作业详情 health get data-job 12345678 # 返回结果如下

```
{
  "complete_data": [
   "0000000000/"
 ],
 "running_data": [],
  "creator": "ei_eihealth_02",
  "source_project_name": "drug-screening-demo-01",
  "id": "xxxx",
  "name": "abc/abc",
  "sources": [
   "0000000000/"
  ],
  "create_time": "2021-06-17T07:57:35Z",
 "end_time": "2021-06-17T11:46:37Z",
 "status": "RUNNING",
  "destinations": [
   "xxxx/"
  ],
  "type": "BACKUP_DATA"
}
```
#### 获取数据作业执行日志 health get data-job 12345678 --log # 返回结果如下 2021-02-01 11:11:27 Complete import file lmx-test-01:/lmx-database/data1.txt

2021-02-01 11:11:27 Import row 2-4 of file lmx-test-01:/lmx-database/data1.txt

```
下载数据作业执行日志
health get data-job 12345678 --file d:/log.txt 
# 返回结果如下 
download the log file of data job to d:/log.txt successfully!
```
# **5.18** 删除数据作业

使用**delete**命令删除数据作业。

# 命令结构

health delete data-job <data-job-id> [flags]

### 表 **5-15** 参数说明

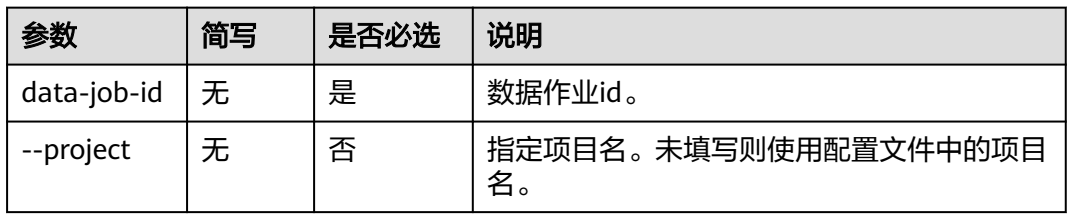

# 命令示例

本节以Windows为例介绍eihealth-toolkit的使用过程,Linux和macOS环境使用方法 基本相同,可参考。 health delete data-job 12344567 # 返回结果如下 delete data job 1234356 successfully!

# **5.19** 重试数据作业

#### 使用**retry**命令重试数据作业。

## 命令结构

health retry data-job <data-job-id> [flags]

#### 表 **5-16** 参数说明

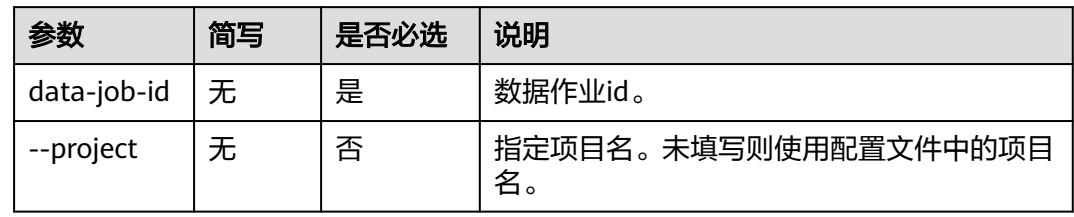

# 命令示例

本节以Windows为例介绍eihealth-toolkit的使用过程,Linux和macOS环境使用方法 基本相同,可参考。 health retry data-job 122344 # 返回结果如下 retry data job 1234356 successfully!

# **5.20** 取消数据作业

使用**cancel**命令取消数据作业。

## 命令结构

health cancel data-job <data-job-id> [flags]

表 **5-17** 参数说明

| 参数          | 简写 | 是否必选 | 说明                         |
|-------------|----|------|----------------------------|
| data-job-id | 无  | 是    | 数据作业id。                    |
| --project   | 无  | 否    | 指定项目名。未填写则使用配置文件中的项目<br>名。 |

# 命令示例

本节以Windows为例介绍eihealth-toolkit的使用过程,Linux和macOS环境使用方法 基本相同,可参考。 health cancel data-job 1234356 # 返回结果如下 cancel data job 1234356 successfully!

# **5.21** 移动对象

使用**mv**命令移动对象或批量移动对象。

# 命令结构

health mv <object> <object-dest> [flags]

#### 表 **5-18** 参数说明

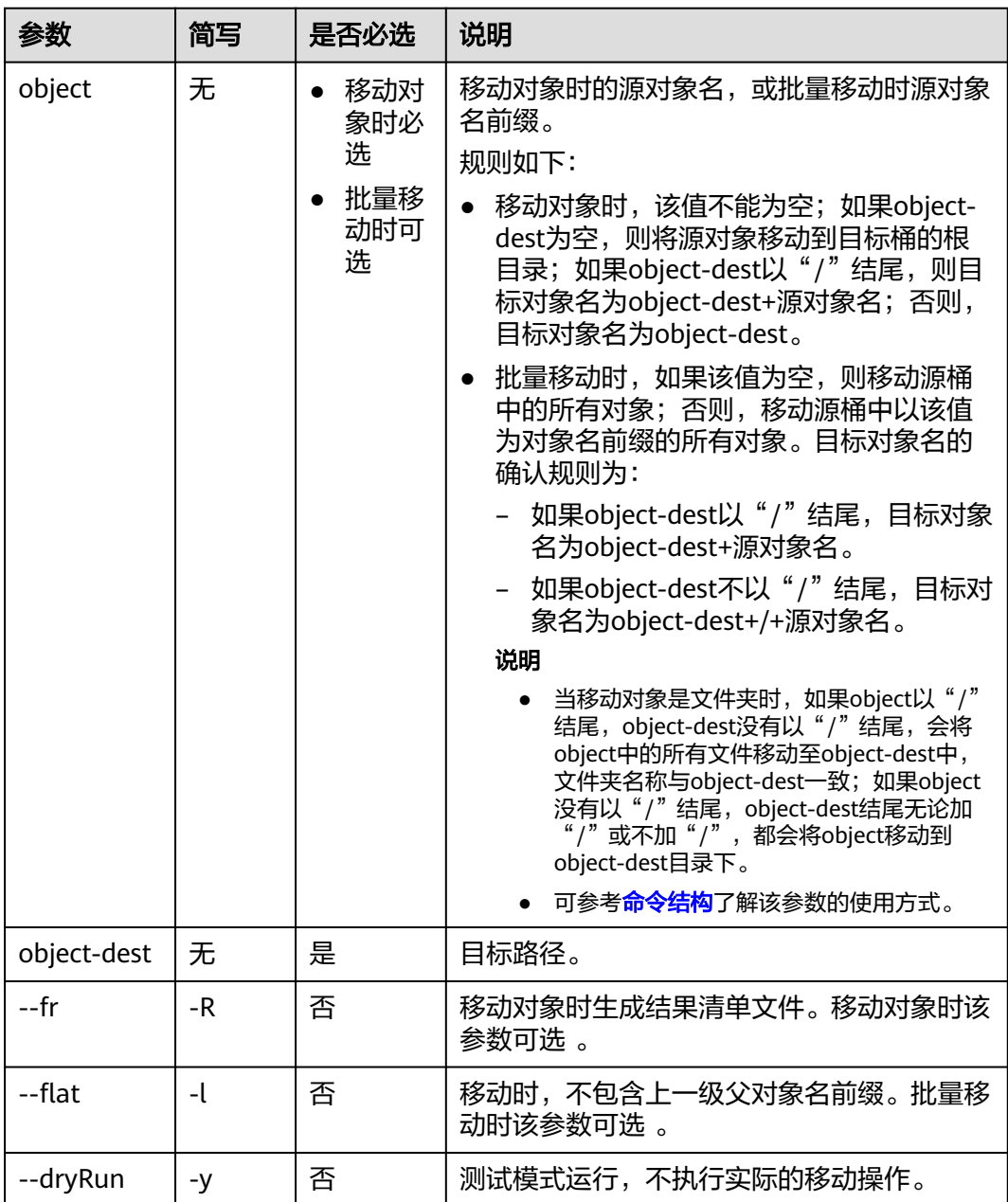

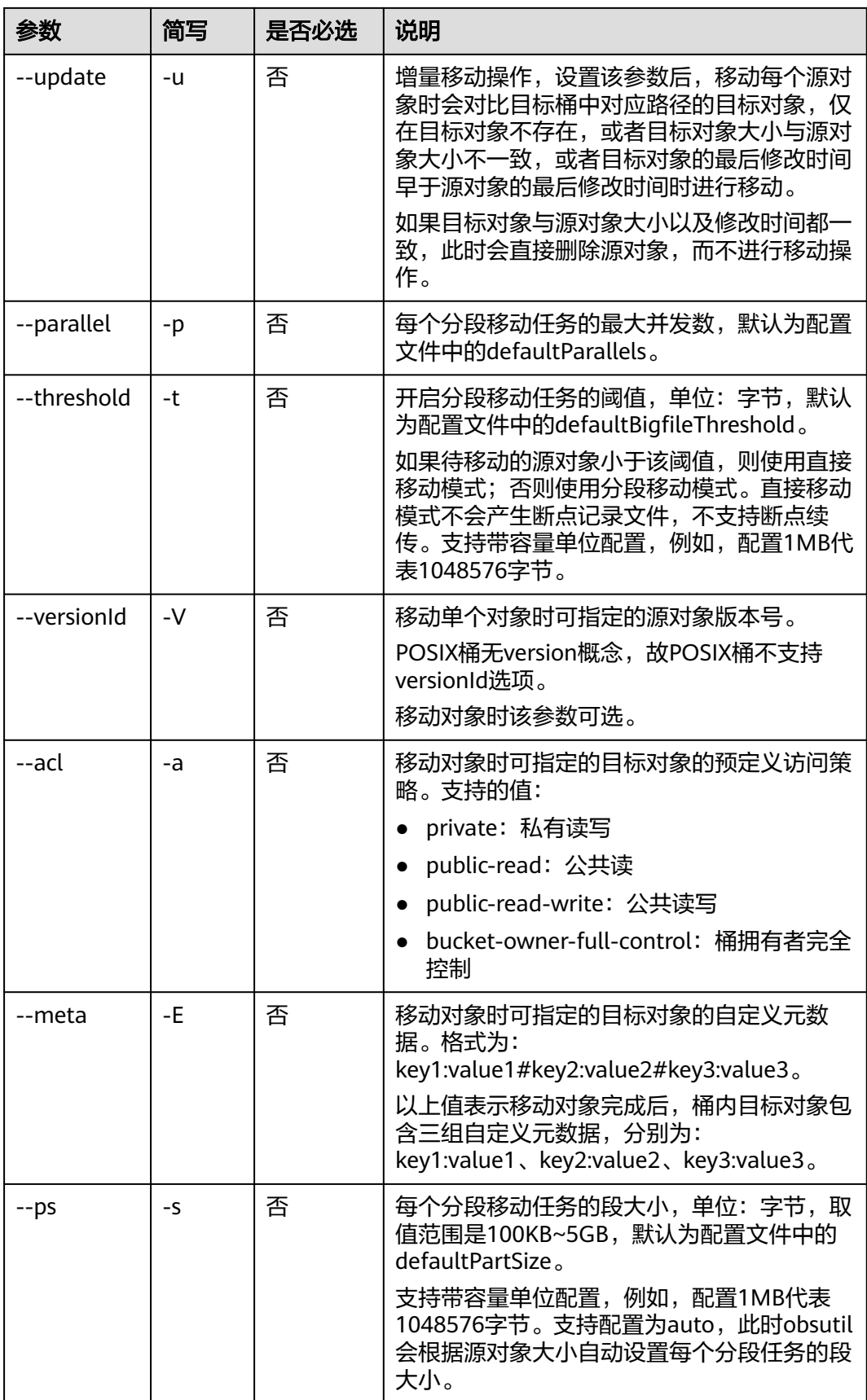

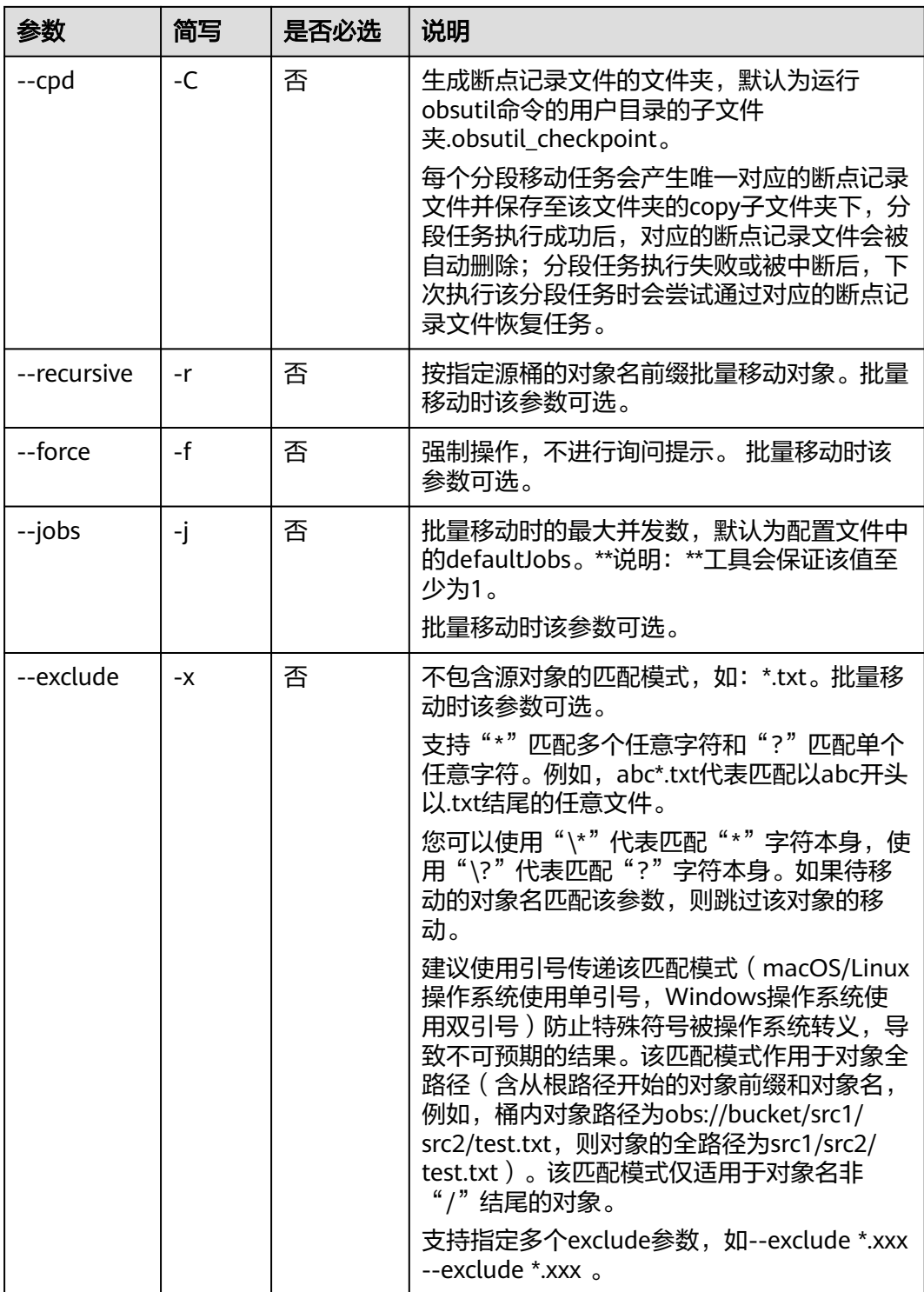

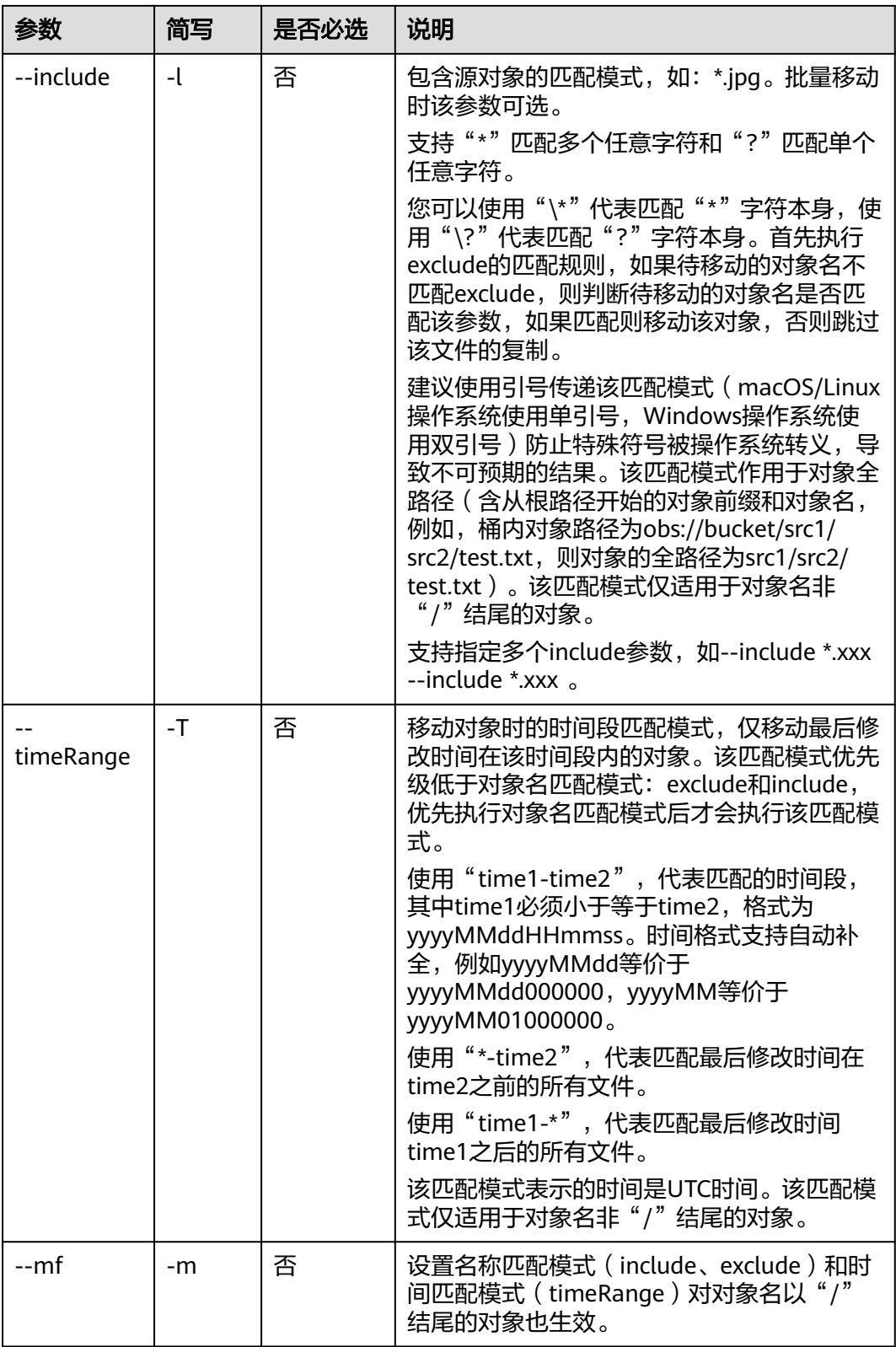

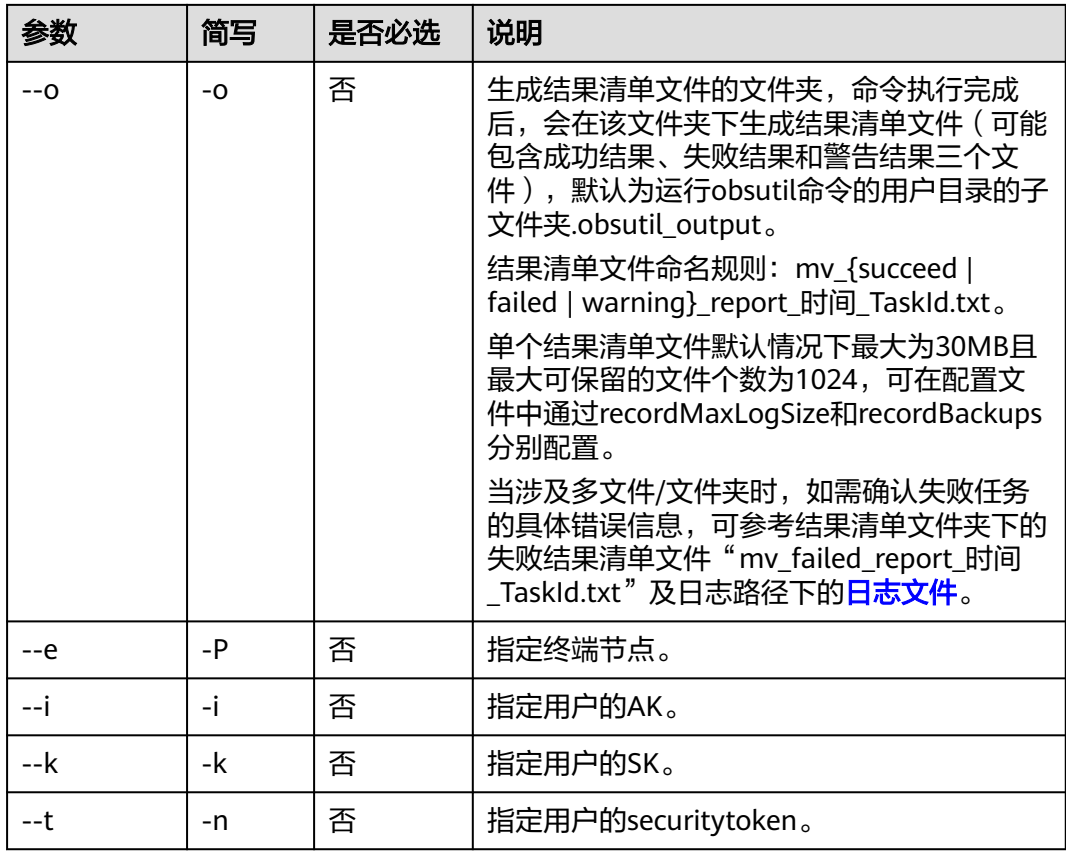

本节以Windows为例介绍eihealth-toolkit的使用过程,Linux和macOS环境使用方法 基本相同,可参考。

移动文件夹

示例1:将tmp文件夹中的所有文件移动至t1文件夹下,命令中tmp文件夹结尾需要加  $"$ /", t1文件夹结尾无需加"/"。

health mv /tmp/ /t1 -r -f --dryRun # 返回结果如下 Start at 2022-07-07 09:21:39.973288 +0000 UTC Move successfully, obs://eihealth-6d95566b-f0c6-4615-b876-678686ec96e3/tmp/ --> obs:// eihealth-6d95566b-f0c6-4615-b876-678686ec96e3/t1/, cost [332], status [200], request id [00000181DB8D6A334012AD144BC14321]

示例2: 将tmp文件夹移动至t1文件夹下,命令中tmp文件夹结尾无需加"/",t1文件 夹结尾可以加或不加"/"。 health mv /tmp /t1 -r -f --dryRun 或者 health mv /tmp /t1/ -r -f --dryRun # 返回结果如下 Start at 2022-07-07 09:25:32.739281 +0000 UTC Move successfully, obs://eihealth-6d95566b-f0c6-4615-b876-678686ec96e3/tmp --> obs:// eihealth-6d95566b-f0c6-4615-b876-678686ec96e3/t1/tmp, cost [356], status [200], request id [00000181DB8D6A334012AD144AA17E01]

# **5.22** 增量同步

使用**sync**命令让本地源路径下的所有内容和OBS指定目标对象进行数据同步,使两边 内容保持一致。
- 增量:依次比较源文件和目标对象,只上传存在变化的源文件。
- 同步:命令执行完成后,保证本地源路径是OBS指定目标桶的子集,即本地源路 径下的所有文件均能在OBS指定目标桶中找到对应对象。

## 命令结构

health sync <src> <dest> [flags]

#### 表 **5-19** 参数说明

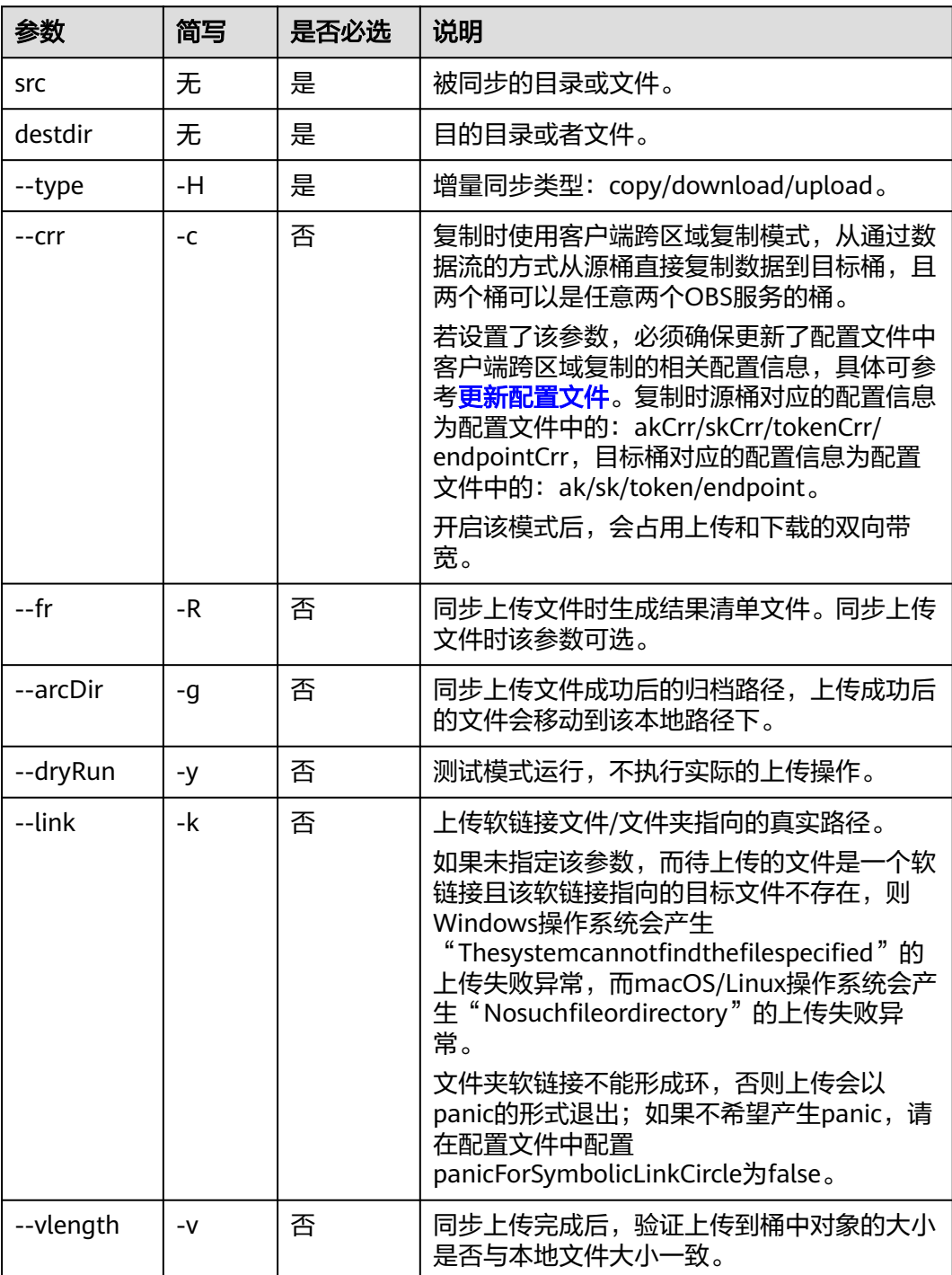

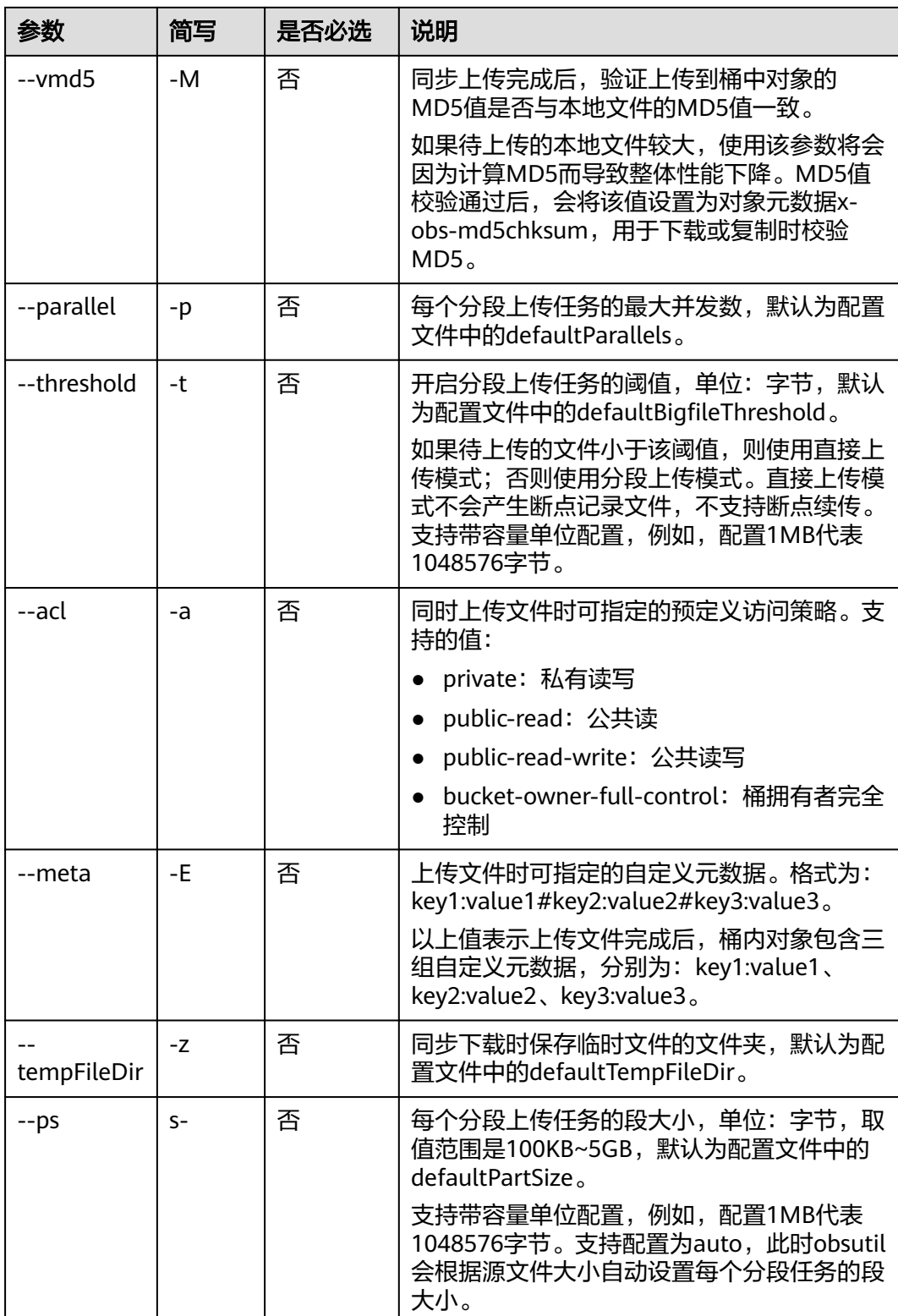

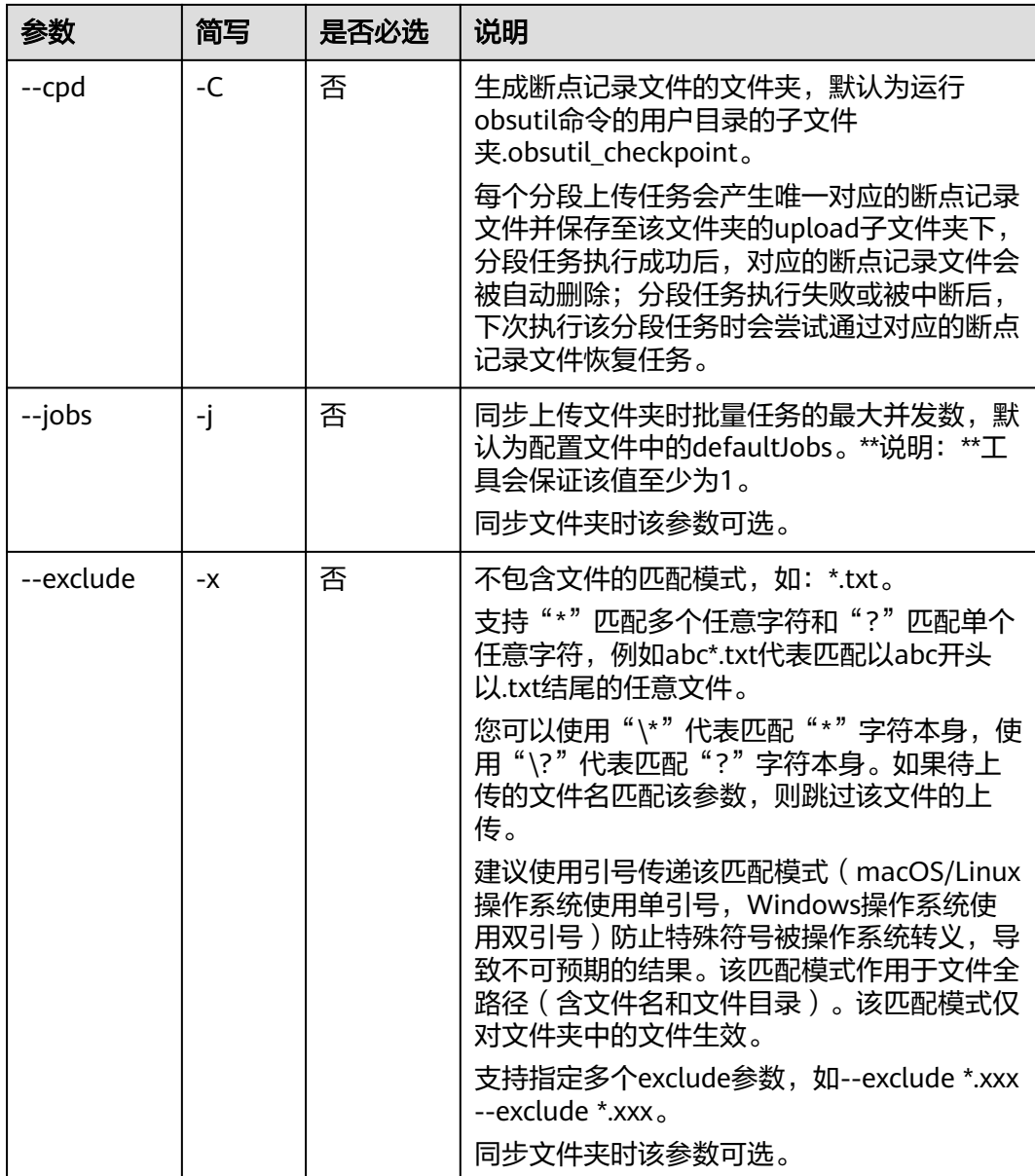

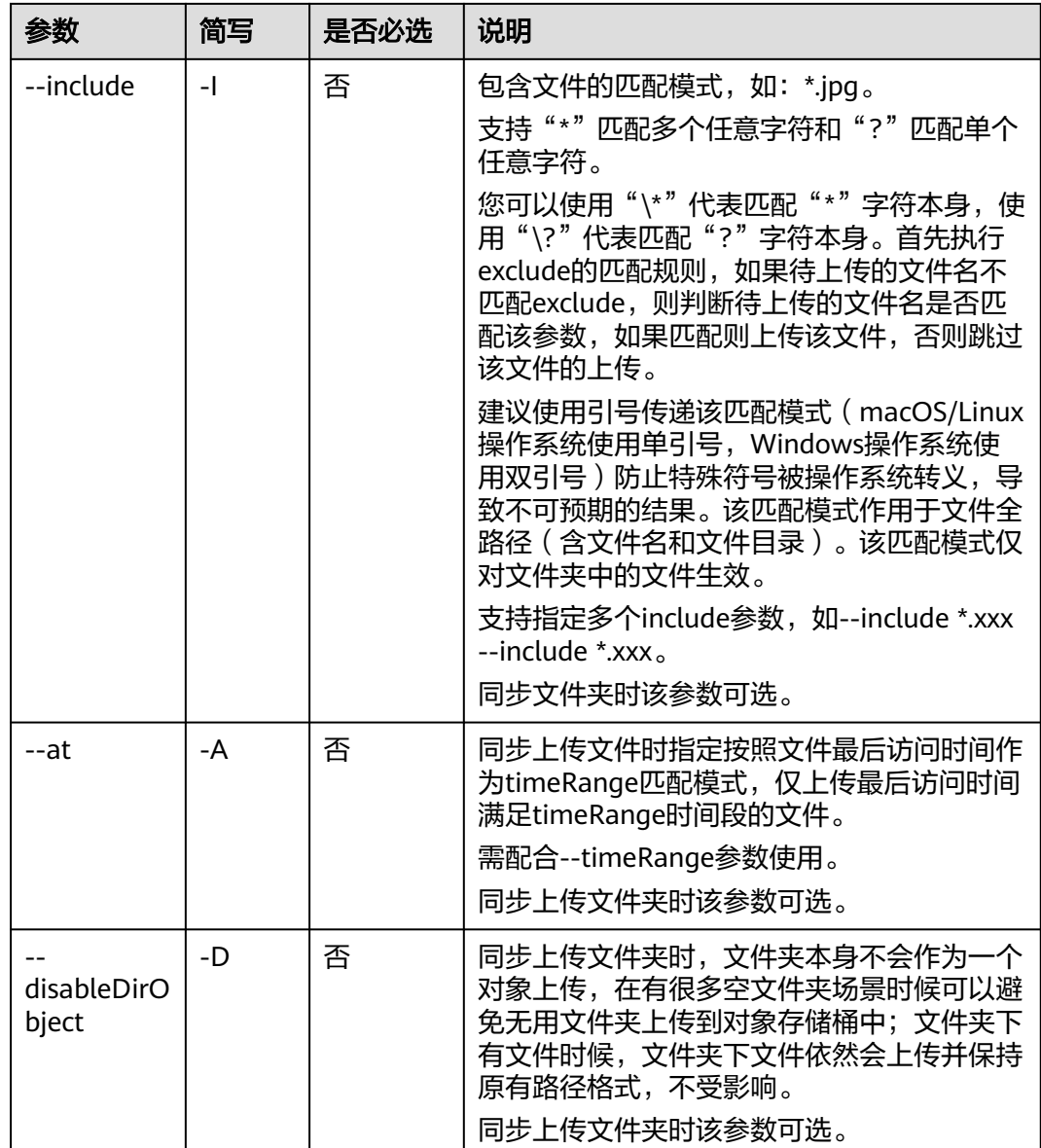

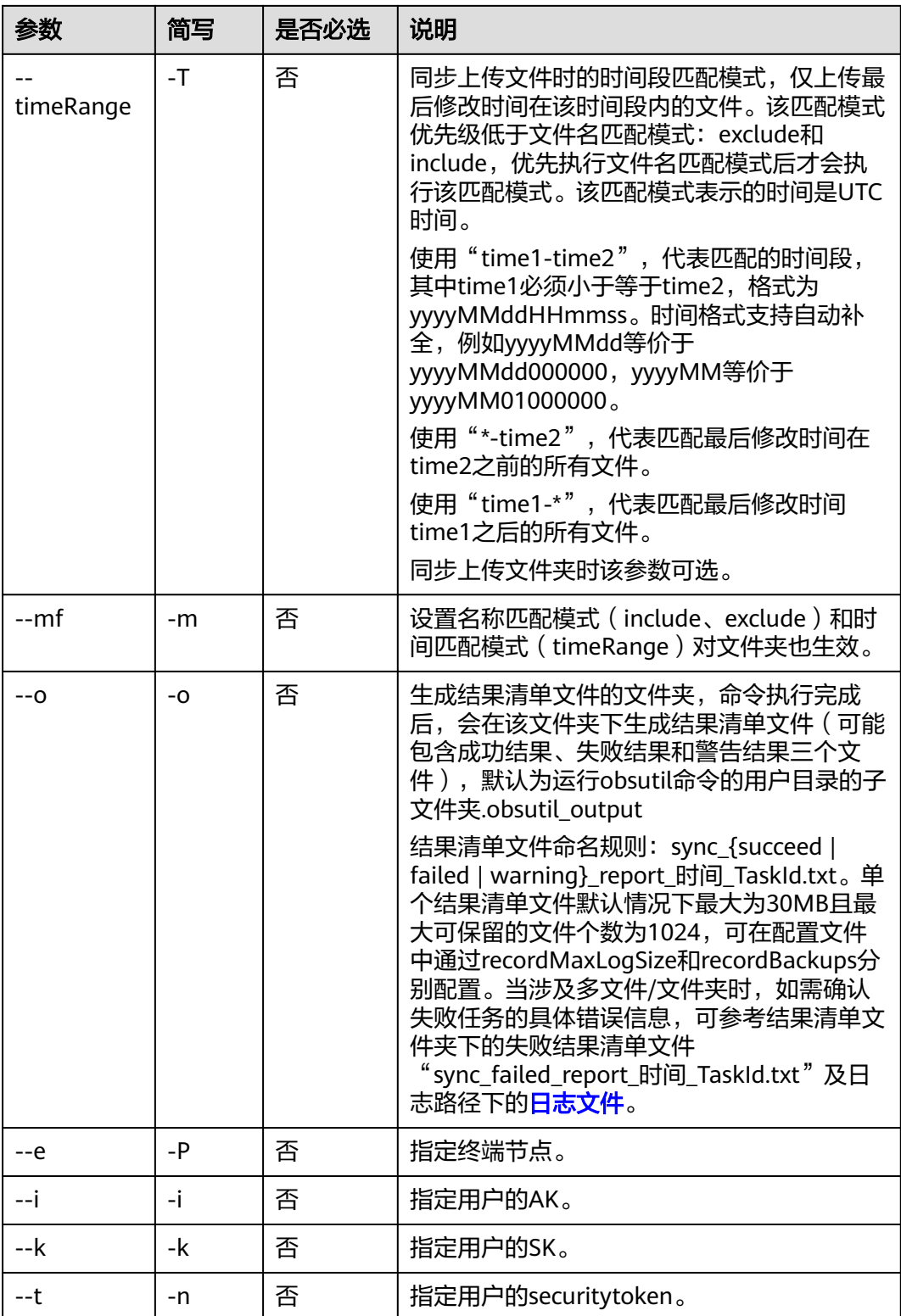

本节以Windows为例介绍eihealth-toolkit的使用过程,Linux和macOS环境使用方法 基本相同,可参考。

#### 增量同步上传

health sync ./bb2/ /tmp/bb3/ --type=upload --fr -j # 返回结果如下 Start at 2022-04-11 12:04:45.0966584 +0000 UTC Parallel: 5 Jobs: 2 Threshold: 50.00MB PartSize: auto VerifyLength: false VerifyMd5: false CheckpointDir: C:\Users\xxx\.obsutil\_checkpoint OutputDir: C:\Users\xxx\.obsutil\_output

[----------------------------------------] 100.00% tps:0.00 ?/s 1/1 0B/0B 435ms Succeed count is: 1 Failed count is: 0 Skip count is: 1 Succeed bytes is: 0B Metrics [max cost:n/a, min cost:n/a, average cost:0.00 ms, average tps:0.00, transfered size:0B]

Task id is: 1b3cdbdc-972f-40cd-9ef0-f233991207c3

# **5.23** 删除分段上传任务

使用**abort**命令通过分段上传任务的ID,删除指定桶中的分段上传任务;或按指定的对 象名前缀批量删除分段上传任务。

#### 命令结构

health abort <destdir> [flags]

#### 表 **5-20** 参数说明

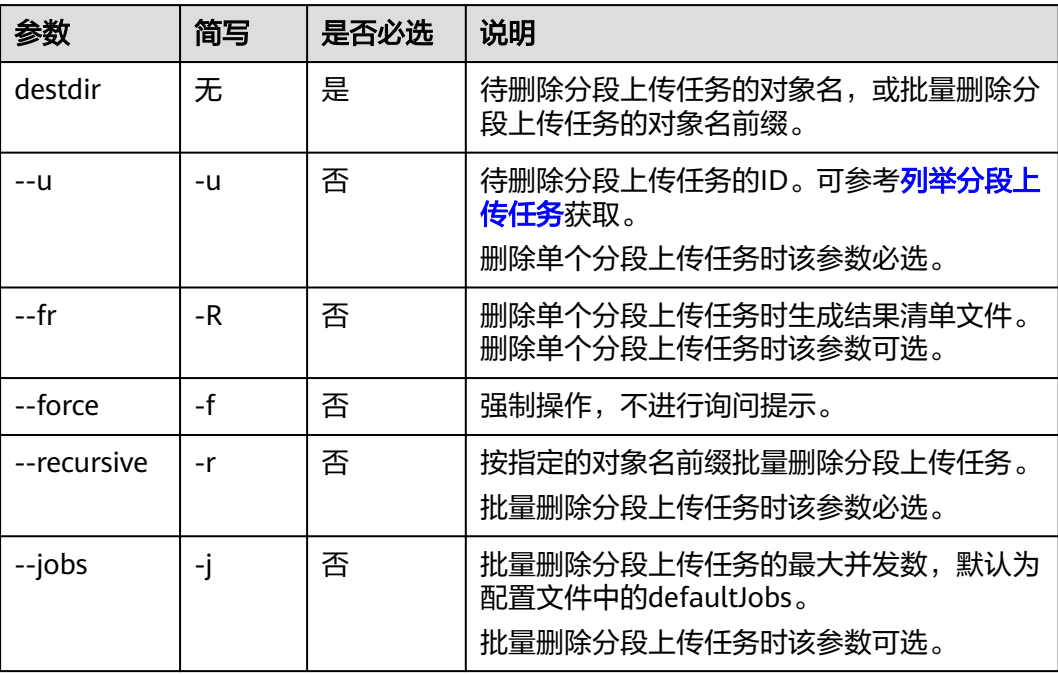

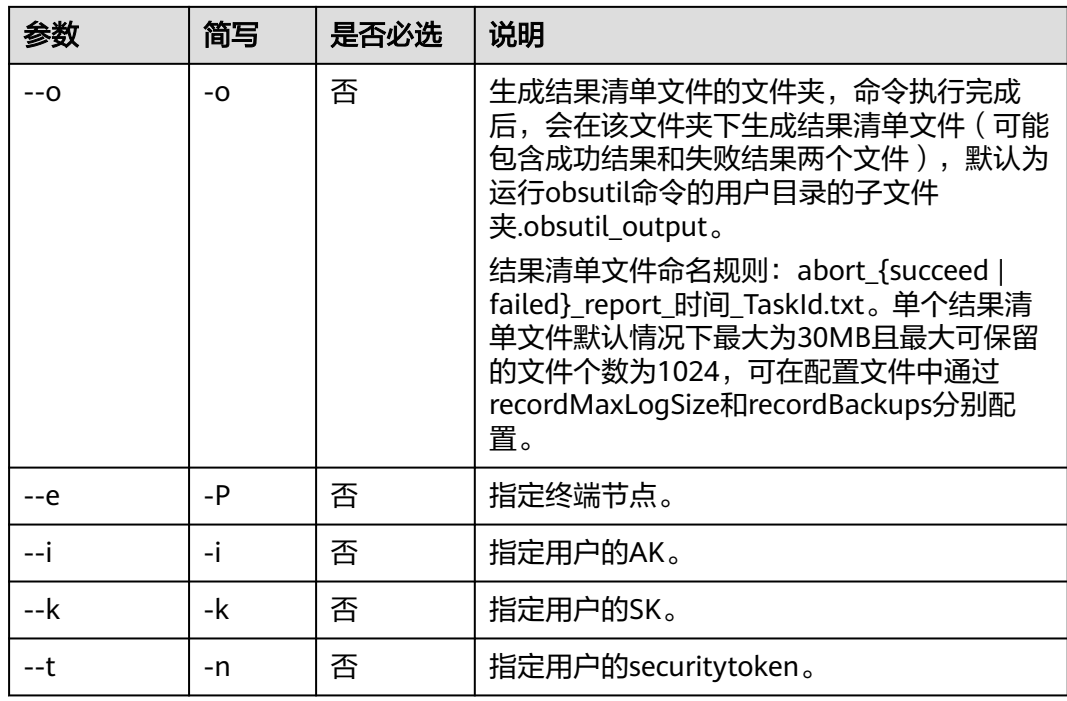

本节以Windows为例介绍eihealth-toolkit的使用过程,Linux和macOS环境使用方法 基本相同,可参考。

● 删除某个文件的分段任务 health abort /tmp/a -r -f # 返回结果如下 Start at 2022-04-11 11:36:44.7982446 +0000 UTC [\_\_\_\_\_\_\_\_\_\_\_\_\_\_\_\_\_\_\_\_\_\_\_\_\_\_\_\_\_\_\_\_\_\_\_\_\_\_\_\_\_\_\_\_\_\_\_\_\_\_\_\_\_\_\_] ?% tps:0.00 0/0 236ms

#### Warn: No task to run

# **5.24** 修改权限

修改目录、文件权限。

#### 命令结构

health chattri [flags]

#### 表 **5-21** 参数说明

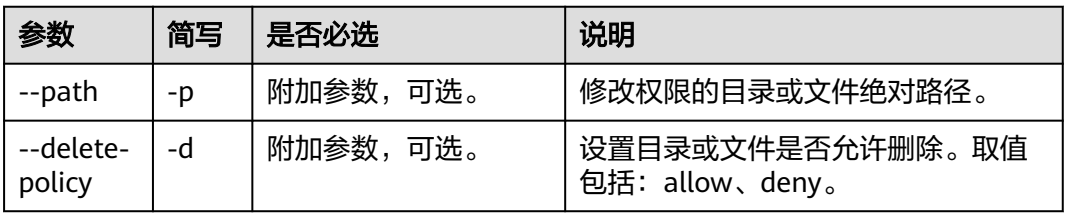

#### 设置路径不可删除。

chattri -p /path/1/ -d deny chattri /path/1/ deny is successful

# **5.25** 查看对象属性

查看对象属性。

#### 命令格式

health stat <obj> [flags]

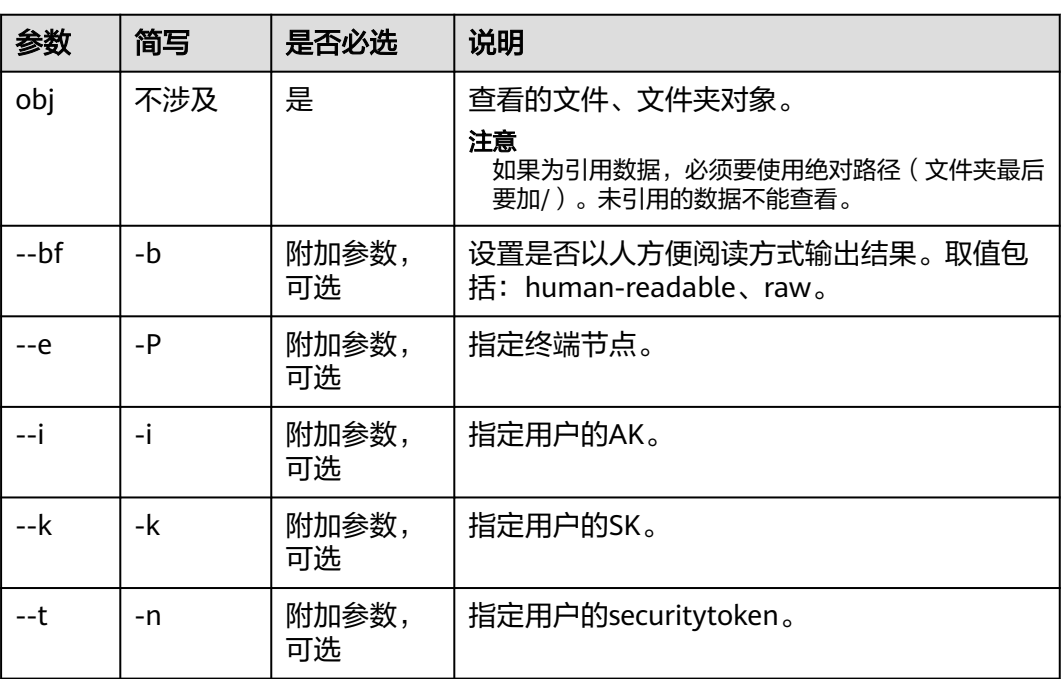

#### 表 **5-22** 参数说明

## 命令示例

health stat huo:/huo/ --bf human-readable Start at 2022-09-01 06:53:01.0466497 +0000 UTC

Key: obs://xxx/huo/ LastModified: 2022-08-30T11:13:48Z Size: 0B StorageClass: standard ETag: 6c2d85292e26b513c2670998ecf8427e ContentType: application/x-directory Type:

 folder Metadata: mtime=1661858028 mode=16832

# **6** 数据库管理命令

# **6.1** 创建数据库模板

使用**create**命令创建数据库模板。

#### 命令结构

health create database template <template-name> [flags] 或者 health create db template <templatename> [flags]

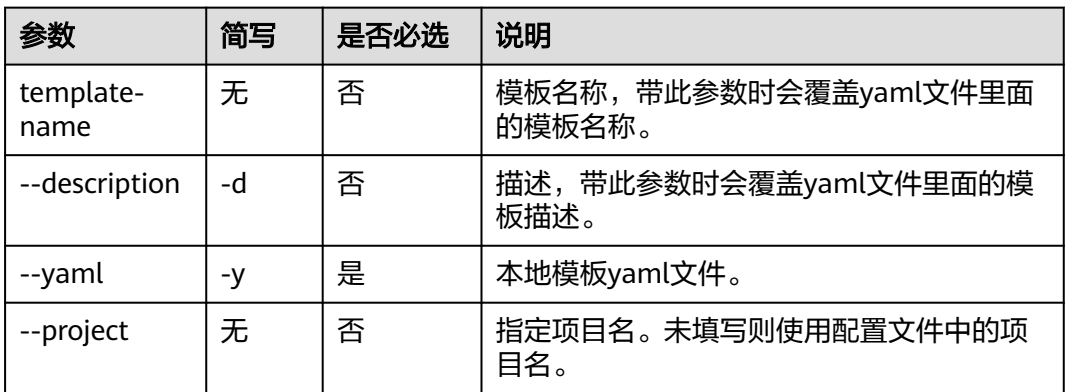

#### 表 **6-1** 参数说明

## 命令示例

本节以Windows为例介绍eihealth-toolkit的使用过程,Linux和macOS环境使用方法 基本相同,可参考。

health create db template --yaml /root/template/demo.yaml # 返回结果如下 create template sucsussfully! template id is xxx.

# **6.2** 获取数据库模板

使用**get**命令获取数据库模板列表、详情或者示例yaml文件。

## 命令结构

health get database template <template-id> [flags] 或者 health get db template <template-id> [flags]

#### 表 **6-2** 参数说明

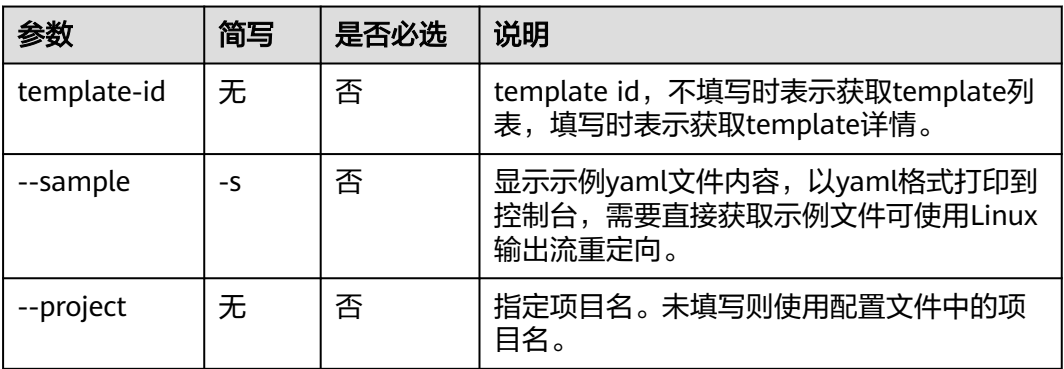

#### 命令示例

本节以Windows为例介绍eihealth-toolkit的使用过程,Linux和macOS环境使用方法 基本相同,可参考。

获取模板列表 health get db template # 返回结果如下<br>Template ID Source Project Creator Created shennongProject xxx drug-screening EIHealth 2021-02-01 11:11:27 ligandAnnotation xxx drug-screening EIHealth 2021-02-01 11:11:27 获取模板详情 health get db template xxxx # 返回结果如下 { "id": "xxxx", "name": "ligandAnnotation", "description": "commom template for ligand annotation", "source\_project\_name": "drug-screening-demo-01", "source\_project\_id": "xxxx", "source\_template\_id": "", "creator": "EIHealth", "columns": [ { "name": "DrugBankID", "type": "String", "description": "The ID of the drug in DrugBank", "nullable": false, "primary": true, "searchable": true, "unique": true, "tips": "" }, { "name": "GenericName", "type": "String", "description": "The generic name of the drug", "nullable": false, "primary": false, "searchable": true, "unique": false, "tips": "" }, {

```
 "name": "GroupOfDrug",
 "type": "String",
 "description": "The group of the drug",
 "nullable": false,
 "primary": false,
    "searchable": false,
 "unique": false,
 "tips": ""
   },
   {
 "name": "Formula",
 "type": "String",
    "description": "The chemical formula of the drug",
 "nullable": false,
 "primary": false,
    "searchable": false,
    "unique": false,
    "tips": ""
   },
 {
 "name": "SMILES",
 "type": "String",
 "description": "The smiles of the drug",
 "nullable": false,
 "primary": false,
 "searchable": false,
    "unique": false,
    "tips": ""
   },
 {
 "name": "Target",
 "type": "String",
 "description": "The target of the drug",
    "nullable": false,
 "primary": false,
 "searchable": false,
    "unique": false,
    "tips": ""
   },
 {
 "name": "Description",
 "type": "String",
 "description": "The desciption of the drug",
    "nullable": false,
 "primary": false,
 "searchable": false,
    "unique": false,
    "tips": ""
   },
 {
 "name": "FractionCsp3",
    "type": "Double",
    "description": "The ratio of sp3 hybridized carbons over the total carbon count of the drug",
    "nullable": false,
    "primary": false,
     "searchable": false,
 "unique": false,
 "tips": ""
   },
   {
 "name": "MW",
 "type": "Double",
    "description": "The MW of the drug",
    "nullable": false,
    "primary": false,
    "searchable": false,
    "unique": false,
    "tips": ""
   },
```

```
 {
     "name": "XLOGP3",
     "type": "Double",
     "description": "The XLOGP3 of the drug",
     "nullable": false,
     "primary": false,
     "searchable": false,
     "unique": false,
    "tips": ""
   },
   {
     "name": "RotatableBondNum",
     "type": "Double",
     "description": "The number of rotatable bonds for flexibility",
     "nullable": false,
    "primary": false,
     "searchable": false,
     "unique": false,
     "tips": ""
   },
   {
     "name": "TPSA",
    "type": "Double",
    "description": "TPSA for polarity",
 "nullable": false,
 "primary": false,
     "searchable": false,
     "unique": false,
     "tips": ""
   }
  ],
  "create_time": "2021-06-01T12:49:15Z",
  "primary_key": "DrugBankID",
  "is_prefab": true
}
获取模板示例文件
health get db template --sample
# 返回结果如下
database:
name: demo         # 模板名称,必填,长度范围[3,32],只能包含字母、数字、中划线、下
划线,必须以字母开头
description: This is demo template # 模板描述,非必填,最大长度允许1024<br>columns:        # 数据库列定义列表,必填,最多不能超过100个
                            # 数据库列定义列表, 必填, 最多不能超过100个
  - name: id         # 列名,必填,长度[1,55],必须以字母开头,只能包含字母、数字、下划
线
   description: identifier # 列描述, 非必填, 最大长度1024
   type: Long        # 列类型,必填,支持Long,String,Double三种类型<br>nullable: false       # 列是否允许为空,必填
    nullable: false # 列是否允许为空,必填
    unique: false       # 列是否增加唯一约束,必填<br>primary: true       # 列是否作为主键,必填,若
                            # 列是否作为主键,必填,若有多个列设为true,则多个列组成复合主键
   searchable: true                       # 列是否可查询,必填<br>tips: uuid                           # 列的查询提示,非必填.
                           # 列的查询提示, 非必填, 若该列为可查询列, 可提供查询提示
   - name: user_name
    description: user name
    type: String
     nullable: false
    unique: false
    primary: false
    searchable: true
    tips: string
    - name: score
    description: score
    type: Double
    nullable: false
    unique: false
    primary: false
    searchable: true
    tips: string
```
将示例文件存储到当前所在路径的app.yaml文件中 health get db template --sample > app.yaml

## **6.3** 删除数据库模板

使用**delete**命令删除数据库模板。

#### 命令结构

health delete database template <template-id> [flags] 或者 health delete db template <template-id> [flags]

#### 表 **6-3** 参数说明

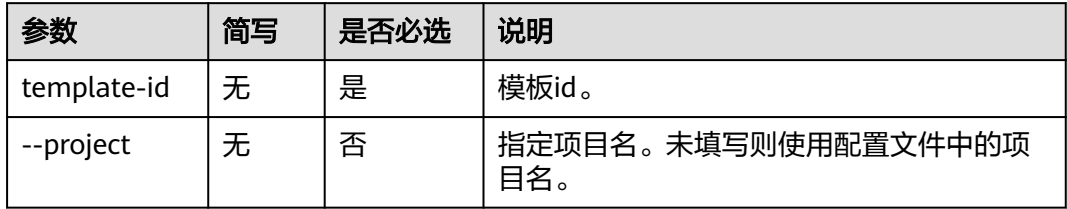

## 命令示例

本节以Windows为例介绍eihealth-toolkit的使用过程,Linux和macOS环境使用方法 基本相同,可参考。

health delete db template 123345 # 返回结果如下 delete template successfully!

# **6.4** 导入数据库模板

使用**import**命令导入别的项目的数据库模板到当前项目,暂只支持导入单个模板。

#### 命令结构

health import database template <template-id> [flags] 或者 health import db template <template-id> [flags]

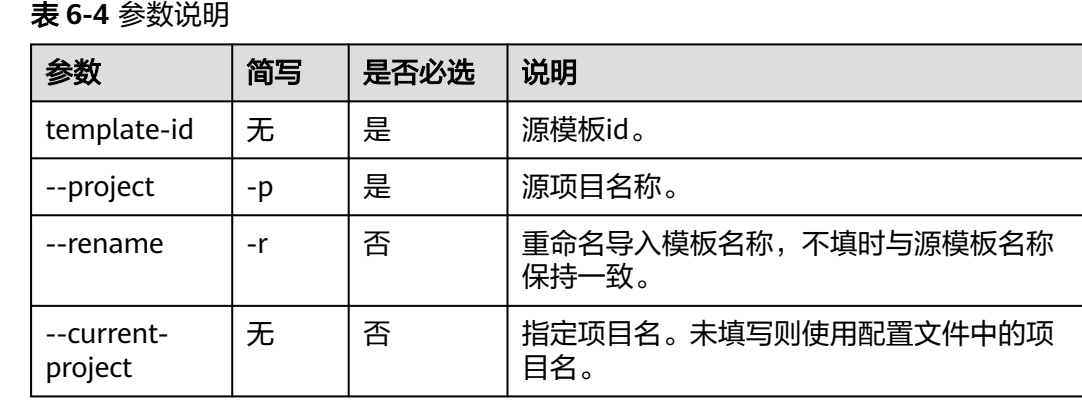

本节以Windows为例介绍eihealth-toolkit的使用过程,Linux和macOS环境使用方法 基本相同,可参考。

```
health import db template 1223454 --project lmx-test-01 --rename demo
# 返回结果如下
import database template finished! result is: 
\lceil {
 "source_project_id": "xxxx",
   "source_template_id": "xxxx",
   "destination_template_id": "",
   "destination_template_name": "lmx-cli-template",
  "failed_reason": "'
   "status": "success"
  }
]
```
# **6.5** 创建数据库实例

使用**create**命令创建数据库实例。

## 命令结构

health create database instance <instance-name> [flags] 或者 health create db instance <instance-name> [flags]

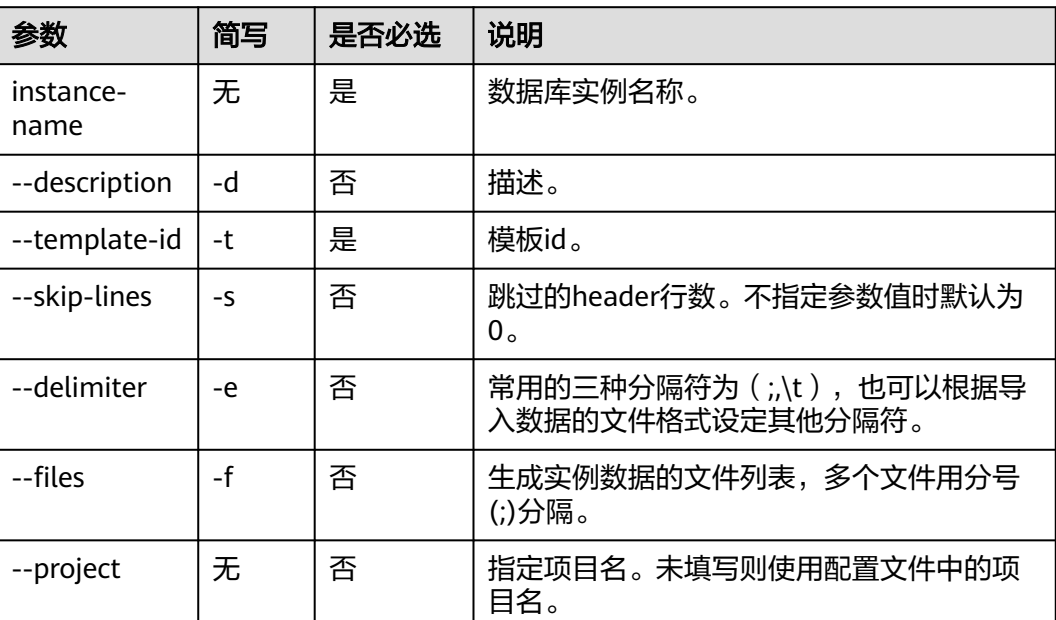

#### 表 **6-5** 参数说明

## 命令示例

本节以Windows为例介绍eihealth-toolkit的使用过程,Linux和macOS环境使用方法 基本相同,可参考。

health create db instance demo --description desc --template-id 123456 --skip-lines 1 --delimiter '\t' --files project-01:/test1.txt;project-01:/test2/txt

```
# 返回结果如下
```
create database instance successfully! instance id is xxx.

# **6.6** 获取数据库实例

使用**get**命令获取数据库实例列表、详情或者查询数据库数据。

#### 命令结构

health get database instance <instance-id> [flags] 或者 health get db instance <instance-id> [flags]

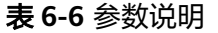

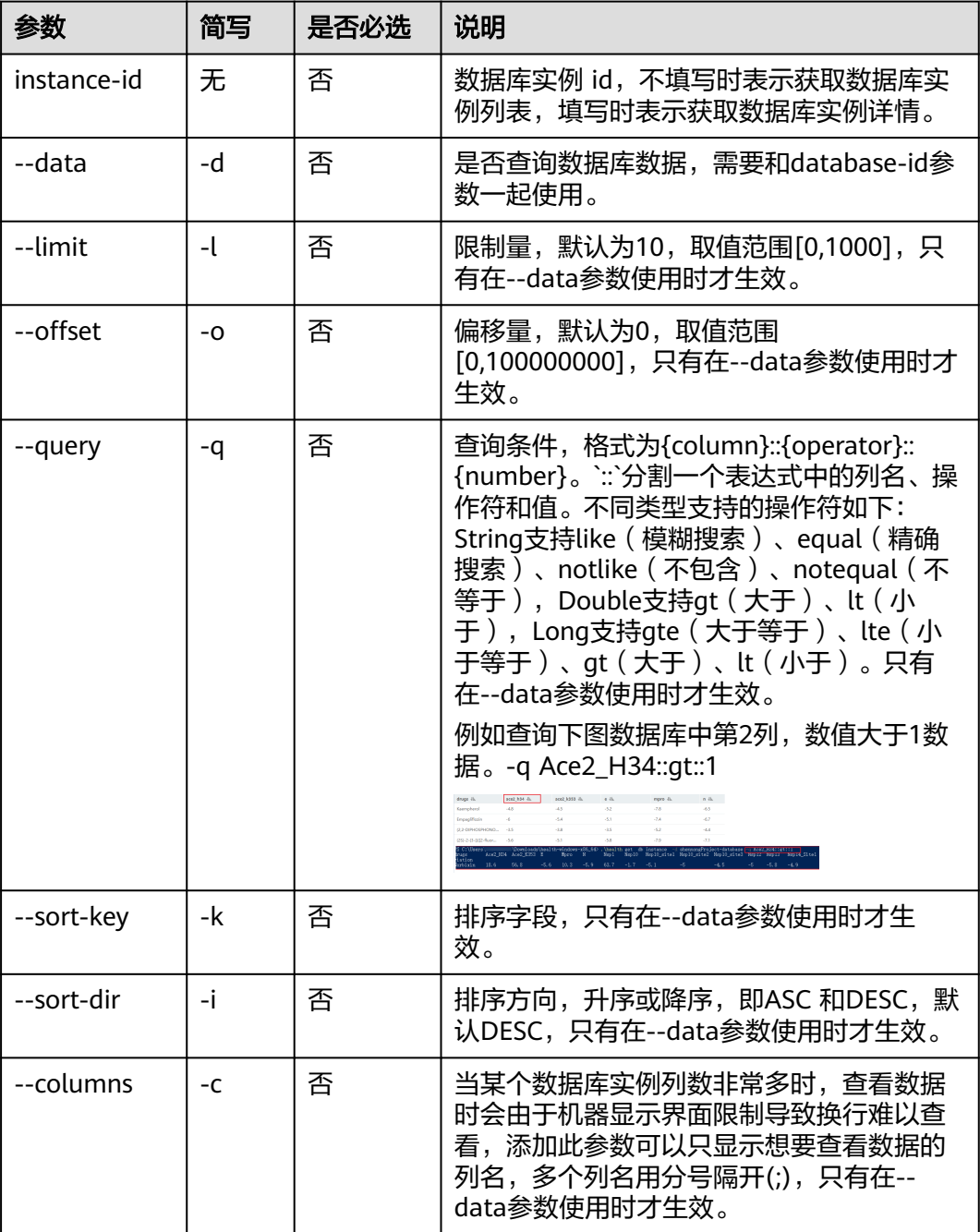

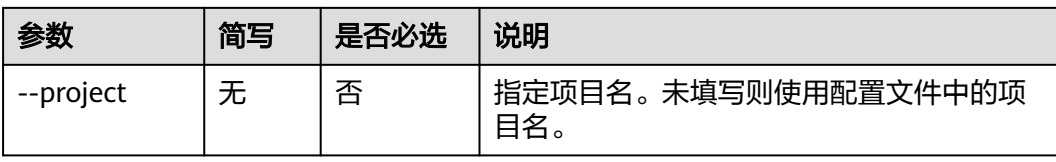

本节以Windows为例介绍eihealth-toolkit的使用过程,Linux和macOS环境使用方法 基本相同,可参考。

```
● 获取数据库实例列表
     health get db instance
     # 返回结果如下
     Database ID Template Source Project Creator Number of Records Created Modified
     demo-01 xxx template1 project-01 EIHealth 1234 xxx xxx
     demo-02 xxx template1 project-02 EIHealth 347 xxx xxx
     获取模板详情
     health get db instance 12345
     # 返回结果如下
     {
       "id": "xxxx",
       "name": "job-1622803262953",
       "description": "database instance for drug screening, do not delete",
       "template": {
         "id": "xxxx",
         "name": "job-1622803262953-d69d2162",
         "description": "template for drug screening, study name is study-rbqr5mvgrqm086kz, job name is 
     job-1622803262953",
         "source_project_name": "drug-screening-demo-01",
         "source_project_id": "xxxx",
        "source_template_id": ""
         "creator": "ei_eihealth_02",
         "columns": [
     \overline{\phantom{a}} "name": "drugs",
      "type": "String",
      "description": "The name of the drug",
           "nullable": false,
            "primary": true,
            "searchable": true,
           "unique": true,
           "tips": ""
          },
          {
           "name": "Nsp10_6zct_pure",
           "type": "Double",
            "description": "The binding energy between the ligand and receptor",
           "nullable": true,
           "primary": false,
            "searchable": false,
           "unique": false,
           "tips": ""
      },
     \overline{\phantom{a}} "name": "NSP13_pure",
           "type": "Double",
            "description": "The binding energy between the ligand and receptor",
           "nullable": true,
           "primary": false,
            "searchable": false,
            "unique": false,
           "tips": ""
      },
     \overline{\phantom{a}}
```

```
 "name": "Average",
      "type": "Double",
      "description": "The average of the binding energy",
 "nullable": false,
 "primary": false,
      "searchable": false,
 "unique": false,
 "tips": ""
     },
     {
      "name": "Standard_Deviation",
      "type": "Double",
      "description": "The standard deviation of the binding energy",
      "nullable": true,
      "primary": false,
      "searchable": false,
      "unique": false,
      "tips": ""
    }
 ],
 "create_time": "2021-06-04T10:41:32Z",
 "primary_key": "drugs",
   "is_prefab": false
  },
  "creator": "ei_eihealth_02",
  "create_time": "2021-06-04T10:43:25Z",
  "update_time": "2021-06-04T10:43:26Z",
  "data_count": 2,
  "source_project_name": "drug-screening-demo-01",
  "source_project_id": "xxxx",
 "source_id":
  "is_prefab": false
}
查询数据
health get db instance 12345 --data --limit 2
# 返回结果如下
```

```
drugs nsp3 mpro average standard_deviation _row_num
Pyridoxal-phosphate -5.1 -4.7 -4.9 0.2 8496
Tetrahydrofolic-acid -7.8 -8.3 -8.05 0.25
按列查询数据
```

```
health get db instance 12345 --data --limit 2 --columns drugs;nsp3;mpro
# 返回结果如下
drugs nsp3 mpro _row_num
Pyridoxal-phosphate -5.1 -4.7 8496 
Tetrahydrofolic-acid -7.8 -8.3 8495
```
# **6.7** 删除数据库实例

使用**delete**命令删除数据库实例。

## 命令结构

health delete database instance <instance-id> [falgs] 或者 health delete db instance <instance-id> [falgs]

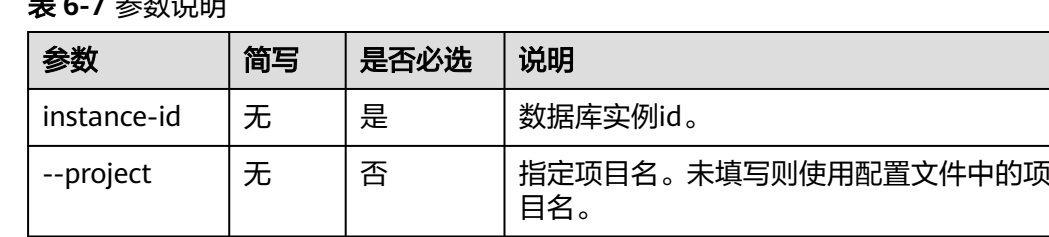

#### 表 **6-7** 参数说明

本节以Windows为例介绍eihealth-toolkit的使用过程,Linux和macOS环境使用方法 基本相同,可参考。 health delete database instance 12345678 # 返回结果如下 delete database successfully!

# **6.8** 引用数据库或者导入数据到指定数据库

使用**import**命令引用数据库实例到当前所在项目或者导入数据到指定数据库。

#### 命令结构

health import database instance <instance-id> [flags] 或者 health import db instance <instance-id> [flags]

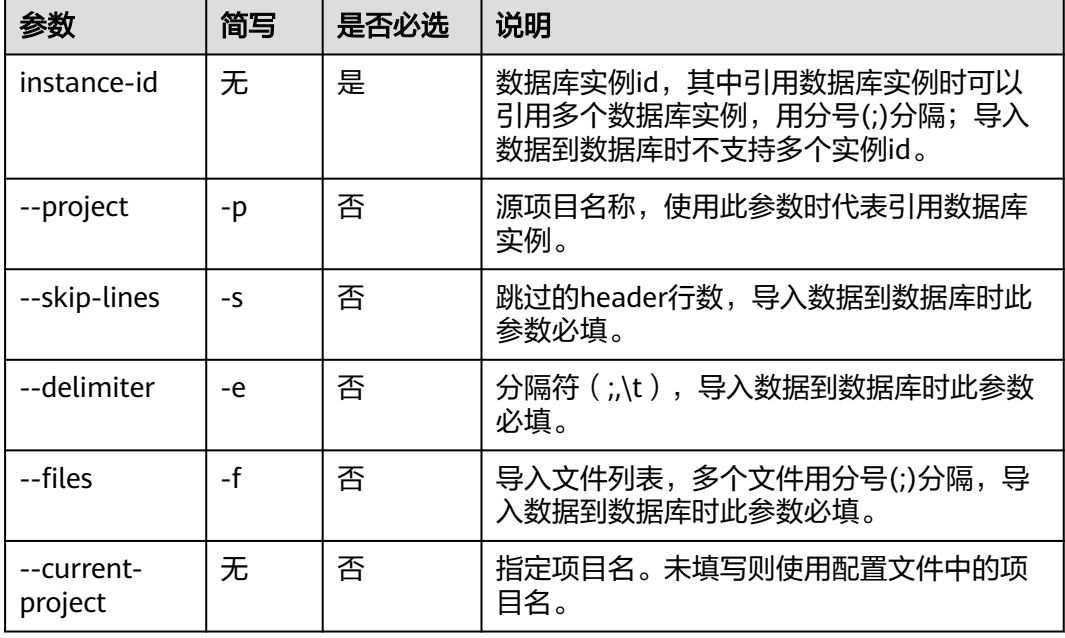

#### 表 **6-8** 参数说明

## 命令示例

本节以Windows为例介绍eihealth-toolkit的使用过程,Linux和macOS环境使用方法 基本相同,可参考。

```
引用单个数据库实例
health import db instance 12345 --project demo-project
# 返回结果如下
reference database finished! result is:
\lceil {
 "source_project_id": "879d952e-93c6-4b09-.....",
 "source_database_id": "5ea7d345-d1b4-4520-.....",
   "destination_database_id": "a94e72de-1305-4cc5-.....",
   "destination_database_name": "test001",
   "failed_reason": "",
   "status": "success"
```
}

 $\mathbf{I}$ ● 引用多个数据库实例 health import database instance 12345;123333;56777 --project demo-project # 返回结果如下 reference database finished! result is:  $\lceil$  { "source\_project\_id": "879d952e-93c6-4b09-aee6-....", "source\_database\_id": "e06f784f-c561-4323-92cd-....", "destination\_database\_id": "0589ab48-d685-483f-92b7-....", "destination\_database\_name": "test003", "failed\_reason": "" "status": "success" }, { "source\_project\_id": "879d952e-93c6-4b09-aee6-c5cf....", "source\_database\_id": "cac4cfb9-0160-4221-b7c4-092f3da8....", "destination\_database\_id": "a1d7b16f-92b7-4344-a74d-e9eb0abe....", "destination\_database\_name": "test002", "failed\_reason": "", "status": "success" }  $\begin{array}{c} \rule{0pt}{2.5ex} \rule{0pt}{2.5ex} \rule{0$ ● 导入数据到指定数据库 health import database instance 12345 --skip-lines 1 --delimiter \t --files project-01:/ test1.txt;project-01:/test2/txt # 返回结果如下

# **6.9** 修改数据库实例

使用**edit**命令修改数据库实例。

import data to database successfully!

#### 命令结构

health edit database instance <instance-id> [flags] 或者 health edit db instance <instance-id> [flags]

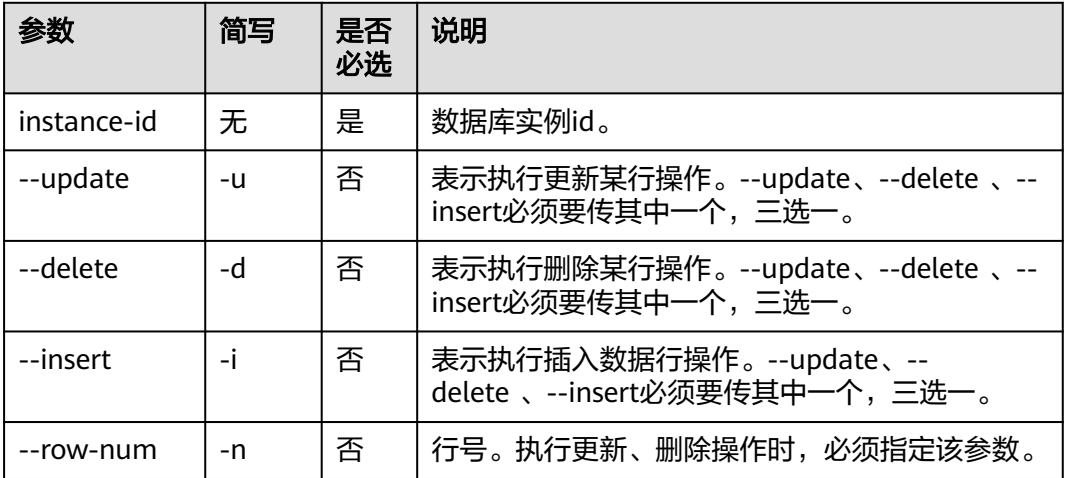

#### 表 **6-9** 参数说明

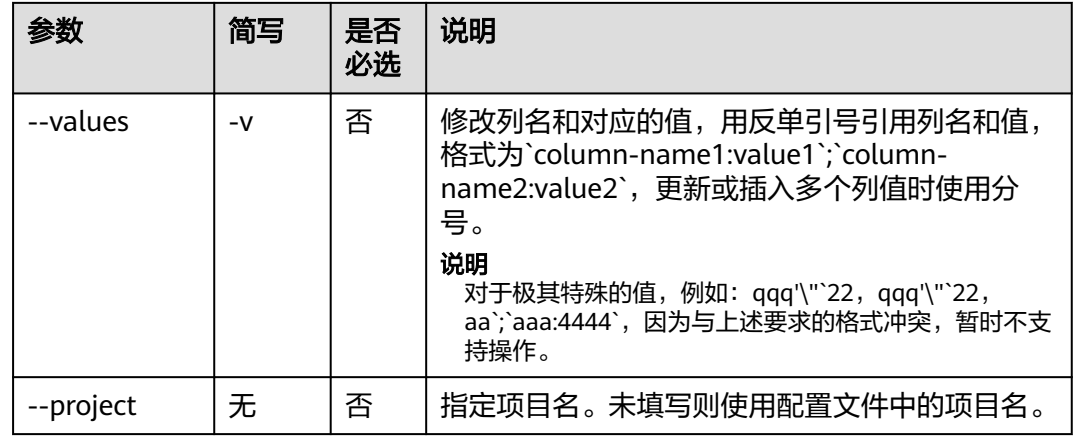

本节以Windows为例介绍eihealth-toolkit的使用过程,Linux和macOS环境使用方法 基本相同,可参考。

- 更新单列 health edit database instance xxxx --update -v "`USER\_NAME:column1`;`volume1:1`" -n 19; # 返回结果如下 database xxxx update successfully!
- 插入
	- health edit db instance 14e4b880-e3bc-42f1-a35e-7c31d561ac57 --insert --values "`USER\_NAME:column1`;`volume1:1`" # 返回结果如下 database xxxx insert successfully!
- 删除

health edit db instance xxxx --delete --row-num 19 # 返回结果如下 database xxx delete successfully!

# **7** 镜像管理命令

# **7.1** 标记镜像

使用**health docker tag**命令给待上传的镜像打标签。

执行镜像相关命令,请在本地搭建Docker环境,要求安装的容器引擎版本必须为 1.11.2及以上。

默认标记到当前所在项目,需先使用切换项目命令进入想要上传镜像的项目。

## 命令结构

health docker tag <source-image-name:source-tag-name> <target-image-name:target-tag-name>

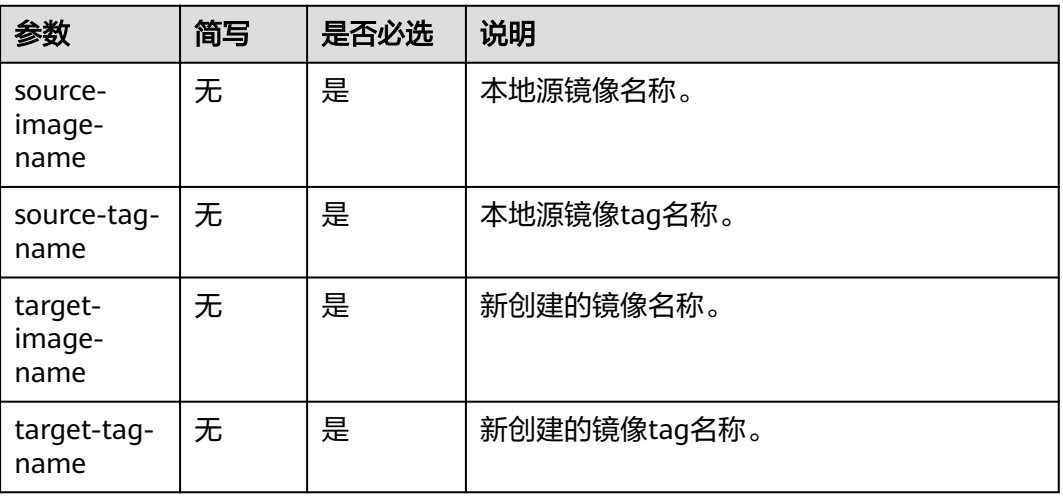

#### 表 **7-1** 参数说明

#### 命令示例

health docker tag demo-image:v1.0 project-demo-image:v1.0

若当前所在项目为lmx-test-01,执行如上命令后,本地镜像列表会新增lmxtest-01/project-demo-image:v1.0。

若当前不在某个项目内,会提示: Error: you're currently not in any project. run the switch project command to enter a project first Usage: health switch project <project-name> [flags] Flags:

-h, --help help for switch

# **7.2** 上传镜像

通过**health docker push**命令将镜像上传至EIHealth平台项目中。

## 命令结构

health docker push <image-name:tag-name> [flags]

#### 表 **7-2** 参数说明

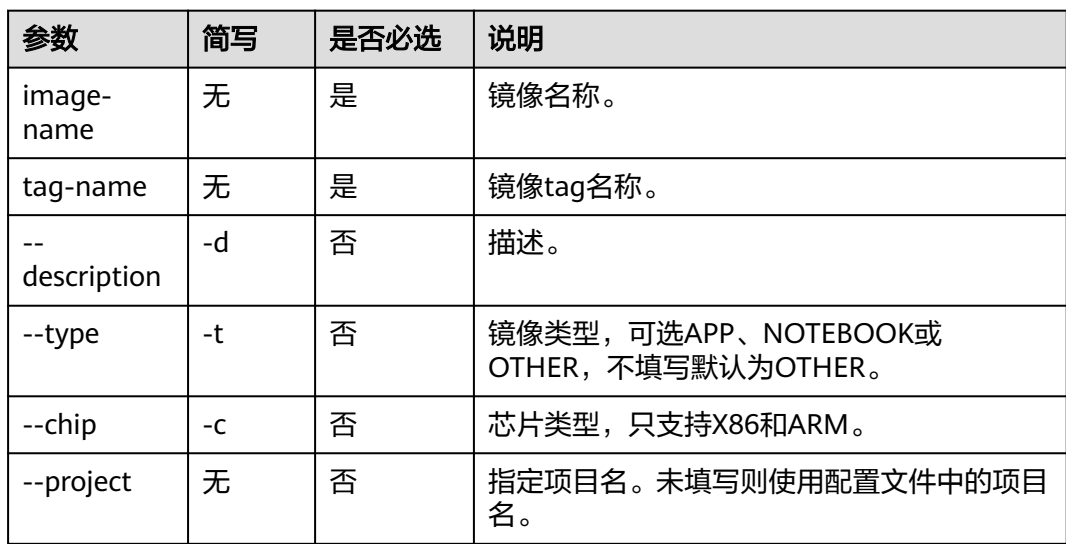

## 命令示例

- Windows health docker push demo-image:v1.0 -d "this is a desc" -t APP
- **Linux** ./health docker push demo-image:v1.0 -d 'this is a desc' -t APP
- 上传成功返回值 fe4c16cbf7a4: Pushed v1.0: digest: sha256:eb7e3bbd8e3040efa71d9c2cacfa12a8e39c6b2ccd15eac12bdc49e0b66cee63 size: 948
- 上传失败可能原因
	- 镜像命名不规范
	- 镜像版本不存在
	- 上传镜像数量超出配额
	- 待上传项目不存在

#### 说明

对于--description 参数,当描述中带有空格时,需要添加引号来获取完整的描述信息。

# **7.3** 下载镜像

通过health docker pull命令下载项目中的镜像。

## 命令结构

health docker pull <project-name>/<image-name>:<tag-name> [flags]

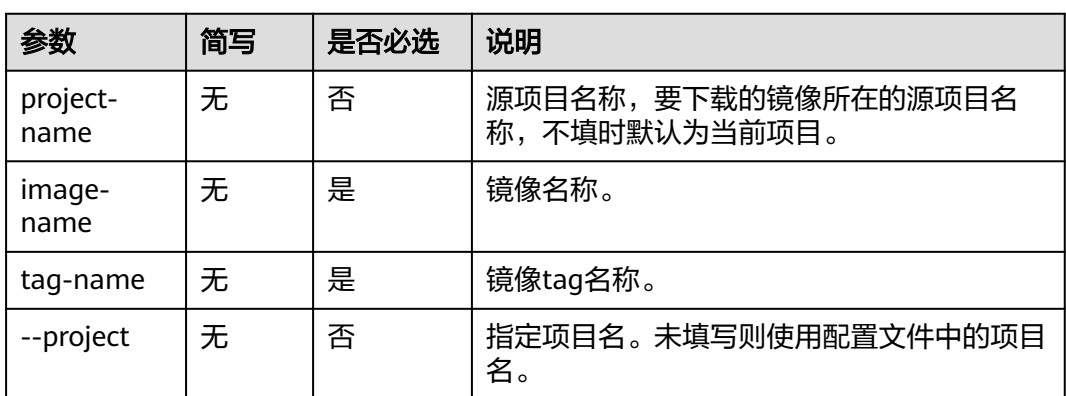

#### 表 **7-3** 参数说明

## 命令示例

health docker pull demo-project/demo-image:v1.0 # 执行成功返回结果如下 6be353e4af51: Pull complete Digest: sha256:8c00710a899746ec54677db64fd3284d2f880bd6265eb0347be1e0cb1cce6530 Status: Downloaded newer image for demo-project/demo-image:v1.0

# **7.4** 查询镜像

使用health docker images命令查询项目中的镜像。

## 命令结构

health docker images [flags]

#### 表 **7-4** 参数说明

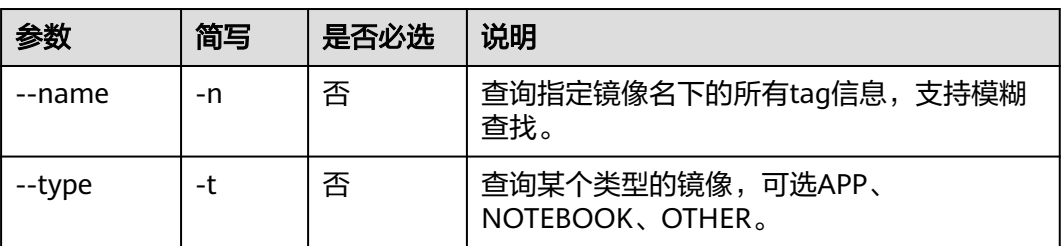

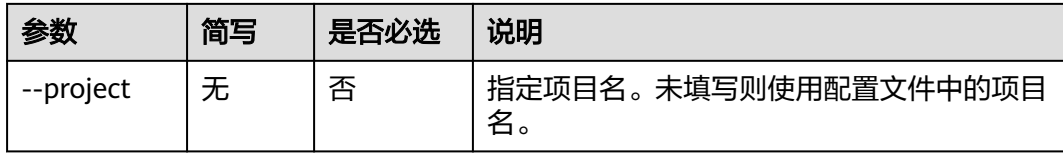

 $\sim$   $\sim$ 

## 命令示例

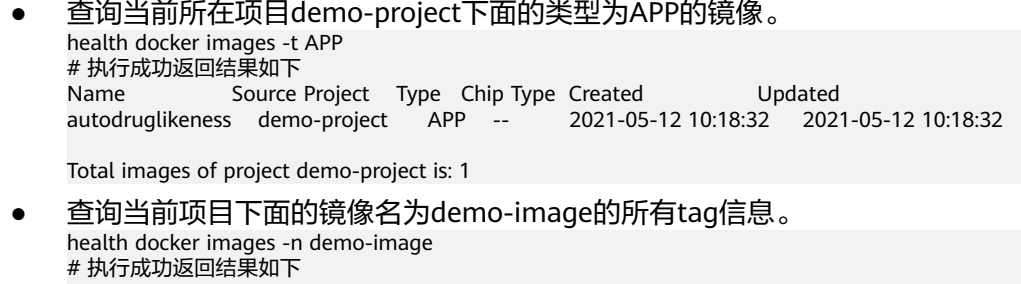

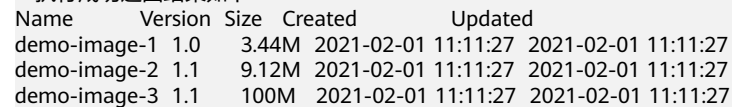

# **7.5** 导入镜像

使用**import**命令从源项目导入镜像到当前项目。

只支持导入私有镜像,导入镜像和订阅的镜像不支持再次导入到别的项目。

## 命令结构

health docker import <project-name/image-name:tag-name> [flags]

#### 表 **7-5** 参数说明

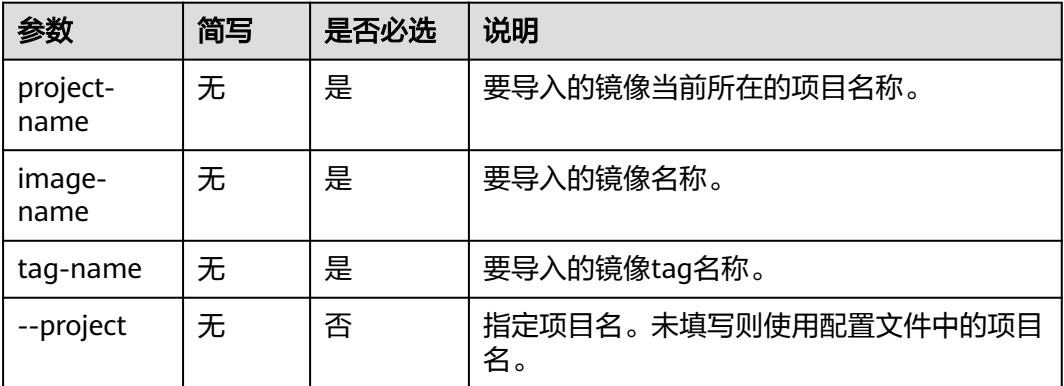

## 命令示例

从源项目lmx-project-02导入镜像到当前项目。

health docker import lmx-project-02/demo-image-1:1.0 # 执行成功返回结果如下 import image succeesfully!

# **7.6** 更新镜像

使用**update**命令更新当前项目中的某个镜像仓库的描述信息或者类型。

## 命令结构

health docker update <project-name/image-name> [flags]

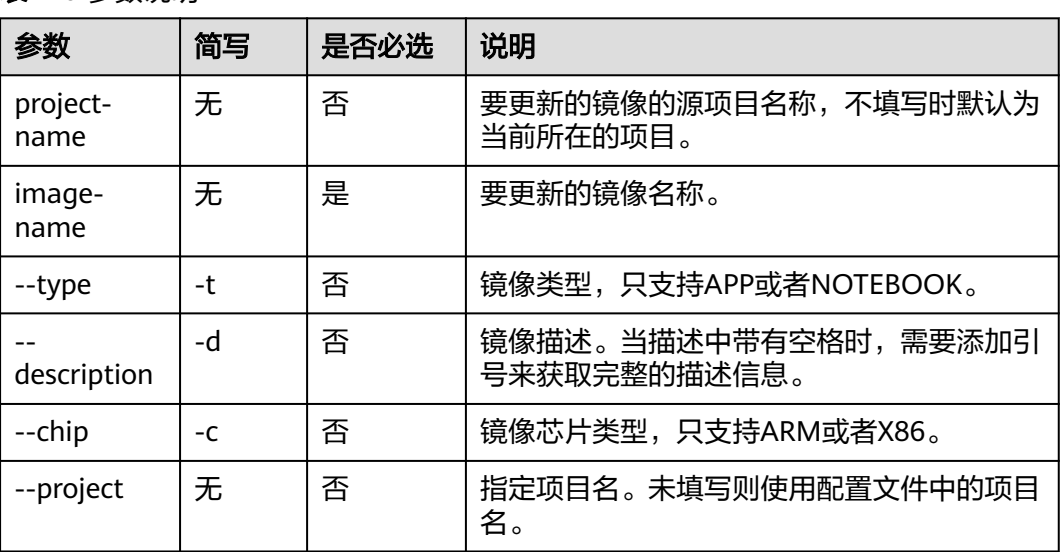

#### 表 **7-6** 参数说明

## 命令示例

**Linux** ./health docker update lmx-project-01/demo-image --type APP --description 'this is a demo'

- **Windows** health docker update lmx-project-01/demo-image --type APP --description "this is a demo"
- 不填写项目名时,若当前所在项目是lmx-test-01, 则执行如下命令后会更新当前 项目中源项目为lmx-test-01的镜像demo-image的类型。 health docker update demo-image --type APP --chip ARM # 执行成功返回结果如下 update image successfully!

# **7.7** 删除镜像标签

使用**rmi**命令删除当前项目中指定镜像标签。

- 对于本项目的私有镜像tag会做彻底删除,即删除数据库记录及远程仓库中的镜像 tag。
- 对于其他项目的导入镜像tag或者资产市场订阅的镜像tag仅删除导入或者订阅关 系, 即只删除数据库记录。

#### 命令结构

health docker rmi <project-name/image-name:tag-name> [flags]

#### 表 **7-7** 参数说明

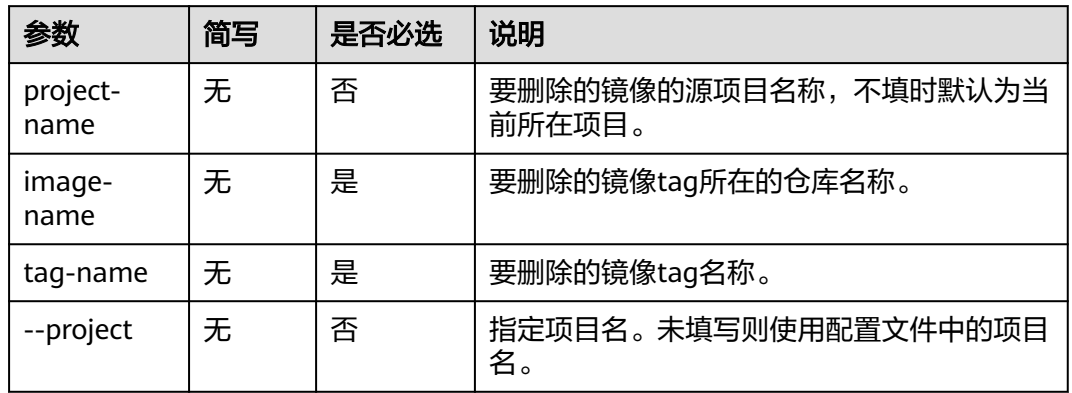

## 命令示例

假设当前所在项目为lmx-project-01,命令及返回结果示例:

- 删除其他项目lmx-project-02的导入镜像tag。 health docker rmi lmx-project-02/demo-image:v1.1 # 执行成功返回结果如下 untagged:lmx-project-02/demo-image:v1.1
- 删除资产市场订阅的镜像tag。 health docker rmi [AssetMarket]/demo-image:v1.1 # 执行成功返回结果如下 untagged:[AssetMarket]/demo-image:v1.1
- 删除本项目的私有镜像tag,可不填源项目名。 health docker rmi demo-image:v1.1 或 health docker rmi lmx-project-01/demo-image:v1.1 # 执行成功返回结果如下 untagged:lmx-project-01/demo-image:v1.1

# **8** 应用管理命令

# <span id="page-99-0"></span>**8.1** 应用配置文件说明

EIHealth中的每一个分析作业都依托于应用运行。应用是生物信息学软件和运行该软 件所依赖的运行环境的镜像封装。

在EIHealth平台,创建应用的过程通过图形化的界面操作完成。在命令行工具中,该 过程以配置文件的形式给出。您可以基于获取到的模板使用命令行工具创建应用,创 建好的应用将同步显示到EIHealth平台。

#### 获取应用模板

使用**health get app -s**命令获取创建应用的模板,复制模板并保存到本地,您可以保 存成.yaml或.txt文件,保存为txt文件时,其内容需为yaml格式。

在本地编写模板,模板中的参数与在ElHealth平台<mark>新建应用</mark>过程一致。模板修改好 后,再使用命令行工具上传模板,创建应用。

修改模板时,需填写镜像地址,获取方法请参见<mark>获取镜像地址</mark>。镜像制作和上传方法 请参[见镜像管理](https://support.huaweicloud.com/usermanual-eihealth/eihealth_25_0021.html)和创建**FastQC**[应用样例](https://support.huaweicloud.com/usermanual-eihealth/eihealth_25_0030.html)。

# 详情说明可参考API文档中应用管理-创建应用 app:

name: 'demo-app' # 应用名称 取值范围: [1,56],以大小写字母开头,允许出现中划线 (-)、下划线(\_)、大小写字母和数字,且必须以大小写字母或数字结尾。更新应用时,应用名称不支持修改。<br>version: '1.0.0' # 应用版本 取值范围: I1.241,以小写字母或数字或大写字母开头,允 # 应用版本 取值范围: [1,24],以小写字母或数字或大写字母开头,允许出  $\overline{w}$ 中划线,必须以小写字母或数字或大写字母结尾。更新应用时,应用版本不支持修改。<br>summary: 'summary' # 应用简述 取值范围[0,128] # 应用简述 取值范围[0,128] description: 'description' # 应用描述 取值范围[0,65535], 后续支持markdown文本 labels: # 应用标签 取值范围[0,5],单个标签最大长度32字符,支持中文、字母、数 字、空格、下划线和中划线,且不能以空格开头或者结尾。 - labelA - labelB image: 'gwj-test-01/busybox:latest' # docker镜像地址, 取值范围[5-255], 不能包含中文字符 commands: # docker启动时执行命令 单行命令长度取值范围[0-256],不能包含中文字 符,支持多行输入,最多支持300行。 - 'echo eihealth;' node\_labels: # 计算节点标签 标签个数取值范围[0-1],单个节点标签最大长度56个字符, 以字母或数字开头,可以包含下划线(\_)、中划线(-)、点(.)、字母和数字,且必须以字母或数字结尾 - health.label resources: <br>
# 应用的资源配额 cpu\_type: 'X86' # cpu架构类型,不填默认X86

```
 cpu: '0.1C' # cpu申请使用量,取值范围[0.1-128],单位C,支持一位小数。对于应用,
不填默认1C;对于流程和作业,不填默认使用前一级的配置,填值会覆盖更新。覆盖关系:作业->流程->应用
  memory: '0.1G' # 内存申请使用量,取值范围[0.1-3072],单位G,支持一位小数。对于应
用,不填默认1G;对于流程和作业,不填默认使用前一级的配置,填值会覆盖更新。覆盖关系:作业->流程->应
用
 gpu_type: "           # gpu架构类型,取值范围 ' '|GPU|Snt9|D310 。对于流程和作业,不填默认
使用前一级的配置,填值会覆盖更新。覆盖关系:作业->流程->应用
 gpu: '0'                 # gpu申请使用量,取值范围[0-16],仅支持整数,Snt9有特殊约束,申请数
量需要是0,1,2,4,8。
                       # 对于应用,不填默认0;对于流程和作业,不填默认使用前一级的配置,填值
会覆盖更新。覆盖关系:作业->流程->应用
 inputs:
 - name: 'input-dir'        # 参数名称,单个应用内唯一。取值范围: 长度为[1,32],以小写字母开
头,允许出现中划线(-)、小写字母和数字,且必须以小写字母或数字结尾。<br>type: DIRECTORY         # 参数类型。取值:   [STRING,FIL
  type: DIRECTORY          # 参数类型。取值: [STRING,FILE,DIRECTORY,ENUM]<br>pattern: '*.fastg'        # 提示用户参数填写的格式,取值范围: [0-64]。对于STRING3
                        # 提示用户参数填写的格式,取值范围: [0-64]。对于STRING类型, 匹配字
符串内容,比如后缀约束.fastq;
                      # 对于ENUM类型, 可以提示一定要在param_enum列表范围内取值; 对于FILE
类型,约束文件后缀类型;对于DIRECTORY类型,提示xxx;
 required: true \qquad \qquad # 参数是否必须,取值 [true,false]<br>
concurrent: vars_iter \qquad \qquad # 是否并发. 取值 vars_iter 时为
                          # 是否并发, 取值 vars_iter 时为开启并发状态, 不设置则不开启
 description: "          # 参数描述。取值范围: [0-255]<br>values:             # 参数取值 如填写,只支持填一项
                       # 参数取值 如填写, 只支持填一项, 根据参数类型进行不同的校验
  - 'gwj-test-01:/test'
 - name: 'input-enum'         # 参数名称,单个应用内唯一。取值范围: 长度为[1,32],以小写字母开
头,允许出现中划线(-)、小写字母和数字,且必须以小写字母或数字结尾。
   type: ENUM # 参数类型。取值:[STRING,FILE,DIRECTORY,ENUM]
                       # 提示用户参数填写的格式, 取值范围: [0-64]。对于STRING类型, 匹配字符
串内容,比如后缀约束.fastq;
                       # 对于ENUM类型,可以提示一定要在param_enum列表范围内取值;对于FILE
类型,约束文件后缀类型;对于DIRECTORY类型,提示xxx;
  required: true # 参数是否必须,取值[true,false]
                       # 参数描述。取值范围: [0-255]
 enum: <br>
# type 为 ENUM 类型时需要添加enum选项
  - test
 - test2values: <br> # 参数取值 如填写, 只支持填一项, 只支持enum内的选项
  - test
  outputs:
  - name: 'output-dir'
   type: DIRECTORY
  pattern: '*'
  required: true
  description: ''
  values:
  - '/output'
```
#### 获取镜像地址

对于已上传或平台上已有的镜像,您可以参考以下步骤拼接镜像地址。

- 1. 登录医疗智能体平台,进入镜像所在的项目。
- 2. 在页面上方单击"镜像",进入镜像管理页面。
- 3. 单击镜像名称,进入镜像详情页。在该页面查看"源项目"、"镜像名称"、 "镜像版本",按照以下规则拼接出应用配置模板中的image参数。 {project-name}/{image-repo}:{image-version} #源项目/镜像名称:镜像版本,例如htt\_test-01/ qvina\_w:1.0.0

<span id="page-101-0"></span>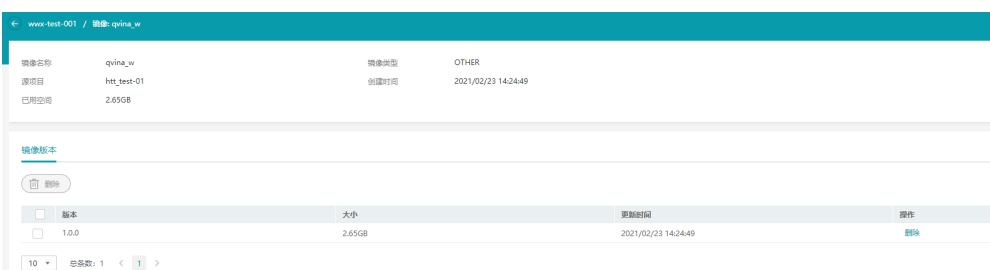

# **8.2** 创建应用

使用**create app**命令引用本地的配置文件,创建应用。

#### 命令结构

health create app [flags]

#### 表 **8-1** 参数说明

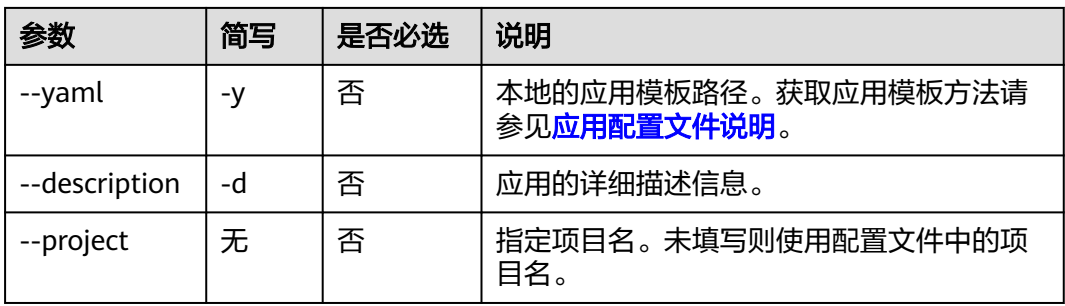

## 命令示例

本节以Windows为例介绍eihealth-toolkit的使用过程,Linux和macOS环境使用方法 基本相同,可参考。

使用本地已填写好的应用模板app.yaml创建应用。

health create app D:\app.yaml 或 health create app -y D:\app.yaml # 返回结果如下 create app succeed! app id : 84ffe6f7-3f4a-11eb-868a-fa163e3ddba1

# **8.3** 修改应用

使用**edit**或**update**命令修改应用的内容,应用的名称和版本不支持修改。

#### 命令结构

health edit app ID [flags] # edit和update作用相同 health update app ID [flags]

#### 表 **8-2** 参数说明

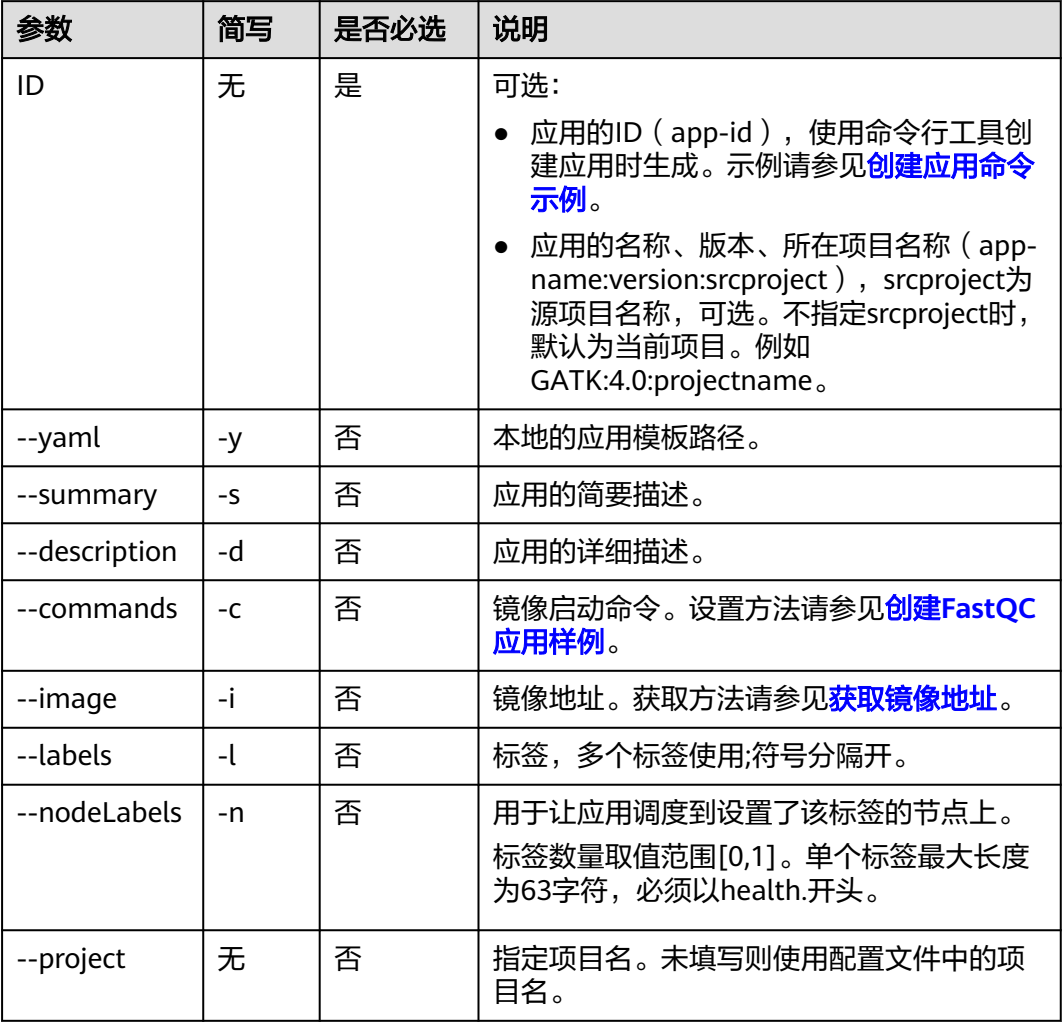

#### 说明

- 如果同时使用yaml模板和参数命令对描述、标签等参数进行了修改,最终修改结果以参数命 令为准。
- 对于可选参数,如果命令中包含了特殊字符,需使用""括起来。
- 如果特殊字符中包含了双引号,需依据不同操作系统对特殊字符的规范来设置参数命令,例 如:

#### # 原镜像启动命令

bash -c "source activate my-rdkit-env && python adme.py --file\_in \${file-in} --file\_out \${dir-out}/ adme\_info.txt > \${dir-out}/adme.log 2>&1";cat \${dir-out}/adme.log

#### # windows系统下镜像启动命令

"bash -c """source activate my-rdkit-env ^&^& python adme.py --file\_in \${file-in} --file\_out \${dirout}/adme\_info.txt ^> \${dir-out}/adme.log 2^>^&1"""";"cat \${dir-out}/adme.log"

# Linux系统下镜像启动命令

'bash -c "source activate my-rdkit-env && python adme.py --file\_in \${file-in} --file\_out \${dir-out}/ adme\_info.txt > \${dir-out}/adme.log 2>&1";cat \${dir-out}/adme.log'

本节以Windows为例介绍eihealth-toolkit的使用过程,Linux和macOS环境使用方法 基本相同,可参考。

- 通过指定"app-id"修改应用。 health edit app 550e8400-e29b-41d4-a716-446655440000 -y D:\template.yaml # 返回结果如下 edit app succeed!
- 通过指定"app-name:version:srcproject"修改应用,并修改描述信息、标签。 health edit app app-name:version:srcproject -d "详细描述" -s "简要描述" -c "fastqc" -l "labelA;labelB" # 返回结果如下 edit app succeed!

# **8.4** 查询应用

使用**get**命令查询应用的详细信息,该命令同时可用于获取应用模板。

#### 命令结构

health get app ID [flags]

#### 表 **8-3** 参数说明

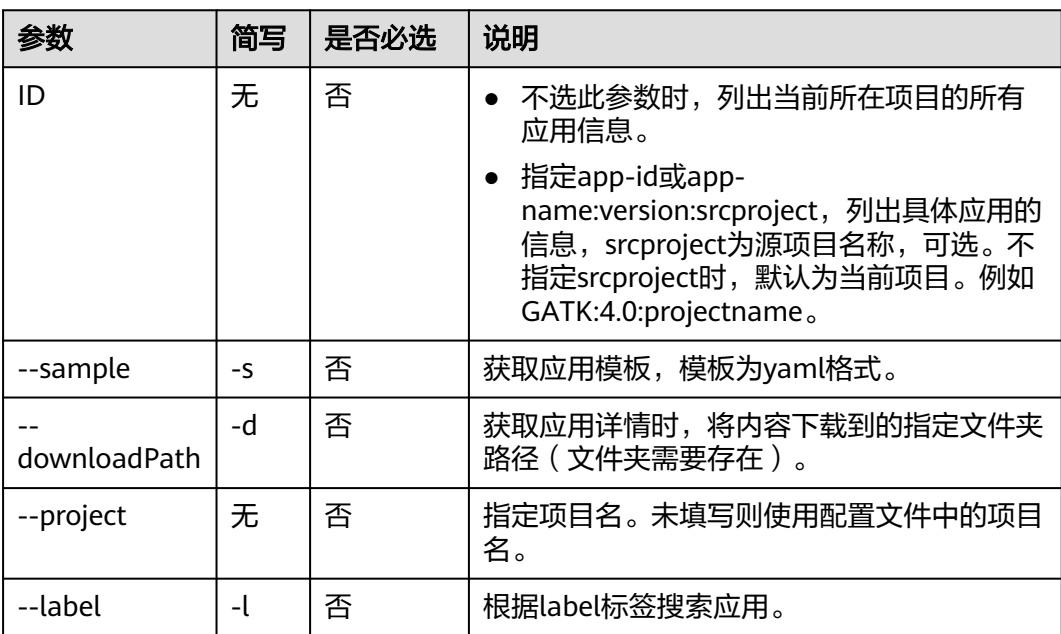

## 命令示例

本节以Windows为例介绍eihealth-toolkit的使用过程,Linux和macOS环境使用方法 基本相同,可参考。

- 使用health get app -s命令获取模板,详细的模板介绍和使用请参见<mark>[获取应用模](#page-99-0)</mark> [板](#page-99-0)。
- 使用**health get app**命令查询指定应用信息。 health get app 550e8400-e29b-41d4-a716-446655440000

```
health get app app-name:version
get app successfully.
指定app-id时返回结果:
app:
  id: f165b7a6-5bc9-11eb-9fef-fa163ef9b34d
  name: lk-app-0121
  version: 1.0.0
  summary: dsfsdf
  description: fdsfsdf
  labels:
  - fdsfsdfsdf
 image: ei_eihealth_x00356764_02/modelarts-base-cpu-py3:custom-2.0.2
  commands:
  - echo lk-app-0121
  resources:
   cpu_type: X86
   cpu: 0.1C
   memory: 0.1G
 gpu_type: ""
 gpu: "0"
  inputs:
  - name: input1
   pattern: asfas
   type: DIRECTORY
   required: false
   description: dasdad
   enum: []
   values: []
  - name: input2
  pattern:
   type: FILE
   required: false
   description: ""
   enum: []
   values: []
  outputs:
  - name: output1
   pattern: dsfsdf
   type: DIRECTORY
   required: false
   description: sdfdsf
   values:
   - /sdsds
  license: ""
health get app -s
获取app.yaml模板,以yaml格式打印到控制台
app:
 # 系统唯一标识,由系统随机分配,说明如下:
 # 1. 通过文件创建app时(UI\CMD), id必须为空, 不允许指定
 # 2. 通过文件修改app时(CMD), id为空或与命令行中指定的保持一致
 # 3. 资产市场中发布的app,id为空<br>id: "       # 可选
                       .<br># 可选
  # 业务唯一标识由name、version组成,项目内唯一
  # 1. 通过命令行修改app时,如命令行中指定app:version形式,必须和文件中的app:version保持一致
 name: 'test-app' \begin{array}{ccc} & # \ \cancel{w} \& \# \text{app} \times \text{version:} & 1.0.0' & \end{array}# 必选 # app版本,app名称+app版本在一个项目内需要保持唯一且不允许
修改
 summary: 'summary' # 可选 # 短描述
 description: 'description' # 可选 # 完整描述文本
 labels: # 可选 # 标签
  - labelA
 - labelB<br>image: 'xxxx'
                          # 必选 # 镜像地址
 commands: <br>
# 必选 # 命令列表
```
 - xxx resources: # 必选 # 运行环境要求 cpu\_type: X86 # 必选 # 'CPU架构,如X86、ARM' cpu: 2C # 可选 # 'CPU数量' memory: 4G # 可选 # '内存大小'  $gpu_t$ type:  $\qquad \qquad # \; \overline{q}$ 选 # 'GPU类型' gpu: # 可选 # 'GPU数量' inputs:  $\mu \overline{m}$  # 可选 # 输入参数列表<br>- name: 'input\_name1'  $\mu \overline{\text{}}$  # 参数名称 - name: 'input\_name1'<br>type: FILE type: FILE The settle and the state of the state of the state of the state of the particle in pattern: ".fastg<br>pattern: ".fastg' # 参数模式,界面展示,不做强校验 # 参数模式,界面展示,不做强校验<br># 是否必填 required: true # 是否必填 description: '' # 参数描述 enum: # 枚举类型时,枚举值列表 - xxx # 参数值, 非数组类型仅允许填写单个值 - xxx outputs: <br>  $\#$  可选 # 输出参数列表, app创建、修改时指定 - name: 'output\_name1' type: FILE # FILE和DIRECTORY两种类型,指定输出的相对路径<br>pattern: '\*' # 参数模式,界面展示,不做强校验 # 参数模式, 界面展示, 不做强校验 required: true  $\begin{array}{ccc} \hline \text{required: true} & \# \text{ E}\overline{\text{E}}\text{E}\ \text{description:} & \# \text{ H}\overline{\text{E}}\overline{\text{E}} \end{array}$ description: " values: - xxx #当type为FILE or DIRECTORY时,values中指定的路径为子路径,实际路径为 \${workflow:output\_dir}/xxx license: xxx #app的许可证 health get app -s > app.yaml 将app yaml模板文件存储到当前所在路径的app.yaml文件中 health get app 91a3bdf6-c445-11ec-a9f3-fa163e507c84 -d ./a download app detail successfully! # 根据label标签搜索应用 health get app -l labelA<br>id name version label source\_eihealth\_project\_name user\_name create\_time update\_time 913b4116-aaa2-11ee-a057-fa163ef319da cli-demo-app 2.0.0 labelA,labelB test-new-project wwx-test-admin 2024-01-04 09:42:49 2024-01-04 09:42:49

## **8.5** 删除应用

使用**delete**命令删除指定应用。

#### 命令结构

health delete app ID [flags]

#### 表 **8-4** 参数说明

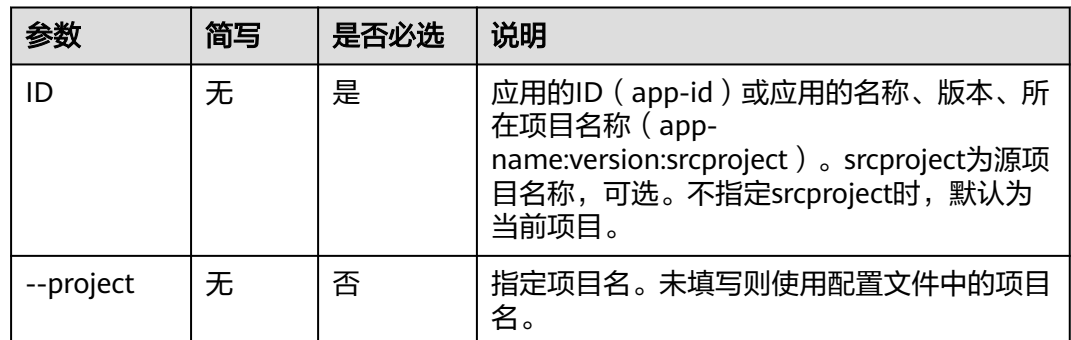

## 命令示例

本节以Windows为例介绍eihealth-toolkit的使用过程,Linux和macOS环境使用方法 基本相同,可参考。

通过指定应用的ID或名称和版本删除应用。

health delete app 550e8400-e29b-41d4-a716-446655440000 或 health delete app appname:version:srcproject # 返回结果如下 delete app success,app id : 550e8400-e29b-41d4-a716-446655440000

# **8.6** 导入应用

使用**import**命令导入应用,当前只支持导入单个应用。

订阅和已导入的应用不支持再被导入到别的项目。

## 命令结构

health import app <app-name:version:source\_project\_name> [flags] 或 health import app <appid:source\_project\_name> [flags]

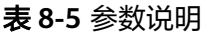

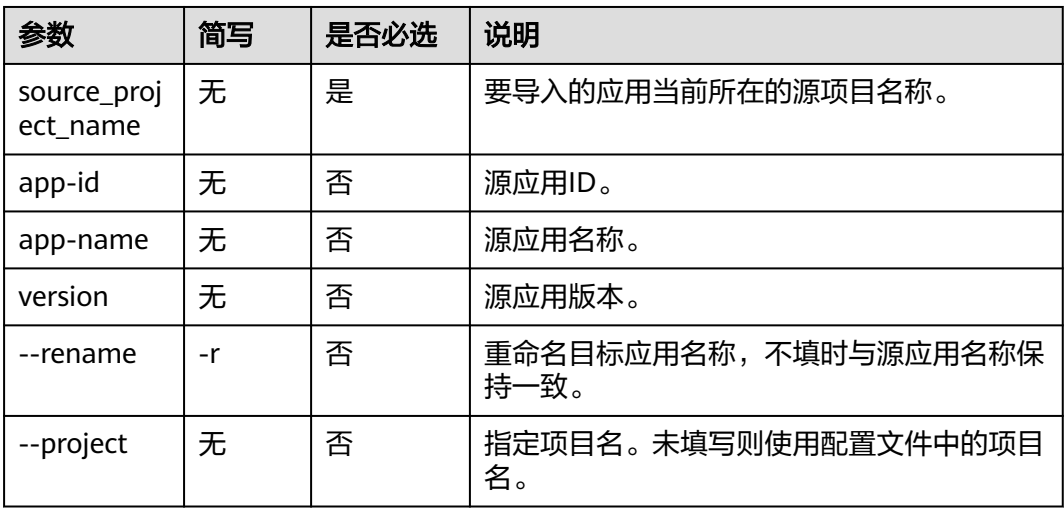

本节以Windows为例介绍eihealth-toolkit的使用过程,Linux和macOS环境使用方法 基本相同,可参考。

从源项目lmx-project-01导入应用,并重命名应用。

health import app ae81debc-c209-11eb-8a0d-fa163e3ddba1:lmx-project-01 --rename lmx-test-import-app 或 health import app testapp:testversion:lmx-project-01 --rename lmx-test-import-app # 返回结果如下

import app finished! result is:

```
[
  {
  .<br>"source_app_id": "93a4f757-f5b9-11eb-9fef-fa163ef9b34d",
   "destination_app_id": "0c13b198-f5c9-11eb-9fef-fa163ef9b34d",
   "destination_app_name": "lmx-test-import-app",
 "version": "1.0.0",
 "status": "IMPORT_SUCCESS"
  }
]
```
# <span id="page-108-0"></span>**9 EIHealth** 流程管理命令

# **9.1** 流程配置文件说明

EIHealth中的分析流程包含分析过程中所需应用的执行信息和数据的输入、输出等参 数定义。分析流程至少由一个应用组成,在多个应用构成的流程中,一个应用的输出 作为另一个应用的输入,流程中的各个应用由其前后顺序形成完整的计算工作流。

在EIHealth平台,创建流程通过拖拽应用的方式完成。在命令行工具中,该过程以配 置文件的形式给出,对于由多个应用搭建出来的流程,命令行工具中通过指定不同应 用间的输入输出关系,完成应用的连接。您可以基于获取到的模板使用命令行工具创 建流程,创建好的流程将同步显示到EIHealth平台。

#### 获取流程模板

使用**health get workflow -s**命令获取创建流程的模板,复制模板并保存到本地,您 可以保存成.yaml或txt文件,保存为txt文件时,其内容需为yaml格式。

在本地编写模板,模板填写好后,再使用命令行工具上传模板,创建流程。示例流程 由app1和app2两个应用构成,通过指定输入、输出关系链接两个应用。

# 详情说明可参考API文档中流程管理- 创建流程

workflow: name: 'demo-workflow' # 流程名称,取值范围[1,56],以大小写字母开头,允许出现中划线 (-)、下划线(\_)、大小写字母和数字,且必须以大小写字母或数字结尾。更新流程时,流程名称不支持修改。 version: '1.0.0' # 流程版本,取值范围[1,24],以小写字母或数字或大写字母开头,允许 出现中划线,必须以大小写字母或数字结尾。更新流程时,流程版本不支持修改。<br>summary: 'summary' # 流程简述 取值范围[0,128] summary: 'summary' # 流程简述 取值范围[0,128]<br>description: 'description' # 流程描述 取值范围[0,65535] # 流程描述 取值范围[0,65535], 后续支持markdown文本 labels: # 流程标签,取值范围[0,5],单个标签最大长度32字符,支持中文、字母、 数字、空格、下划线和中划线,且不能以空格开头或者结尾。 - labelA - labelB timeout: 1440 # 流程超时时间,取值范围[1,144000],单位分钟,默认1440 output\_dir: # 流程的当前工作目录,默认为根目录,用户可显示指定,输出路径必须 以斜杠(/)开头且不能以斜杠(/)结尾,不能包含两个以上相邻的斜杠(/),不能包含以下特殊字符:\:; \* ? - ...<br>< " > | 。其中单个文件夹名称不能以中划线 ( - ) 开头, 不能以英文句号 ( . ) 或斜杠 ( / ) 或空格开头或结尾 tasks: <br>  $\#$  流程中子任务的描述信息, 子任务数量取值范围:[1,128] - task\_name: app1-1 # 子任务实际名称,取值范围[1,32],只能以大小写字母开头,由大 小写字母、数字、中划线(-)、下划线(\_)组成,以大小写字母或数字结尾。 app\_id: 'demo-app::1.0.0::gwj-test-01' # 应用id, 取值范围[1,135], 正则先不能有中文, 两种格式。特 殊id,采用{app\_name}::{app\_version}::{src\_project\_name}格式,用于手动创建场景; # 其他场景, app\_id为系统分配的唯一标识

<span id="page-109-0"></span>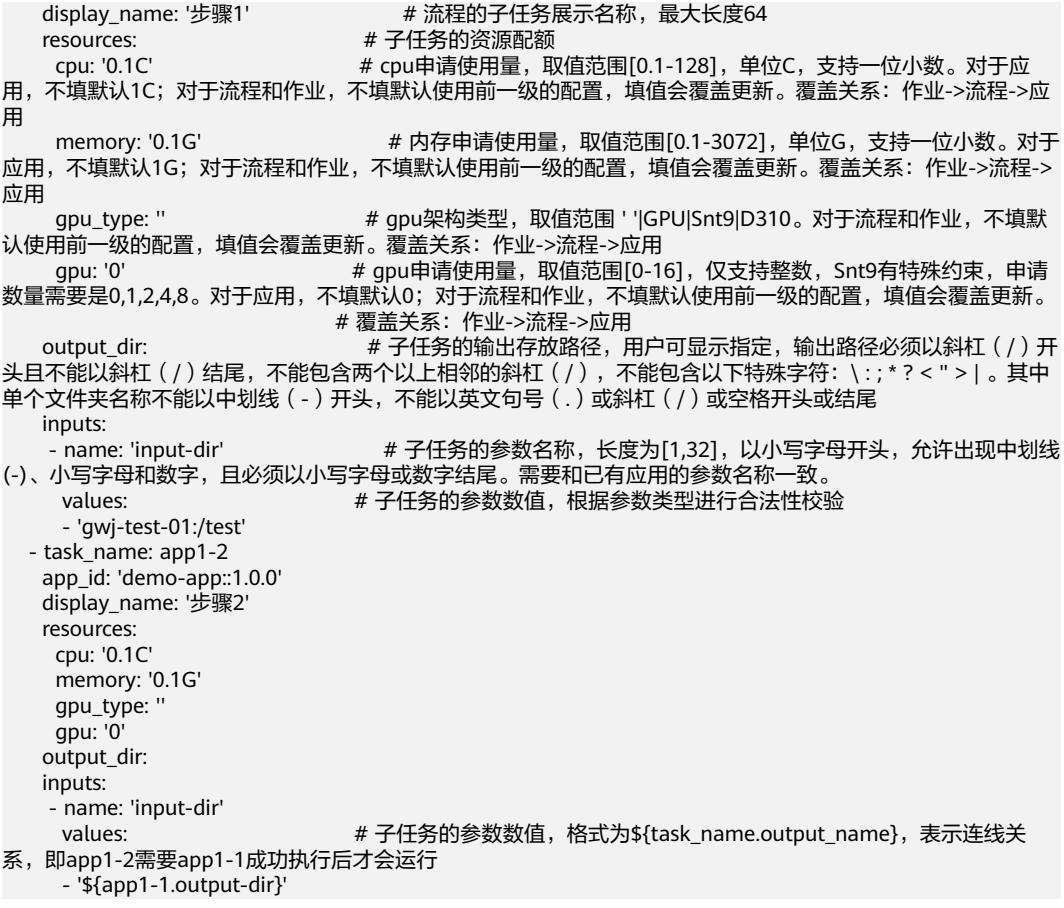

# **9.2** 创建流程

使用**create workflow**命令引用本地的配置文件,创建流程。

#### 命令结构

health create workflow [flags]

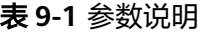

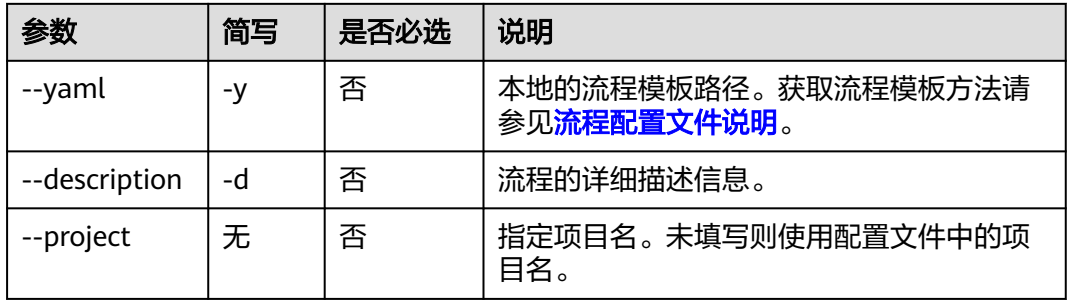

#### 命令示例

本节以Windows为例介绍eihealth-toolkit的使用过程,Linux和macOS环境使用方法 基本相同,可参考。

#### 使用本地已填写好的流程模板workflow.yaml创建流程。

health create workflow D:\workflow.yaml 或 health create workflow -y D:\workflow.yaml # 返回结果如下 create workflow succeed! workflow id : 65b7a404-3f4f-11eb-868a-fa163e3ddba1

# **9.3** 修改流程

使用**edit**或**update**命令修改流程的内容,流程的名称和版本不支持修改。

#### 命令结构

health edit workflow ID [flags] # edit和update作用相同 health update workflow ID [flags]

#### 表 **9-2** 参数说明

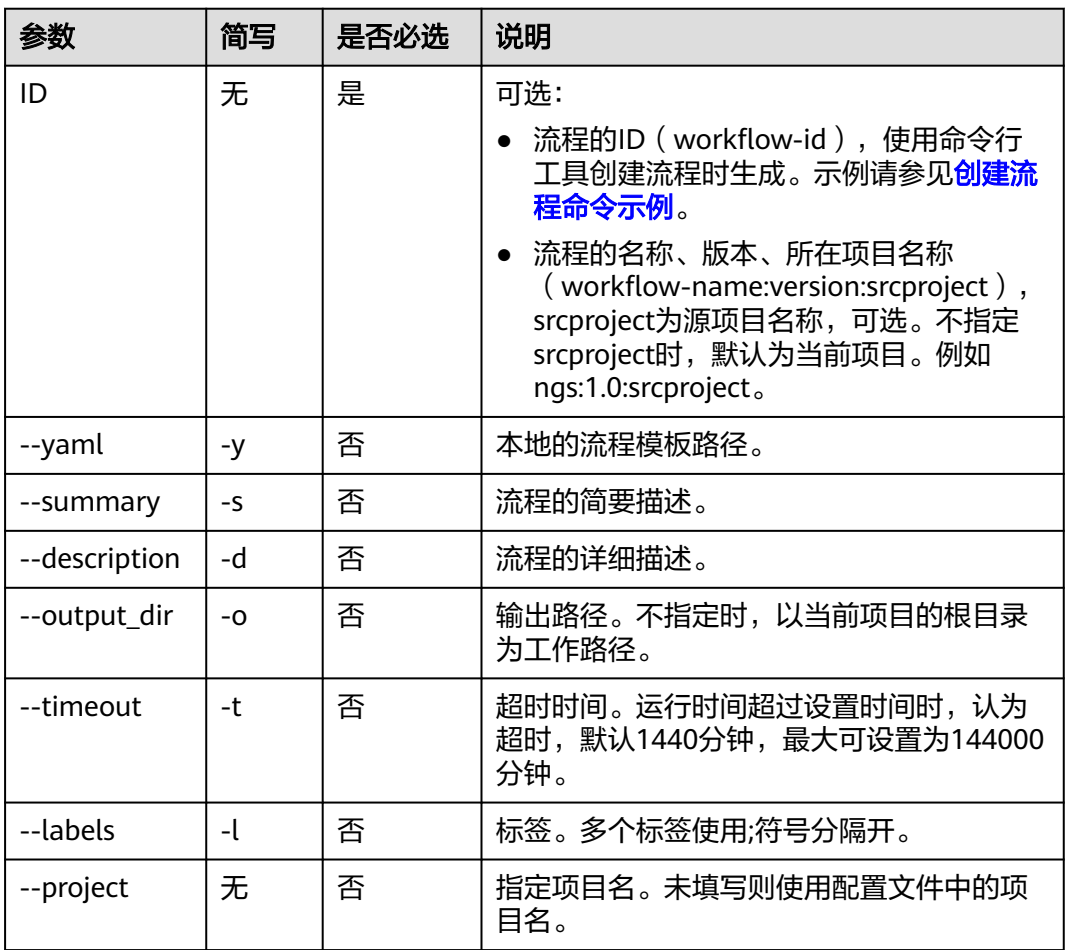

#### 说明

对于可选参数,如果命令中包含了特殊字符,Windows系统下需使用""括起来,Linux系统下需 使用''括起来。

本节以Windows为例介绍eihealth-toolkit的使用过程,Linux和macOS环境使用方法 基本相同,可参考。

- 通过指定"workflow-id"修改流程。 health edit workflow 65b7a404-3f4f-11eb-868a-fa163e3ddba1 -y D:\template.yaml # 返回结果如下 edit workflow succeed!
- 通过指定"workflow-name:version:srcproject"修改流程, 并修改描述信息、输 出路径、超时时间、标签。 health edit workflow workflow-name:version:srcproject -d "详细描述" -s "简要描述" -o "/data/output" t 2000 -l "labelA;labelB" # 返回结果如下 edit workflow succeed!

# **9.4** 查询流程

使用**get**命令查询流程的详细信息,该命令同时可以用于获取流程模板。

## 命令结构

health get workflow ID [flags]

#### 表 **9-3** 参数说明

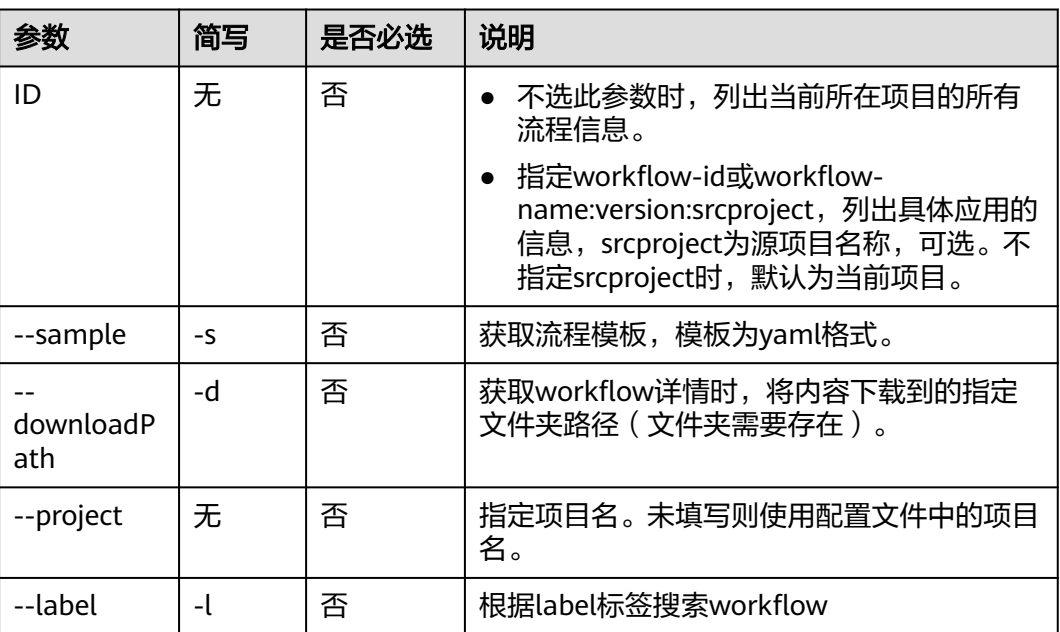

## 命令示例

本节以Windows为例介绍eihealth-toolkit的使用过程,Linux和macOS环境使用方法 基本相同,可参考。

使用**health get workflow -s**命令获取模板,详细的模板介绍和使用请参见<mark>获取</mark> [流程模板。](#page-108-0)

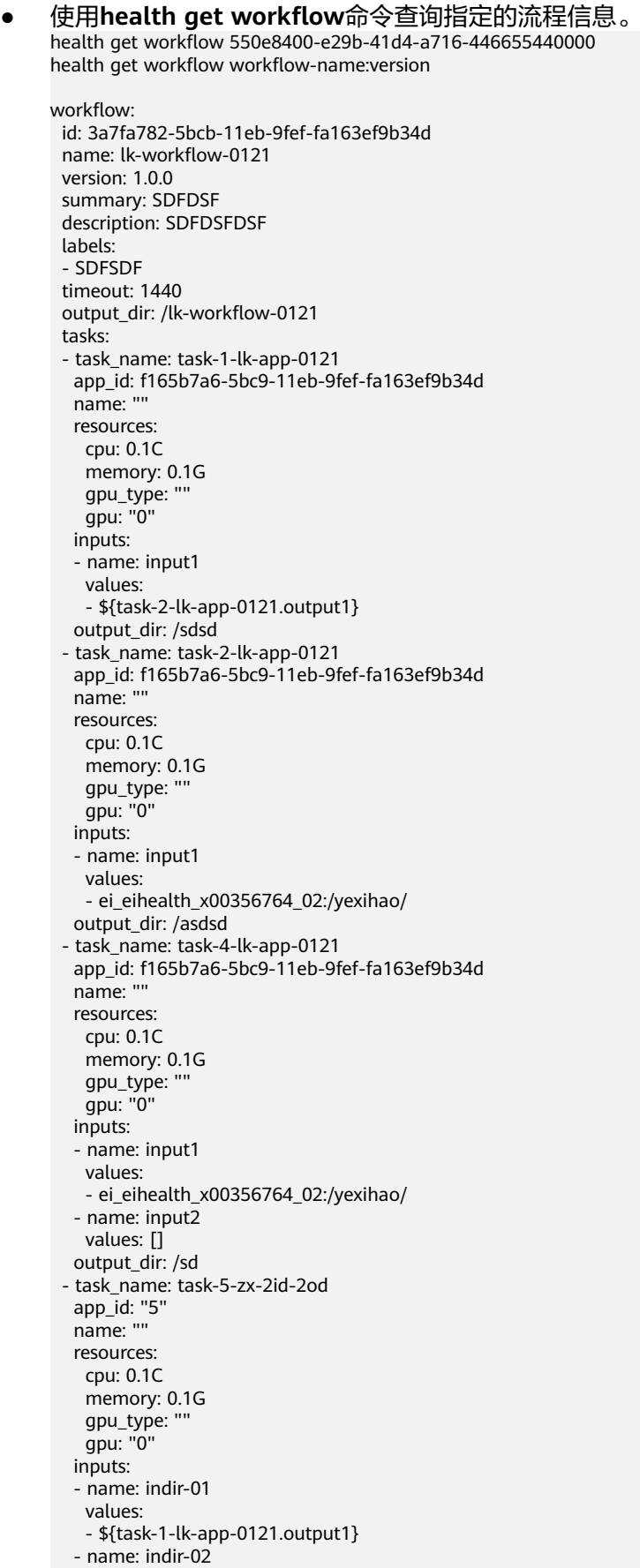

```
 values:
   - ${task-4-lk-app-0121.output1}
  output_dir: /sadsd
 license: BSD
health get workflow -s
获取workflow yaml模板文件,以yaml格式打印到控制台
workflow:
 # 处理规则同app
id: xxxx # 可选 # 流程唯一标识, 由系统随机分配
 # 处理规则同app
name: xxxx \begin{array}{ccc} & & \# \cancel{w} \ddot{m} \neq \text{workflow} \end{array} workflow名称
                       # 必选 # workflow版本, workflow名称+workflow版本在一个项目内保持
唯一
summary: xxx \qquad \qquad # \overline{q} \times # \overline{x}description: 'description' # 可选 # 完整描述文本
labels: \qquad \qquad # \; \overline{m}洗 # 标签
 - labelA
 - labelB
timeout: 1440        # 可选 # 流程超时时间,取值范围[1,144000],单位分钟,默认1440<br>output_dir:        # 可选 # workflow的当前工作目录,默认为根目录,用户可显示指定
                       # 可选 # workflow的当前工作目录, 默认为根目录, 用户可显示指定
tasks: # 必选 # 任务列表
 - task_name: app1-1 # 任务名称
   # 唯一标识处理规则如下:
   # 1. 特殊id,采用{app_name}::{app_version}::{src_project_name}格式,用于手动创建场景
   # src_project_name在使用导入or订阅的资源是需要填写,为空表示本项目
  # 2. 其他场景,app_id为系统分配的唯一标识<br>app_id: xxx       # 必选 app唯一标识
                      # 必选 app唯一标识
  name: # task展示名称
   resources:<br>cpu: 2C
                     # 'CPU数量'<br>'中 '内存大小'
   memory: 4G       # '内存大小<br>qpu_type:        # 'GPU类型'
    gpu_type:
   gpu: # 'GPU数量'
                     # task输出子目录,默认为空时,自动生成task-name子目录,允许在
workflow中配置
  inputs: <br> # 输入参数配置, 默认覆盖workflow、app中同名配置
   - name: 'input_name1' # 参数名
    values: <br> # 参数值, 覆盖基础配置
- xxx
 - task_name: app2-1 # 任务名称
app_id: xxx       # app唯一标识
   name: # task展示名称
   resources:
    cpu: 2C # 'CPU数量'
   memory: 4G       # '内存大小'<br>qpu_type:        # 'GPU类型'
   gpu_type:<br>gpu:
    gpu: # 'GPU数量'
                     # task输出子目录,默认为空时,自动生成task-name子目录,允许在
workflow中配置
  inputs:          # 输入参数配置,默认覆盖workflow、app中同名配置<br>-name: 'input_name2'     # 参数名
   - name: 'input_name2'
    values: \frac{1}{10} # 参数值, 覆盖基础配置
     - xxx
 license: xxx # workflow的许可证 
# 下载workflow详情到a文件夹
health get workflow 3df8c00e-0291-11ed-973f-fa163e507c84 -d ./a
download workflow detail successfully!
# 根据label标签搜索workflow
health get workflow -l labelA
id and name version
label source eihealth project name user name
create_time update_time
```
501c20c9-aaf8-11ee-a057-fa163ef319da cli-demo-workflow 1.0.0 test-project-new-permissions-700wwx-testadmin 2024-01-04 19:56:36 2024-01-04 19:56:36 4dd32f12-aaf7-11ee-a057-fa163ef319da cli-demo-workflow 2.0.0 labelA,labelB<br>admin 2024-01-04 19:49:23 2024-01-04 19:49:23 2024-01-04 19:49:23 admin 2024-01-04 19:49:23 2024-01-04 19:49:23

# **9.5** 删除流程

使用**delete**命令删除指定流程。

#### 命令结构

health delete workflow ID [flags]

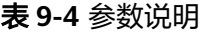

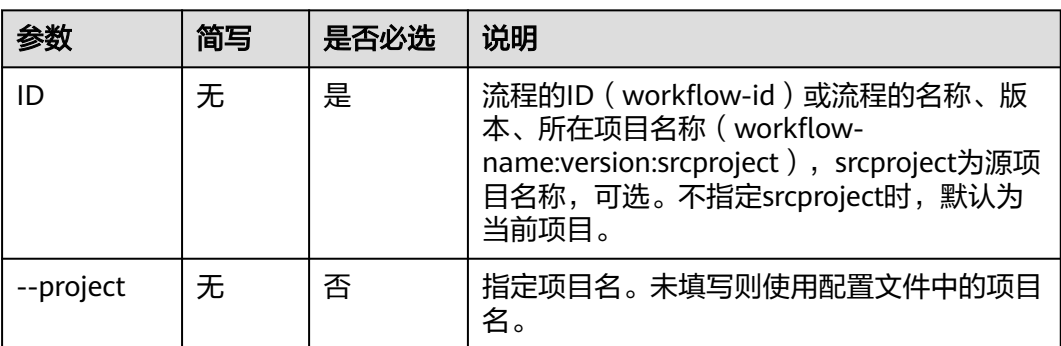

## 命令示例

本节以Windows为例介绍eihealth-toolkit的使用过程,Linux和macOS环境使用方法 基本相同,可参考。

#### 通过指定流程的ID或名称和版本删除流程。

health delete workflow 4f712af9-3f51-11eb-868a-fa163e3ddba1 或 health delete workflow workflowname:version:srcproject # 返回结果如下

delete workflow success,workflow id : 4f712af9-3f51-11eb-868a-fa163e3ddba1

# **9.6** 导入流程

使用**import**命令从源项目导入流程到当前项目。

订阅和已导入的流程不支持再被导入到别的项目。

#### 命令结构

health import workflow <workflow-name:version:source\_project\_name> [flags] 或 health import workflow <workflow-id:source\_project\_name> [flags]

#### 表 **9-5** 参数说明

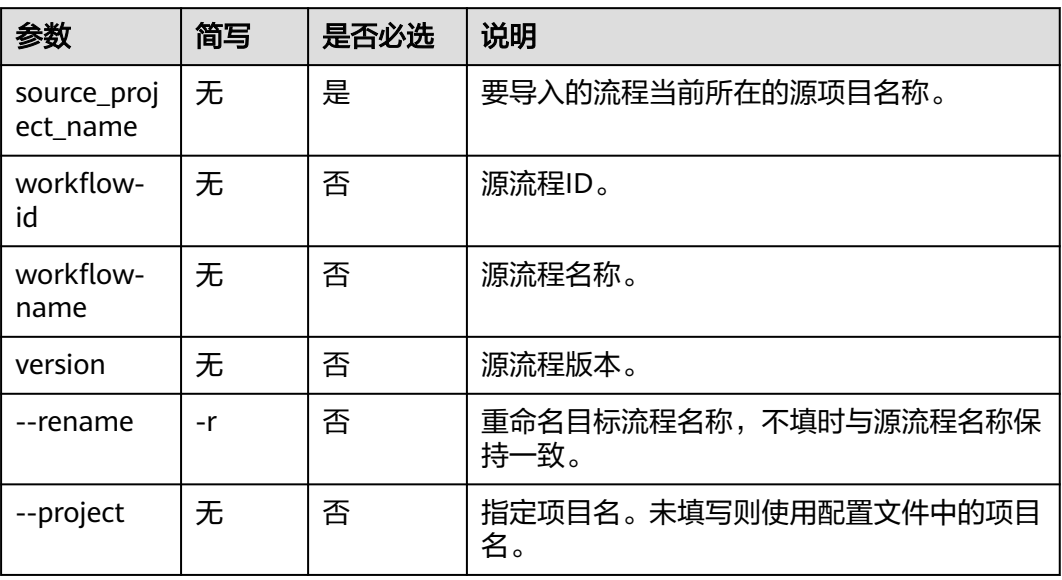

## 命令示例

本节以Windows为例介绍eihealth-toolkit的使用过程,Linux和macOS环境使用方法 基本相同,可参考。

从源项目lmx-project导入流程,并重命名流程。

health import workflow lmx-wf:v1:lmx-project --rename XXX 或 health import workflow 1467490-2 hfddff:lmx-project --rename XXX # 返回结果如下 import workflow successfully!

# <span id="page-116-0"></span>**10 EIHealth** 作业管理命令

# **10.1** 作业配置文件说明

流程创建完成后,可基于已创建的流程运行分析作业。

在EIHealth平台,运行分析作业的过程通过图形化的界面操作完成。在命令行工具 中,该过程以配置文件的形式给出。您可以基于已获取到的模板使用命令行工具启动 分析作业,运行的分析作业将同步显示到EIHealth平台。

#### 获取作业模板

使用**health get job -s**命令获取启动分析作业的模板,复制并保存模板至本地,您可 以保存成.yaml或.txt文件,保存为txt文件时,其内容需为yaml格式。

在本地编写模板,模板中的参数与在ElHealth平台<mark>启动作业</mark>过程一致。模板修改好 后,再使用命令行工具上传模板,启动分析作业。

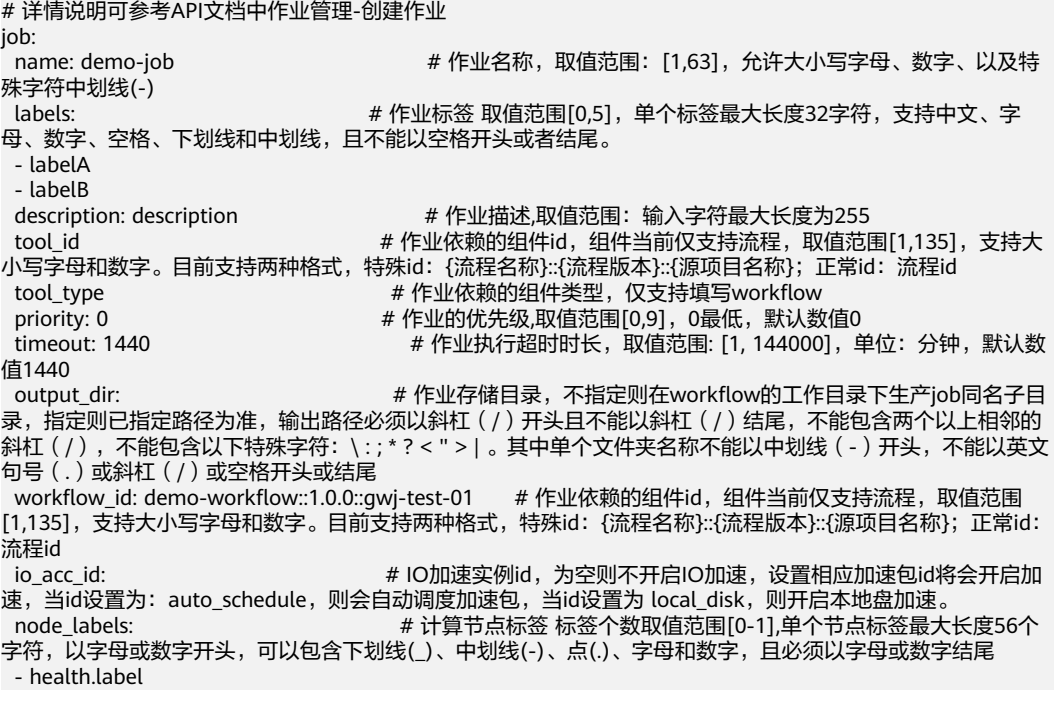

```
 tasks:
 - task_name: app1-1 # 子任务实际名称,取值范围[1,32],只能以大小写字母开头,由
字母、数字、中划线(-)、下划线(_)组成,以大小写字母或数字结尾。需要和已有子任务的名称一致。
  inputs:
 - name: input-dir # 子任务的输入参数信息
  values: Natures: # 子任务的参数数值,根据参数类型进行合法性校验
   - 'gwj-test-01:/test'
  resources: # 子任务的资源配额
                        # cpu申请使用量, 取值范围[0.1-128], 单位C, 支持一位小数。对于应
用,不填默认1C;对于流程和作业,不填默认使用前一级的配置,填值会覆盖更新。覆盖关系:作业->流程->应
用
  memory: 0.1G <br>
\# 内存申请使用量, 取值范围[0.1-3072], 单位G, 支持一位小数。
对于应用,不填默认1G;对于 流程和作业,不填默认使用前一级的配置,填值会覆盖更新。覆盖关系: 作业->流
程->应用<br>" :gpu_type: "
                         # gpu架构类型, 取值范围 ' '|GPU|Snt9|D310。对于流程和作业, 不填
默认使用前一级的配置,填值会覆盖更新。覆盖关系:作业->流程->应用
   gpu: '0' # gpu申请使用量,取值范围[0-16],仅支持整数,Snt9有特殊约束,申
请数量需要是0,1,2,4,8 。对于应用,不填默认0;对于流程和作业,不填默认使用前一级的配置,填值会覆盖更
新。
  io acc tvpe             # 覆盖关系: 作业->流程->应用<br>io acc tvpe             #子任务使用的IO加速类型,
                         #子任务使用的IO加速类型,取值范围SFS、EVS。为空表示不使用加
速。SFS表示使用io加速, EVS表示使用本地盘加速
 - task_name: app1-2
  inputs:
  - name: input-dir
   values:
   - '${app1-1.output-dir}'
  resources:
   cpu: 0.1C
  memory: 0.1G
   gpu_type: ''
   gpu: '0'
```
# **10.2** 启动作业

通过使用**create**或 **submit**命令引用本地的配置文件,启动分析作业。

## 命令结构

health create job [flags] # create和submit作用相同 health submit job [flags]

#### 表 **10-1** 参数说明

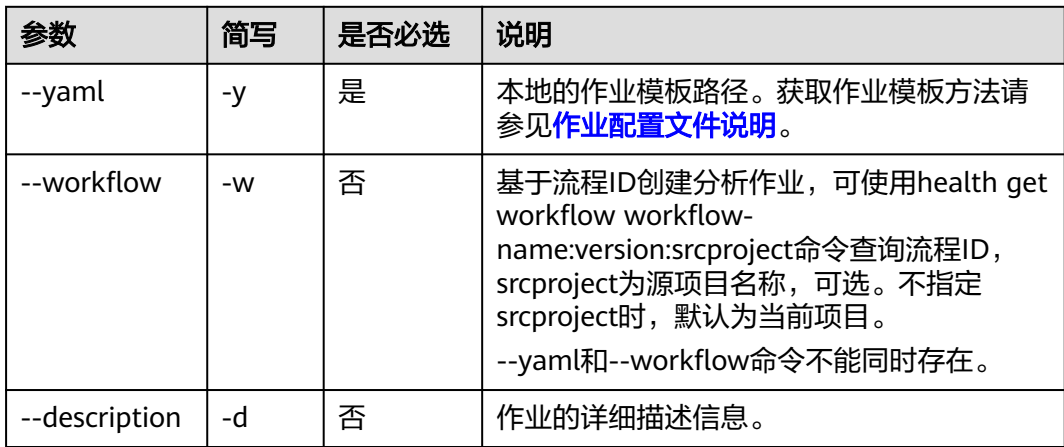

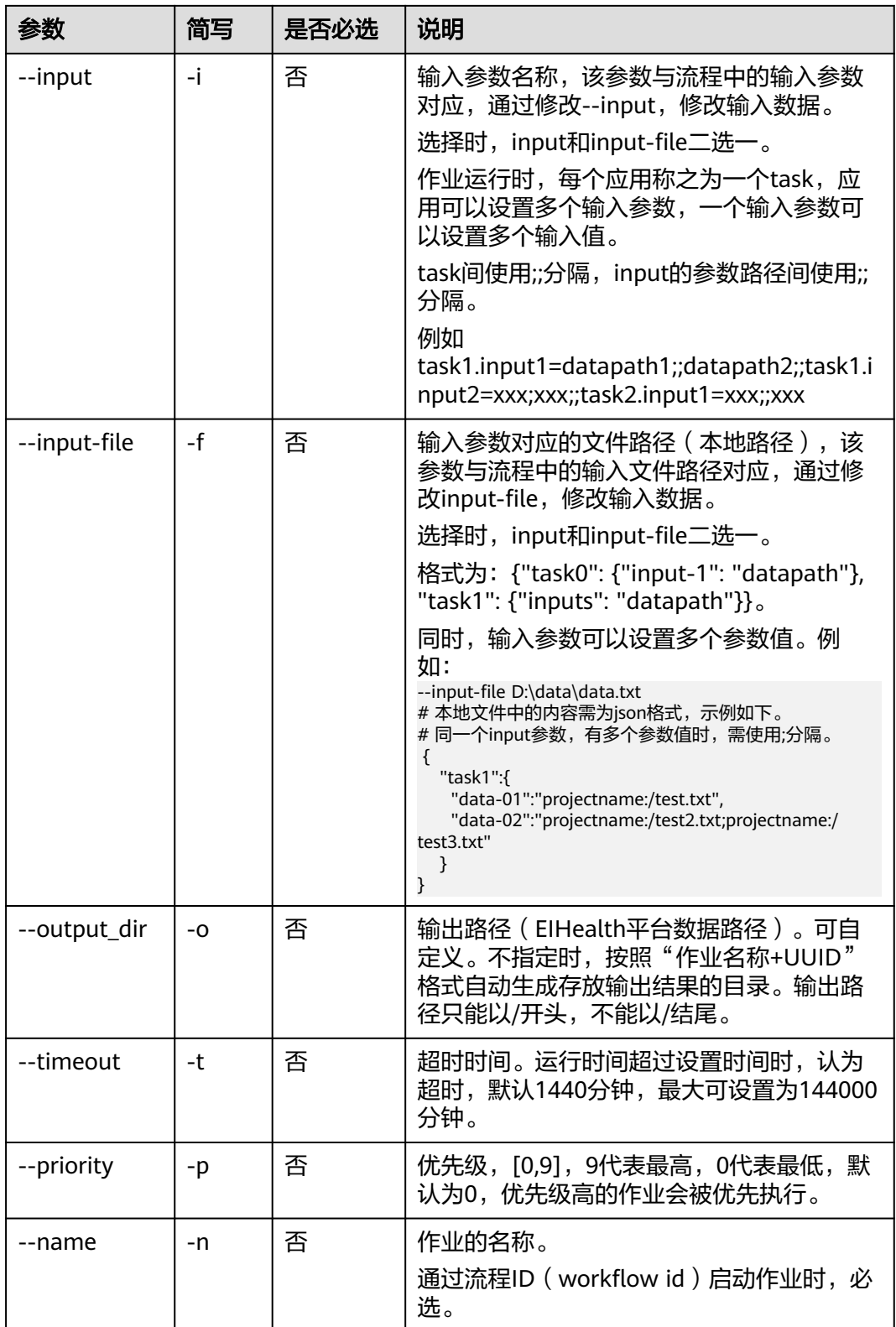

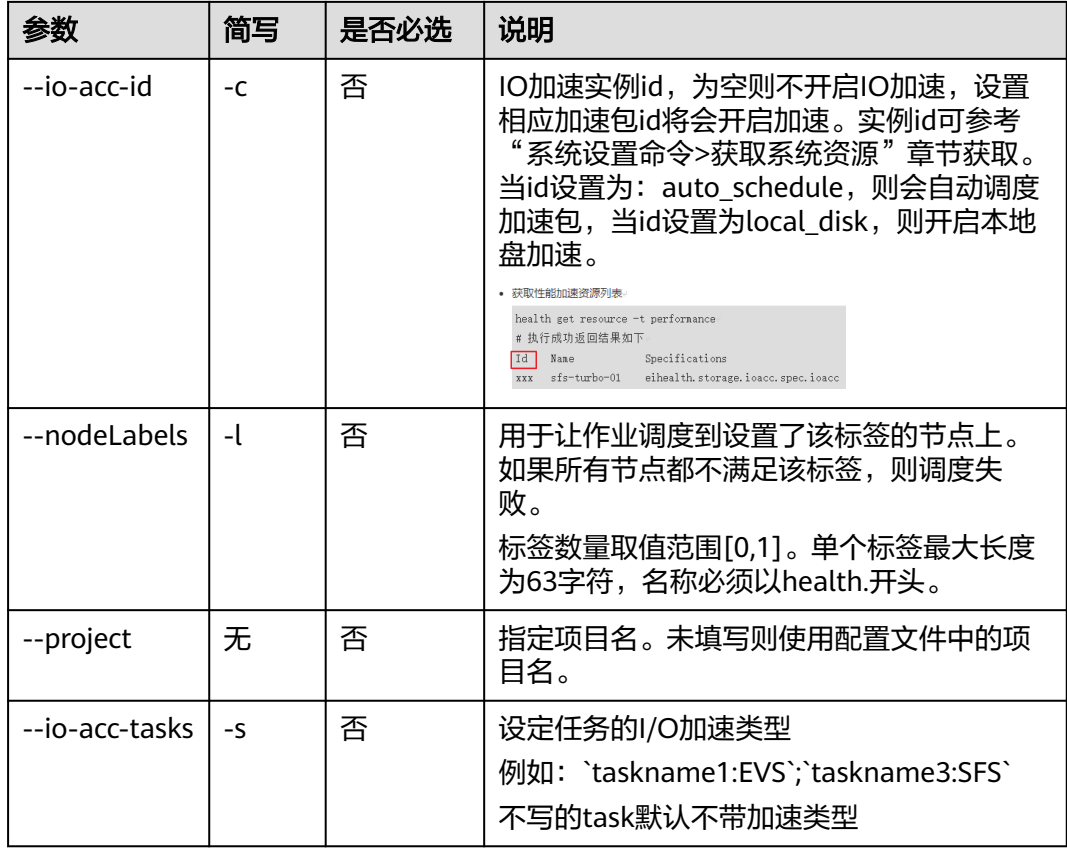

本节以Windows为例介绍eihealth-toolkit的使用过程,Linux和macOS环境使用方法 基本相同,可参考。

#### 说明

启动作业时,如果包含不存在的计算节点标签,回显类似下图,请先添加计算节点标签。

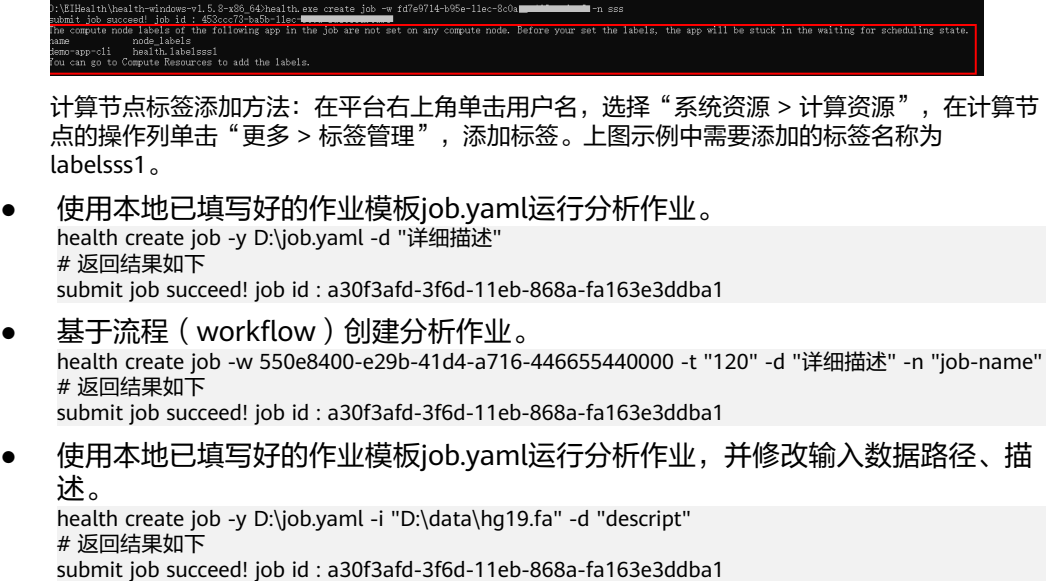

使用本地已填写好的作业模板job.yaml运行分析作业,并修改输出路径、超时时 间、优先级。 health create job -y D:\job.yaml -o "/bucket" -t 5 -p 9

# 返回结果如下 submit job succeed! job id : a30f3afd-3f6d-11eb-868a-fa163e3ddba1

● 使用本地已填写好的作业模板job.yaml运行分析作业,并增加子task加速类型。 health create job -y D:\job.yaml -s `task-3-two-cp:SFS`;`task-2-cp-dir:EVS` # 返回结果如下 submit job succeed! job id : a30f3afd-3f6d-11eb-868a-fa163e3ddba1

# **10.3** 查询作业详情

使用**get**命令查询作业的详细信息,该命令同时可以用于获取作业模板。

### 命令结构

health get job ID [flags]

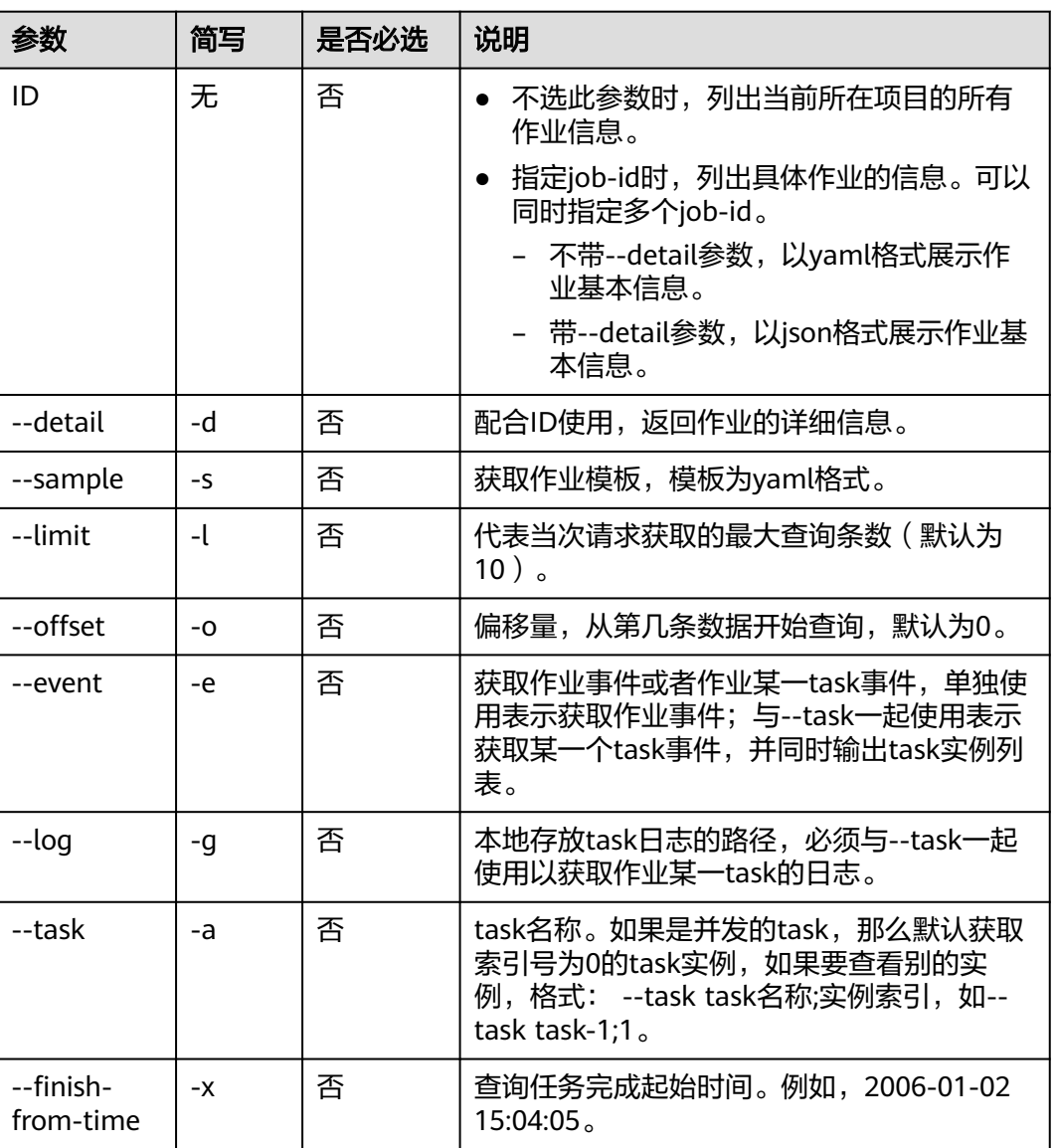

#### 表 **10-2** 参数说明

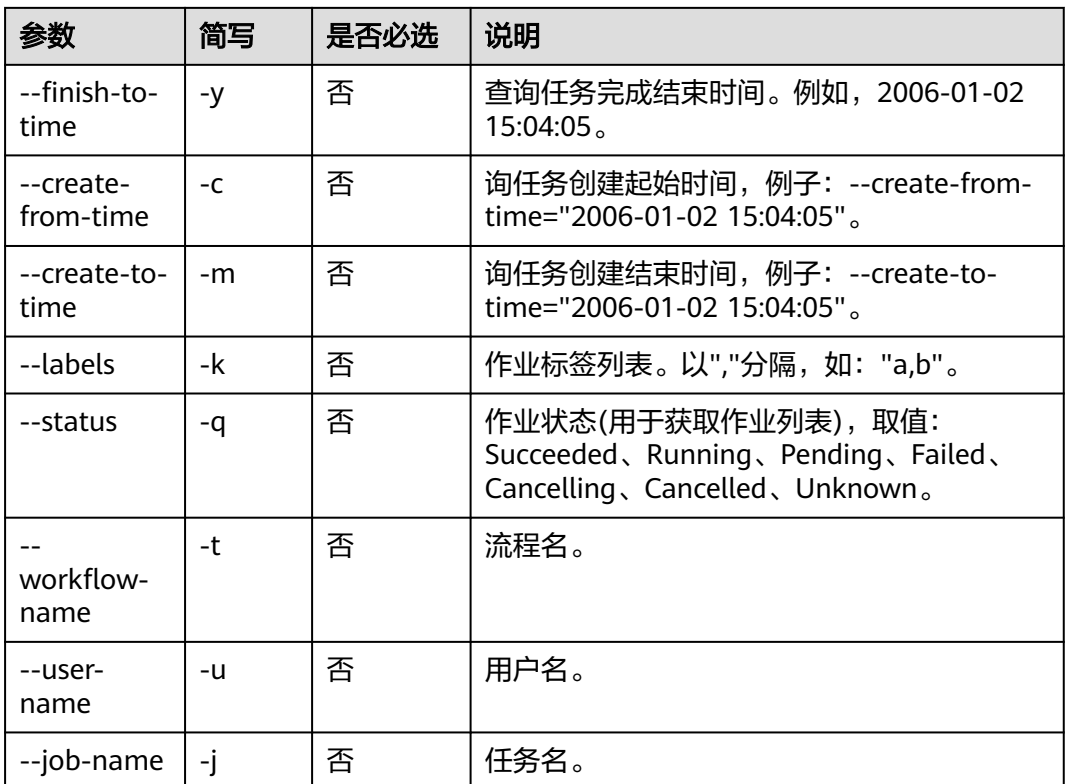

本节以Windows为例介绍eihealth-toolkit的使用过程,Linux和macOS环境使用方法 基本相同,可参考。

- 使用health get job -s命令获取模板,详细的模板介绍和使用请参见<mark>[获取作业模](#page-116-0)</mark> [板](#page-116-0)。
- 获取作业详情,以模板方式展示。 health get job 000c6057-cc6c-11ed-bbec-fa163ef30f89 job: id: 000c6057-cc6c-11ed-bbec-fa163ef30f89 name: job-7402 description: "" priority: 0 timeout: 1440 output\_dir: /job-7402-de91a3e0-076c-4327-a41c-8e88c7aec6ae workflow\_id: f1af14bb-cc69-11ed-bbec-fa163ef30f89 io\_acc\_id: ""  $\overline{\phantom{a}}$ node labels: [] tasks: - task\_name: task-1-test-echo inputs: [] resources: cpu: 0.1C memory: 0.1G gpu: "0" tool\_type: workflow tool\_id: f1af14bb-cc69-11ed-bbec-fa163ef30f89 labels: [] ● 获取作业详情,以json方式展示。 health get job f17a3542-3f7c-11eb-868a-fa163e3ddba1 --detail

{

 "jobs": [{ "id": "2", "name": "zx-1030-mkdir", "description": "测试文件创建", "priority": 0, "timeout": 1440, "output\_dir": "", "status": "SUCCEEDED", "create\_time": "2021-01-20T03:38:14Z", "finish\_time": "2021-01-20T03:43:23Z", "tool\_info": { "tool\_id": "", "tool\_name": "", "tool\_version": "", "tool\_type": "" }, "tasks": [{ "task\_name": "task0", "display\_name": "", "output\_dir": "", "whole\_output\_dir": "", "resources": { "cpu": "0.1C", "memory": "0.1G", "gpu\_type": "", "gpu": "0" }, "inputs": [{ "name": "in-dir", "values": [ "ei\_eihealth\_x00356764\_02:/zx-1030/" ] }, { "name": "in-str", "values": [ "mkdir1030" ] } ], "app\_info": { "app\_id": "2", "app\_name": "zx-1030-mkdir", "app\_version": "1.0.0", "app\_src\_project\_name": "", "app\_labels": [], "app\_summary": "" "app\_description": "" "app\_image": "ei\_eihealth\_x00356764\_02/modelarts-base-cpu-py3:custom-2.0.2", "app\_commands": [ "mkdir \${in-dir}\${in-str}" ], "app\_input\_parameters": [{ "name": "in-dir", "pattern": " "type": "DIRECTORY", "required": true, "description": "" },  $\{$  "name": "in-str", "pattern": "", "type": "STRING", "required": true, "description": "" } ], "app\_output\_parameters": []

```
 }
      }],
      "task_runtime_info": [{
 "task_name": "task0",
 "status": "SUCCEEDED",
         "create_time": "2021-01-20 11:38:22",
         "finish_time": "2021-01-20 11:43:22",
         "run_time": "5m0s"
      }],
       "dag": {
         "task0": {}
\qquad \qquad \} "io_acc_expected_usage": 10,
 "io_acc_info": {
 "id": "35673038-d57b-4dab-942a-72cf3e11e7df",
         "type": "IO_PERFORMANCE_BANDWIDTH",
         "space": 500,
         "free_space": 500.0
     }
   }],
   ...<br>'count": 1
```
}

获取作业列表。

health get job #不带任何参数默认获取100条 job\_id job\_name tool\_name tool\_version tool\_type status user\_name create\_time finish\_time labels 4b682e15-ab92-11ee-a057-fa163ef319da cli-demo-job cp-test 2.0.0 workflow PENDING wwx-test-admin 2024-01-05 14:18:51 - e7e55c6e-aaf6-11ee-a057-fa163ef319da cli-demo-job-import cli-demo-workflow 4.0.0 workflow FAILED wwx-test-admin 2024-01-04 19:46:32 2024-01-04 19:47:50 aee9e91a-aaf6-11ee-a057-fa163ef319da job-6685 cli-demo-workflow 4.0.0 workflow FAILED wwx-test-admin 2024-01-04 19:44:56 2024-01-04 19:45:50 58a8f13b-aaf3-11ee-a057-fa163ef319da job cp-test 2.0.0 workflow FAILED wwx-test-admin 2024-01-04 19:21:03 2024-01-04 19:23:54 35ff73b3-aaf3-11ee-a057-fa163ef319da job cp-test 2.0.0 workflow SUCCEEDED wwx-test-admin 2024-01-04 19:20:05 2024-01-04 19:24:52 24b72eee-aaf3-11ee-a057-fa163ef319da job workflow SUCCEEDED wwx-test-admin 2024-01-04 19:19:36 2024-01-04 19:25:10 4ccef1fb-aaf2-11ee-a057-fa163ef319da job cp-test 2.0.0 workflow SUCCEEDED wwx-test-admin 2024-01-04 19:13:34 2024-01-04 19:17:34 health get job -j cli-demo-job job\_name tool\_name tool\_version tool\_type<br>create\_time finish\_time labels status user\_name create\_time finish\_time labels 70f1baa8-ab96-11ee-a057-fa163ef319da cli-demo-job cp-test 2.0.0 workflow SUCCEEDED wwx-test-admin 2024-01-05 14:48:32 2024-01-05 14:55:13 6c6098f0-ab96-11ee-a057-fa163ef319da cli-demo-job cp-test 2.0.0 workflow SUCCEEDED wwx-test-admin 2024-01-05 14:48:24 2024-01-05 14:54:25 health get job -l 3 同 health get job -l 3 -o 0 #列出当前project的job的基本信息 #表示取3条数据,也就是取1-3 条数据 health get job -o 10 同 health get job -l 100 -o 10 #列出当前project的job的基本信息 #表示取100条数据,也就是取11-110 100 条数据 health get job -l 10 -o 3 #列出当前project的job的基本信息 #表示跳过3条数据,从第4条数据开始取,取10条数据,也就是取4-13 10条数据 获取作业事件。 health get job 550e8400-e29b-41d4-a716-446655440000 --event ---------------------------------------------------------------------------------------------------- - 成功关联执行器 2024-01-05 14:18:51 ----------------------------------------------------------------------------------------------------

- 执行 create, 共计 1 个子任务

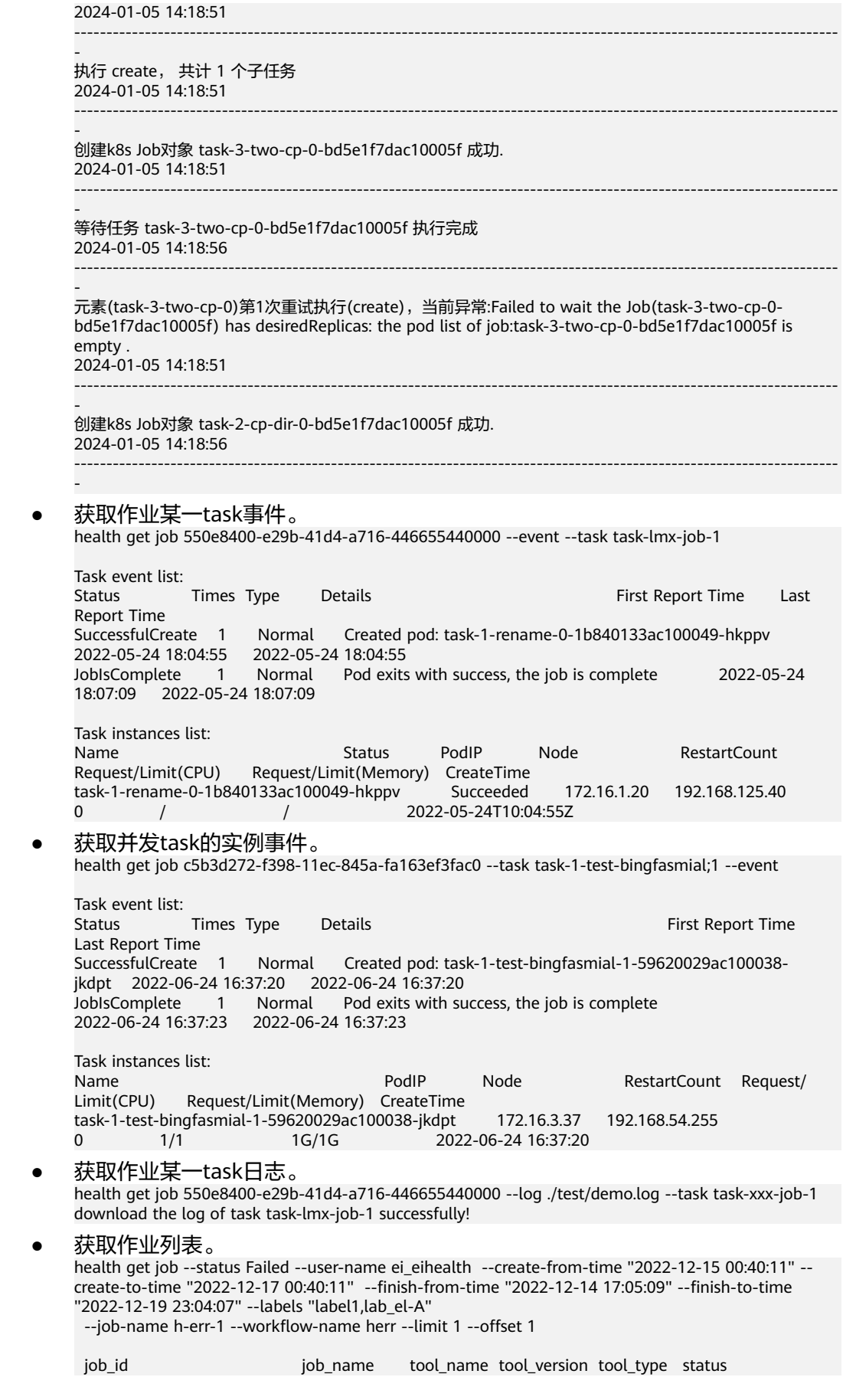

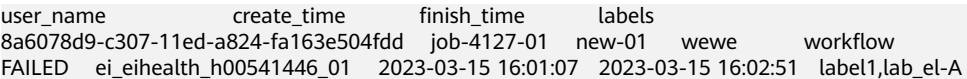

# **10.4** 删除指定作业

使用**delete**命令删除指定作业。

#### 命令结构

health delete job ID [flags]

#### 表 **10-3** 参数说明

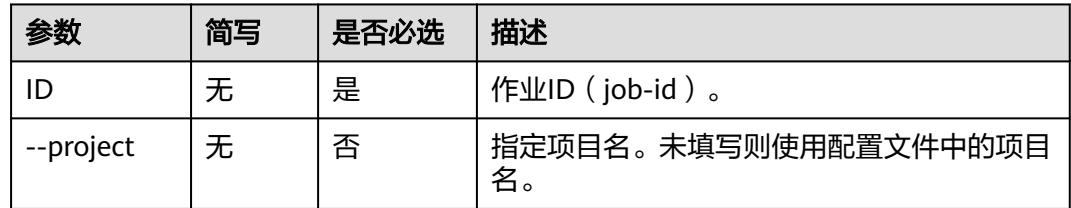

#### 命令示例

本节以Windows为例介绍eihealth-toolkit的使用过程,Linux和macOS环境使用方法 基本相同,可参考。

health delete job f17a3542-3f7c-11eb-868a-fa163e3ddba1 # 返回结果如下 delete job success! job id : f17a3542-3f7c-11eb-868a-fa163e3ddba1

# **10.5** 重试作业

使用**retry**命令重试作业。

#### 命令结构

health retry job <job-id> [flags]

#### 表 **10-4** 参数说明

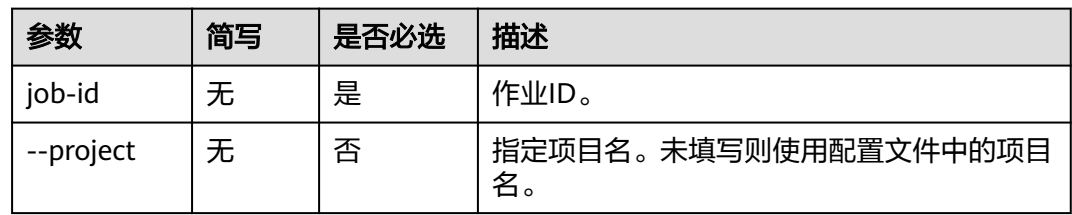

#### 命令示例

本节以Windows为例介绍eihealth-toolkit的使用过程,Linux和macOS环境使用方法 基本相同,可参考。

health retry job f17a3542-3f7c-11eb-868a-fa163e3ddba1 # 返回结果如下 retry job successfully!

# **10.6** 取消作业

使用**cancel**命令取消或强制终止作业。

## 命令结构

health cancel job <job-id> [flags]

#### 表 **10-5** 参数说明

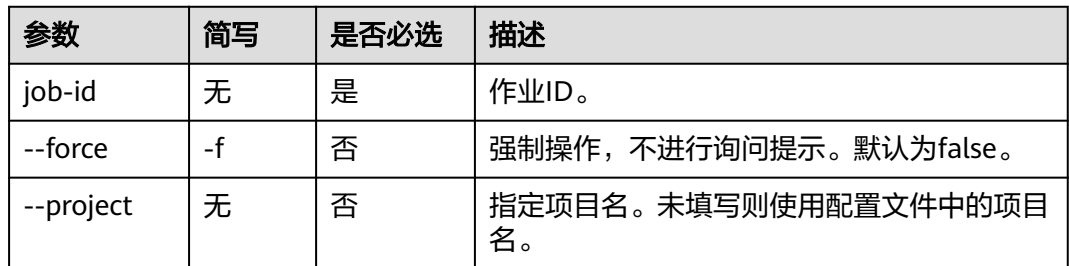

## 命令示例

本节以Windows为例介绍eihealth-toolkit的使用过程,Linux和macOS环境使用方法 基本相同,可参考。

health cancel job f17a3542-3f7c-11eb-868a-fa163e3ddba1 -f # 返回结果如下 cancel job successfully!

# **10.7** 导出作业

使用**export**命令导出作业信息。

导出的作业信息会以zip文件格式保存到当前目录, zip文件中包含以下两个文件:

- jobDetails.zip:保存job的yaml文件
- jobInfo.csv: 保存job信息

#### 命令结构

# 使用job-id导出作业 health export job --ids <job-id> [flags] # 使用job-id文件导出作业 health export job --file <job-id-file> [flags]

#### 表 **10-6** 参数说明

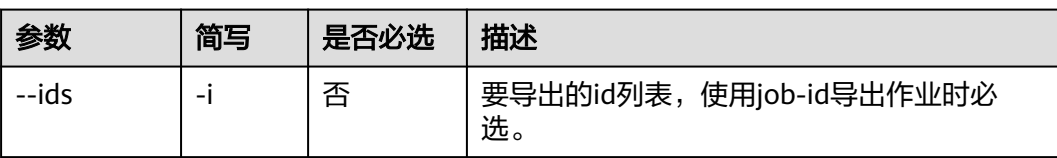

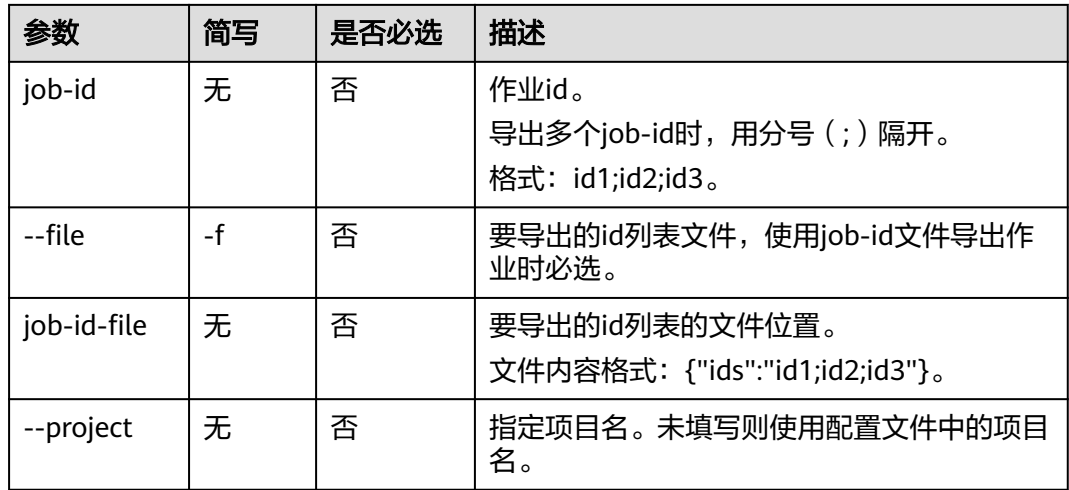

本节以Windows为例介绍eihealth-toolkit的使用过程,Linux和macOS环境使用方法 基本相同,可参考。

- 使用job-id导出作业 health export job -i f17a3542-3f7c... # 返回结果如下 export job successfully!
- 使用job-id文件导出作业 health export job -f /user/path/ids.txt # 返回结果如下 export job successfully!

# **10.8** 获取任务实例

使用**get**命令获取任务实例相关信息,如任务实例事件、任务实例详情。

## 命令结构

health get task <task-name> --job-id <job-id> --instance-name <instance-name> [flags]

#### 表 **10-7** 参数说明

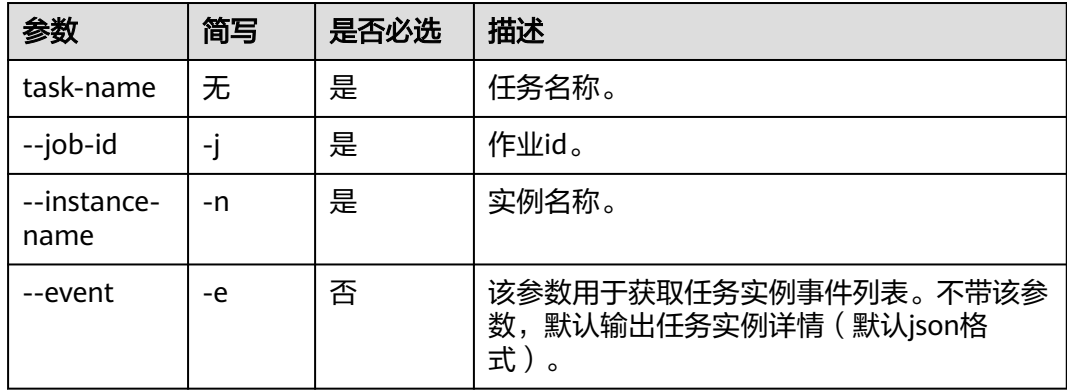

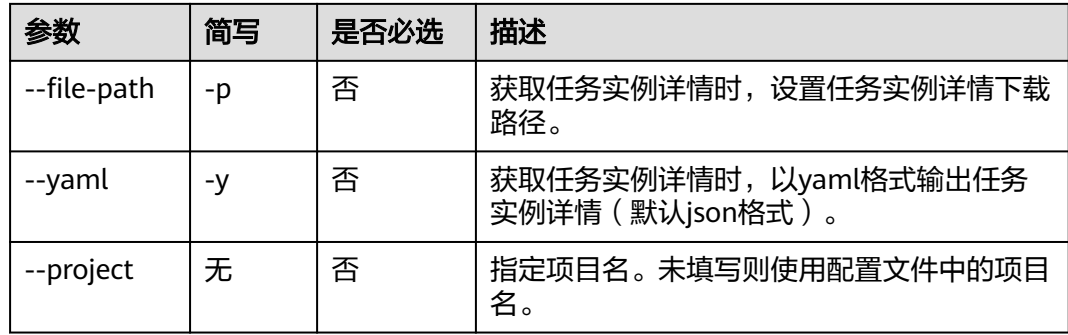

本节以Windows为例介绍eihealth-toolkit的使用过程,Linux和macOS环境使用方法 基本相同,可参考。

```
● 获取json格式实例详情
health get task your-task -j your-job -n your-instance
# 返回结果如下
{
     "kind": "Pod",
     "apiVersion": "v1",
     "metadata": {
 ...
}
获取事件
health get task your-task -j your-job -n your-instance -e
# 返回结果如下
Index Type Count Reason Message FirstTimestamp
LastTimestamp<br>1 Normal 1
                Scheduled Successfully assigned to 2022-05-24T10:04:55Z
2022-05-24T10:04:55Z
    2 Normal 2 SuccessfulMountVolume Successfully mounted volumes 
2022-05-24T10:04:56Z 2022-05-24T10:07:07Z
3 Normal 1 Pulling Pulling image 2022-05-24T10:04:56Z 
2022-05-24T10:04:56Z
4 Normal 1 Pulled Successfully pulled image 2022-05-24T10:07:02Z 
2022-05-24T10:07:02Z
5 Normal 1 SuccessfulCreate Created container 2022-05-24T10:07:06Z 
2022-05-24T10:07:06Z
6 Normal 1 Started Started container 2022-05-24T10:07:06Z 
2022-05-24T10:07:06Z
获取yaml格式详情文件
health get task your-task -j your-job -n your-instance -y -p ./a.yaml
# 返回结果如下
>ls ./a.yaml
a.yaml
> head a.yaml
apiVersion: v1
kind: Pod
metadata:
 annotations:
```
...

# 11 Nexflow 流程管理命令

# **11.1** 创建流程

#### 功能描述

通过引用本地标准的workflow yaml文件创建workflow。

### 命令结构

health nextflow create workflow [params]

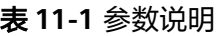

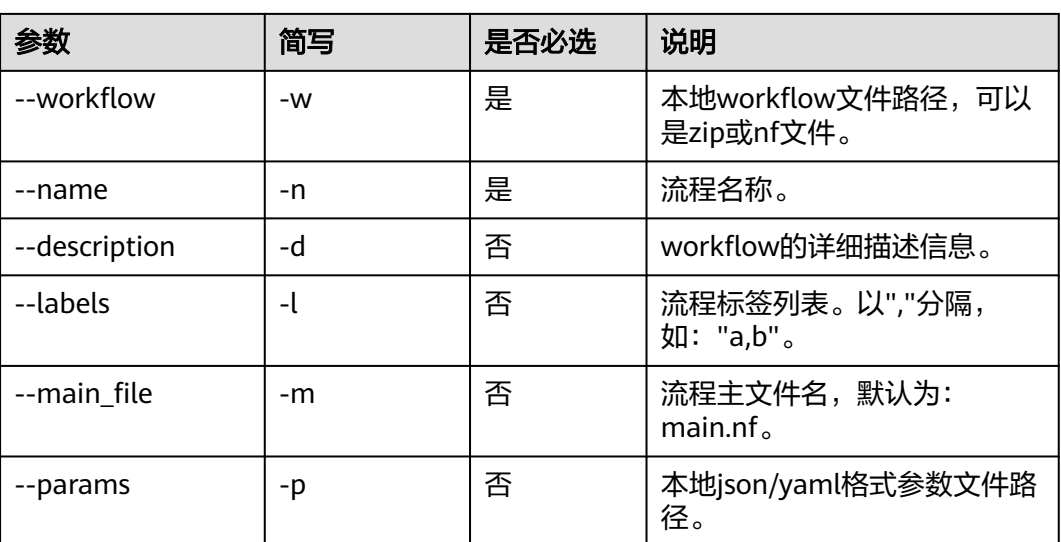

## 命令示例

health nextflow create workflow -n h2 -w "D:\testzip.zip" -d "h test" -l "a,b" -m "m.nf" -p "D:\param1.json"

"id": "5b5cd09c-bc14-11ed-b7f6-fa163e504fdd"

{

}

create nextflow workflow h2 successful

# **11.2** 修改流程

### 功能描述

修改指定workflow内容(名称不支持修改)。

### 命令结构

health nextflow edit workflow ID [params]

#### 表 **11-2** 参数说明

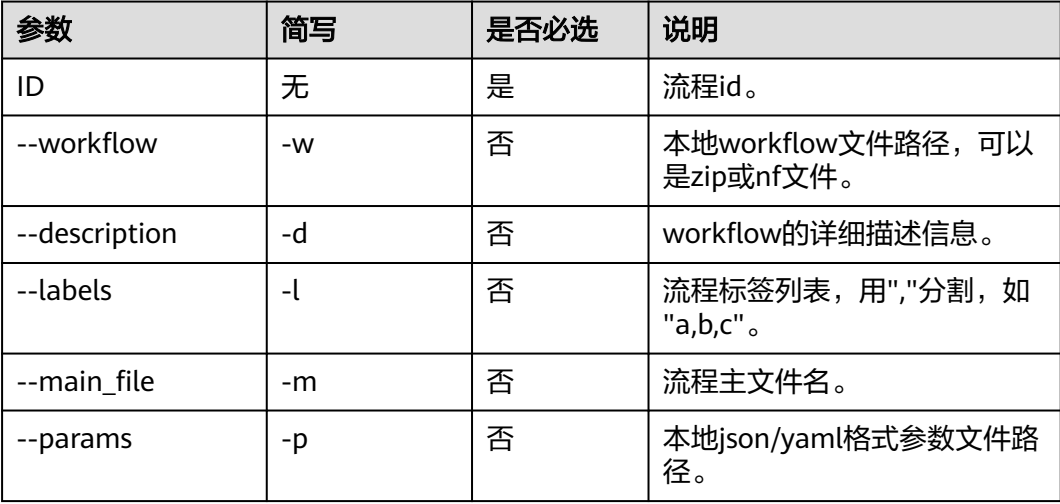

## 命令示例

health nextflow edit workflow 5b5cd09c-bc14-11ed-b7f6-fa163e504fdd -w "D:\testzip.zip" -d "h test 2" -l "a,b,c" -m "m1.nf" -p "D:\param1.json"

edit nextflow workflow 5b5cd09c-bc14-11ed-b7f6-fa163e504fdd successful

# **11.3** 查询流程详情

#### 功能描述

查询指定workflow详情。

#### 命令结构

health nextflow get workflow ID [flags]

#### 表 **11-3** 参数说明

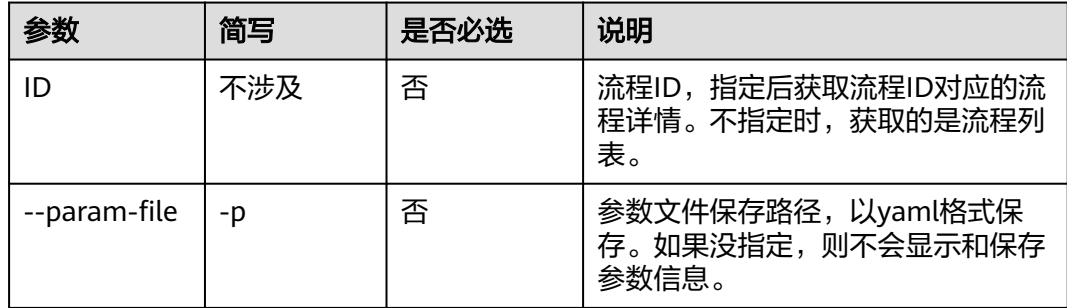

## 命令示例

health nextflow get workflow 550e8400-e29b-41d4-a716-446655440000 -p a.yaml

wirte nextflow workflow 5b5cd09c-bc14-11ed-b7f6-fa163e504fdd params file h3 success

```
{
      "create_time": "2023-03-06T11:45:13Z",
      "description": "h test 2",
      "id": "5b5cd09c-bc14-11ed-b7f6-fa163xxx",
      "labels": [
 "a",
^{\prime\prime} b", ^{\prime\prime} "c"
      ],
      "main_file": "m1.nf",
      "name": "h3",
      "params_file": "h3-params.yaml",
     "source_resource_id": ""
      "update_time": "2023-03-06T11:51:13Z",
      "workflow_file": "testzip.zip",
      "workflow_file_url": "https://xxx/__nextflow__/assets/e6dcd289-dadb-48d9-b53b-e0c6c256932e/h3-
compress/testzip.zip?AccessKeyId=VQ52M3Q7I4WPWPDUB5XZ
\u0026Expires=1678139581\u0026Signature=XmQTSYDCq2Xl2pVDVE4S%2BoMBH3M%3D"
}
health nextflow get workflow
```
{

```
 "workflows": [ 
           { 
                "id": "5b5cd09c-bc14-11ed-b7f6-fa163exxx", 
 "name": "h3", 
 "description": "h test 2", 
                "labels": [ 
 "a", 
\mathbf{b}"b", \mathbf{b} "c" 
                ], 
                "create_time": "2023-03-06T11:45:13Z", 
                "update_time": "2023-03-06T11:51:13Z", 
                "creator": "ei_eihealth_h00541446_01", 
                "source_resource_id": "" 
           },
           { 
                "id": "cff53a66-b7d3-11ed-b7f6-fa163xxx", 
                 "name": "dsxs", 
                "description": "xxx", 
                "labels": [], 
                "create_time": "2023-03-01T01:53:07Z", 
                "update_time": "2023-03-01T01:53:07Z", 
                "creator": "ei_eihealth_h00541446_01", 
                "source_resource_id": "" 
           }
```
 ], "count": 2

}

# **11.4** 删除流程

## 功能描述

删除指定workflow。

## 命令结构

health nextflow delete workflow ID

#### 表 **11-4** 参数说明

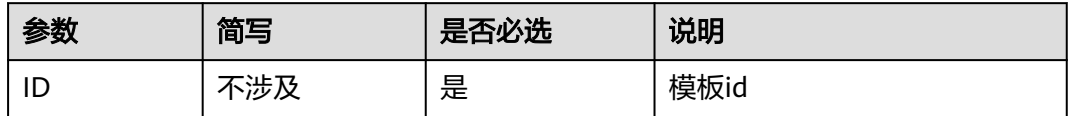

# 命令示例

health nextflow delete workflow 550e8400-e29b-41d4-a716-446655440000

delete nextflow workflow success,workflow id : 4f712af9-3f51-11eb-868a-fa163e3ddba1

# **12 Nextflow** 作业管理命令

# **12.1** 启动作业

#### 功能描述

通过引用本地参数文件,启动nextflow作业。

## 命令结构

health nextflow create job [flags]

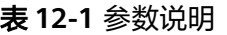

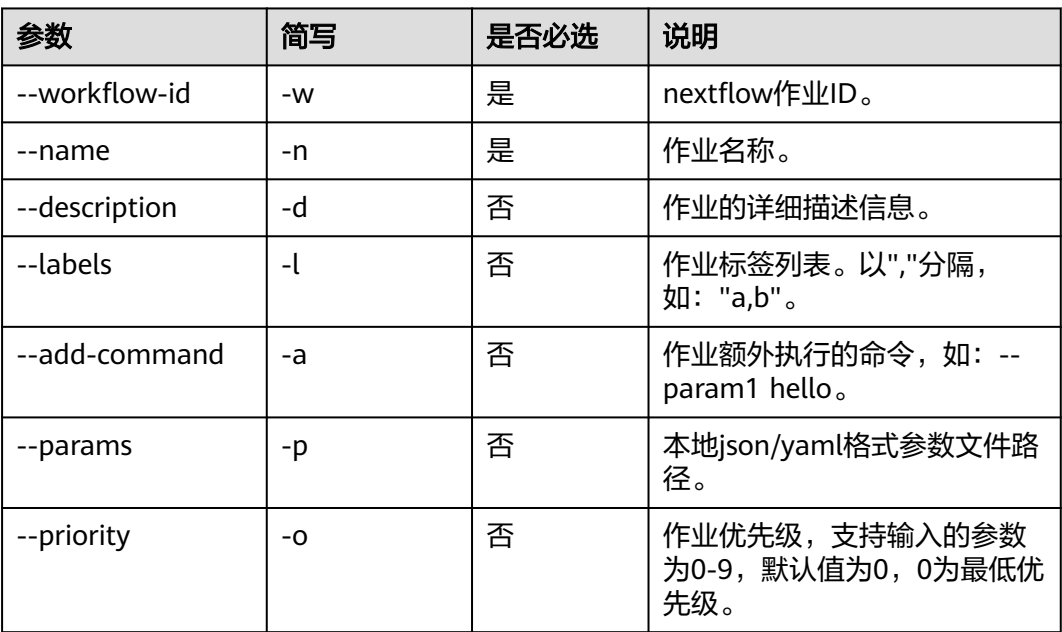

#### 命令示例

health nextflow create job -n "j1" -w "113b2ee6-bcb3-11ed-b7f6-fa163e504fdd" -d "htest" -l "a,b,c" -a "hello" -p "/param1.json"

#### 输出结果: {

"id": "fe88c9fe-2623-4b08-8f75-df60bb216072"

} create nextflow job j1 successful

# **12.2** 查询作业

## 功能描述

查询指定job详情。

## 命令结构

health nextflow get job ID [flags]

#### 表 **12-2** 参数说明

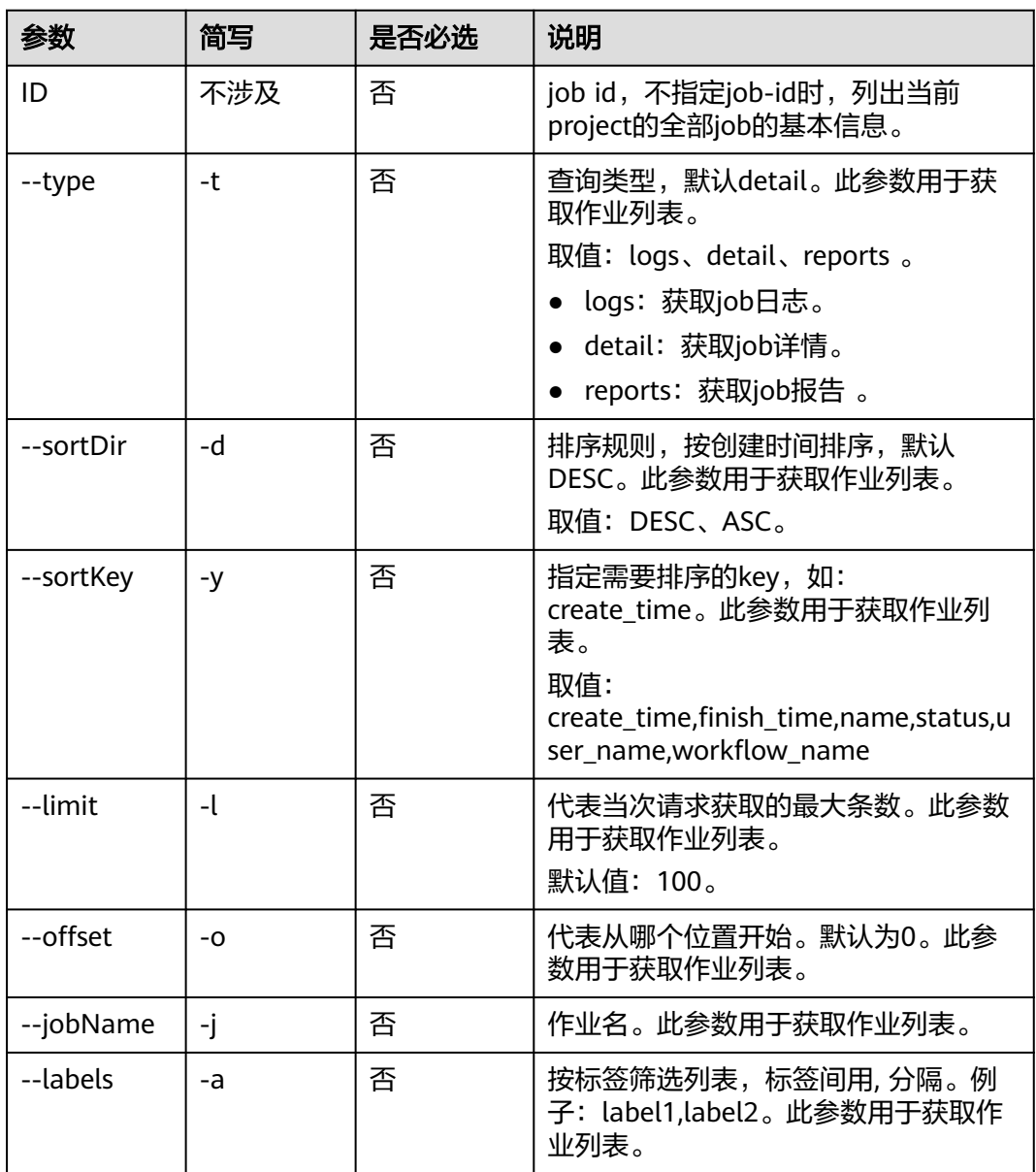

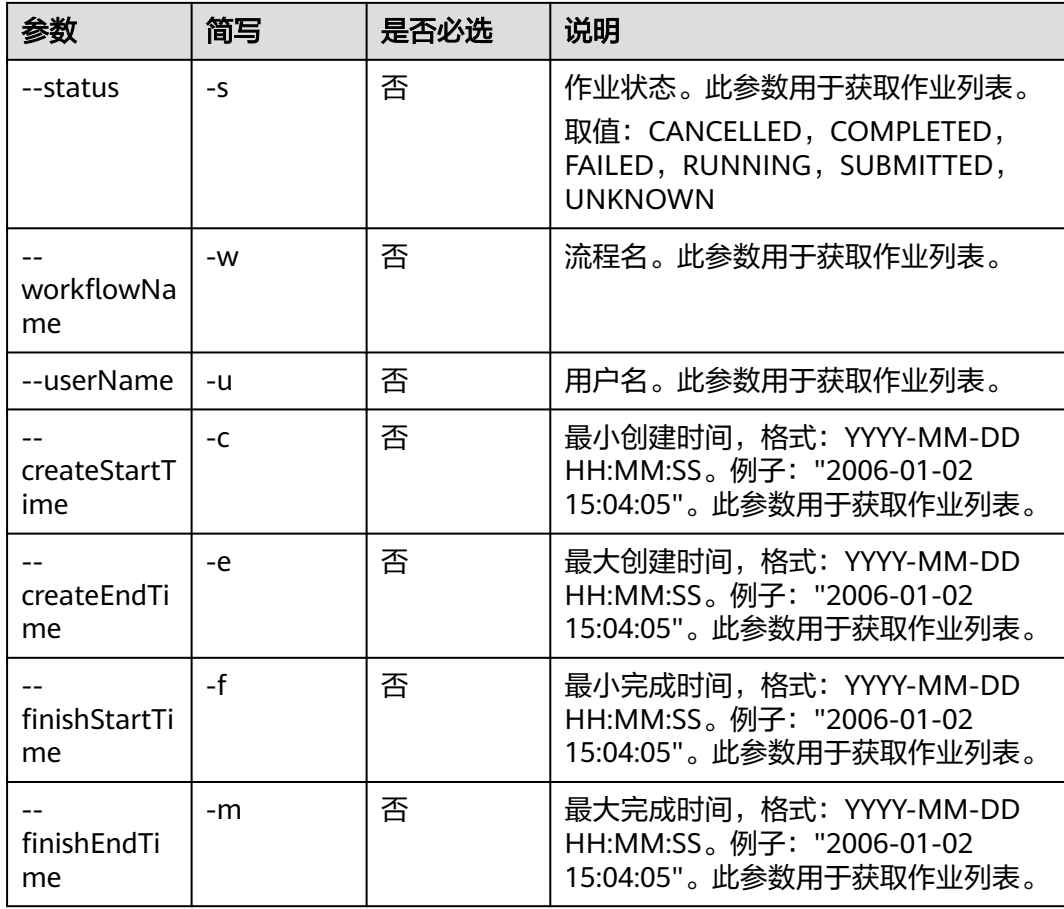

● 获取作业列表 health nextflow get job --limit 2 --offset 0 --sortDir DESC --sortKey create\_time --jobName j1 - labels "a" --status "SUBMITTED" --workflowName "h5" --userName "ei\_eihealth\_01" - createStartTime "2023-03-07 07:47:54"

```
 {
     "jobs": [
          {
               "id": "a37c22fc-0c8f-4ca2-a354-97f997a5ab96",
               "name": "j1",
               "description": "htest",
               "labels": [
 "a",
\mathbf{b}", \mathbf{b}", \mathbf{b}", \mathbf{b}"c" "c"
               ],
               "status": "SUBMITTED",
 "has_ignore_failed_tasks": false,
 "create_time": "2023-03-07T07:47:54Z",
               "failed_message": "",
               "failed_reason": "",
               "user_name": "ei_eihealth_01",
 "workflow_name": "h5",
 "workflow_id": "113b2ee6-bcb3-11ed-b7f6-fa163e504fdd"
          }
     ],
     "count": 4
}
```
#### 按创建时间由小到大获取作业列表

health nextflow get job --sortKey "create\_time" --sortDir ASC

```
 {
      "jobs": [
 {
                "id": "a37c22fc-0c8f-4ca2-a354-97f99xxx",
                "name": "j1",
                "description": "htest",
                "labels": [
                     "a",
                      "b",
                      "c"
, and the contract \mathbf{I} "status": "SUBMITTED",
                "has_ignore_failed_tasks": false,
                "create_time": "2023-03-07T07:47:54Z",
 "failed_message": "",
 "failed_reason": "",
 "user_name": "ei_eihealth_01",
 "workflow_name": "h5",
                "workflow_id": "113b2ee6-bcb3-11ed-b7f6-fa1xxx"
, and the state \} {
                "id": "020cf2a1-36ca-4c2e-9be6-aa070325f2e5",
                "name": "j1",
                "description": "htest",
                "labels": [
                      "d"
, and the contract \mathbf{I} "status": "SUBMITTED",
                "has_ignore_failed_tasks": false,
                "create_time": "2023-03-07T09:44:44Z",
                "failed_message": "",
                "failed_reason": "",
                "user_name": "ei_eihealth_01",
                "workflow_name": "h5",
                "workflow_id": "113b2ee6-bcb3-11ed-b7f6-fa163xxx"
           }
\qquad \qquad ],
 "count": 4
}
```
获取作业日志 # 获取作业日志

{

health nextflow get job "a37c22fc-0c8f-4ca2-a354-97f997a5ab96" -t logs

 "count": 14, "logs": [

 "Mar-07 15:48:04.575 [main] DEBUG nextflow.cli.Launcher - \$> nextflow -log ./e6dcd289 dadb-48d9-b53b-e0c6c256932e/q07ae83e-b12c-4137-b417-0fa3ac61094c/nextflow.log run ./ e6dcd289-dadb-48d9-b53b-e0c6c256932e/q07ae83e-b12c-4137-b417-0fa3ac61094c/h5/m.nf -name q07ae83e-b12c-4137-b417-0fa3ac61094c -w /nextflow/\_\_nextflow\_work\_\_/e6dcd289-dadb-48d9 b53b-e0c6c256932e/q07ae83e-b12c-4137-b417-0fa3ac61094c -c ./e6dcd289-dadb-48d9-b53be0c6c256932e/q07ae83e-b12c-4137-b417-0fa3ac61094c/nextflow.config -params-file ./e6dcd289 dadb-48d9-b53b-e0c6c256932e/q07ae83e-b12c-4137-b417-0fa3ac61094c/params.json -with-trace with-report -with-timeline -with-dag -with-weblog 'http://127.0.0.1:8445/v1.0/nextflow/web-log'", "Mar-07 15:48:05.285 [main] INFO nextflow.cli.CmdRun - N E X T F L O W ~ version

22.10.6",

 "Mar-07 15:48:05.309 [main] DEBUG nextflow.plugin.PluginsFacade - Setting up plugin manager > mode=prod; embedded=false; plugins-dir=/home/service/.nextflow/plugins; core-plugins: nf-amazon@1.11.3,nf-azure@0.14.2,nf-codecommit@0.1.2,nf-console@1.0.4,nf-ga4gh@1.0.4,nfgoogle@1.4.5,nf-tower@1.5.6,nf-wave@0.5.3",

 "Mar-07 15:48:05.390 [main] INFO org.pf4j.DefaultPluginStatusProvider - Enabled plugins: []",

 "Mar-07 15:48:05.415 [main] INFO org.pf4j.DefaultPluginStatusProvider - Disabled plugins: []",

 "Mar-07 15:48:05.420 [main] INFO org.pf4j.DefaultPluginManager - PF4J version 3.4.1 in 'deployment' mode",

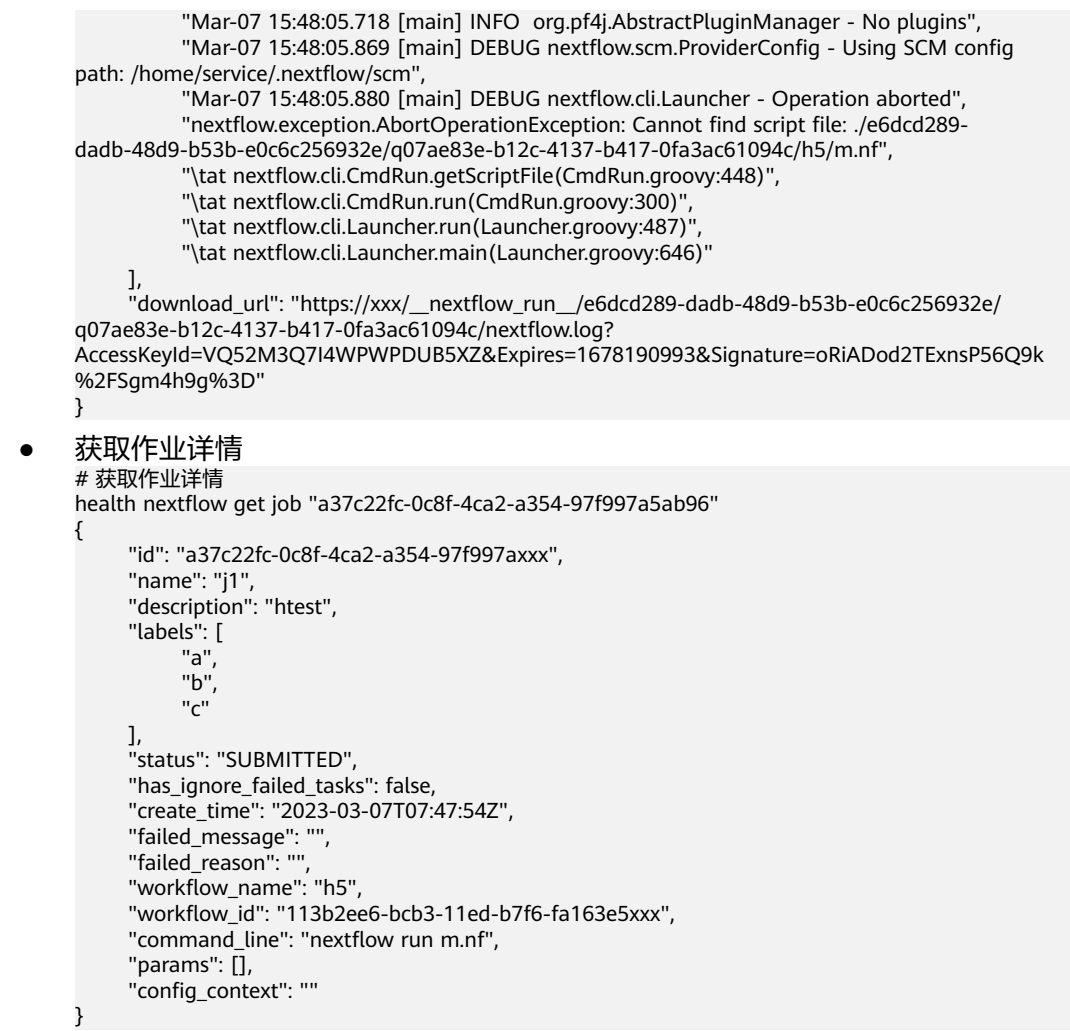

# **12.3** 删除指定作业

## 功能描述

删除指定作业

### 命令结构

health nextflow delete job ID

#### 表 **12-3** 参数说明

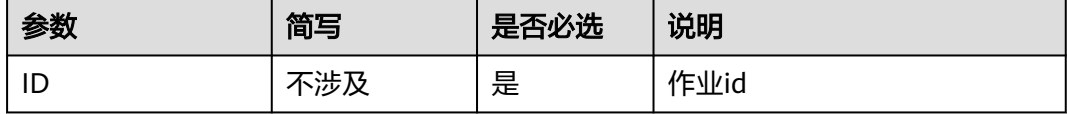

health nextflow delete job f17a3542-3f7c-11eb-868a-fa163e3ddba1

delete job 3650d348-440e-4ee7-b043-a44481dc6211 success

# **12.4** 重试作业

### 功能描述

重试作业。

#### 命令结构

health nextflow retry job <job-id> [flags]

#### 表 **12-4** 参数说明

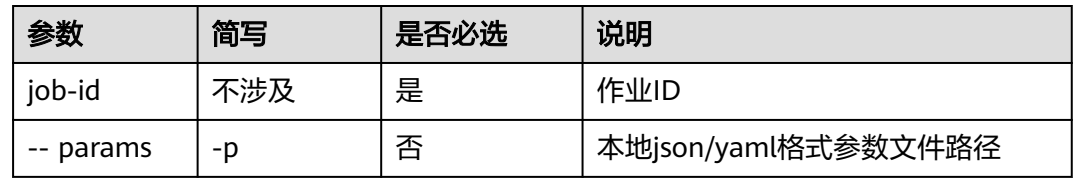

#### 命令示例

health nextflow retry job f17a3542-3f7c-11eb-868a-fa163e3ddba1 retry job 3650d348-440e-4ee7-b043-a44481dc6211 success

# **12.5** 停止作业

### 功能描述

停止作业。

## 命令结构

health nextflow stop job <job-id> [flags]

#### 表 **12-5** 参数说明

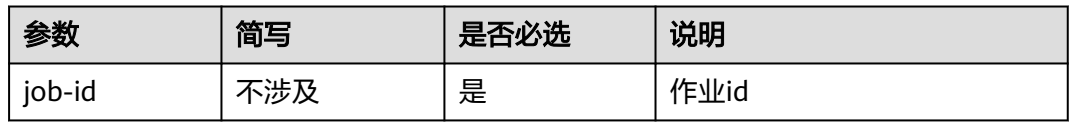

## 命令示例

health nextflow stop job f17a3542-3f7c-11eb-868a-fa163e3ddba1

stop job 3650d348-440e-4ee7-b043-a44481dc6211 success

# **12.6** 获取任务信息

#### 功能描述

获取任务相关信息,如任务日志、详情。

#### 命令结构

health nextflow get task <task-id> --jobId <job-id> [flags]

#### 表 **12-6** 参数说明

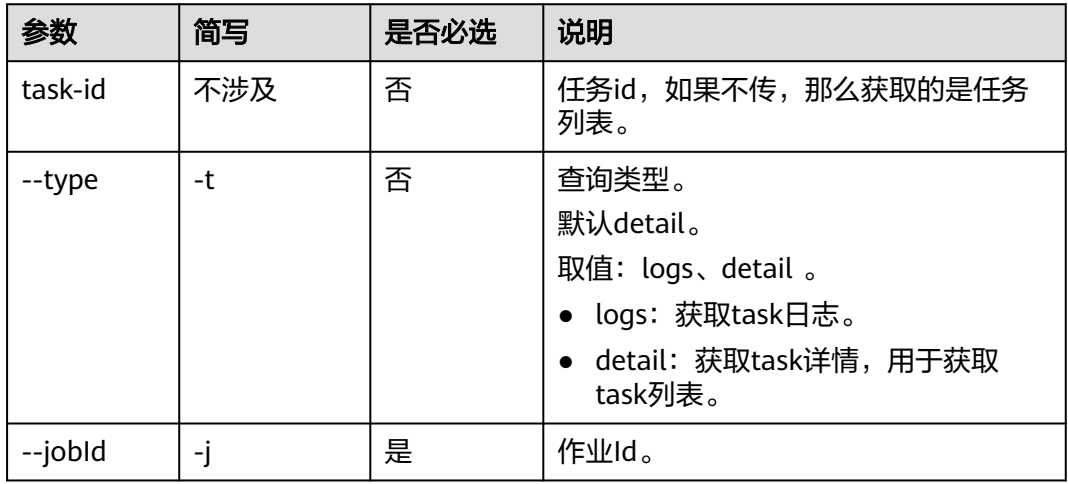

## 命令示例

● 获取task列表 health nextflow get task -j "7991e0b4-bffe-4166-ac2e-45a261592dcc" { "tasks": [ { "task\_id": "1", "process": "readfile", "hash": "f2/a0f16c", "status": "RUNNING", "container": "swr.xxx/eihealth-0659ea54-5ae6-4e9d-b014-a2b041a26f62/ admet:2.0.0.1659942728536", "pod\_name": "nf-f2a0f16c66bbe8e28824e8ccabbddd25", "submit": "2023-03-09T08:50:37Z" } ], "count": 1 } ● 获取task详情 health nextflow get task 1 -j "7991e0b4-bffe-4166-ac2e-45a261592dcc" { "id": "1", "command": "\n echo /test;sleep 1000;echo \"end /test\";\n ", "status": "RUNNING", "exit": 2147483647, "work\_dir": "/nextflow/\_\_nextflow\_work\_\_/e6dcd289-dadb-48d9-b53b-e0c6c256932e/

}

```
mb79e5e6-1b14-41b4-ac3b-e8fb0122d64d/f2/a0f16c66bbe8e28824e8ccabbddd25",
 "module": [],
 "container": "swr.xxx/eihealth-0659ea54-5ae6-4e9d-b014-a2b041a26f62/
admet:2.0.0.1659942728536",
   "attempt": 1,
   "execution_time": {
      "submit": "2023-03-09T08:50:37Z",
      "start": "2023-03-09T08:50:40Z"
 },
 "resource_requested": {
      "container": "swr.xxx/eihealth-0659ea54-5ae6-4e9d-b014-a2b041a26f62/
admet:2.0.0.1659942728536",
      "cpus": 1
 },
 "resource_usage": {}
} 
● 获取task日志
health nextflow get task 1 -j "7991e0b4-bffe-4166-ac2e-45a261592dcc" -t logs
{
      "count": 1,
 "logs": [
 "2023-03-09T08:50:44Z /test\n"
\blacksquare
```
# **13 notebook** 命令

# **13.1** 创建 **notebook**

使用**create**命令创建notebook。

## 命令结构

health create notebook <notebook-name> [flags]

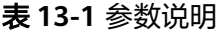

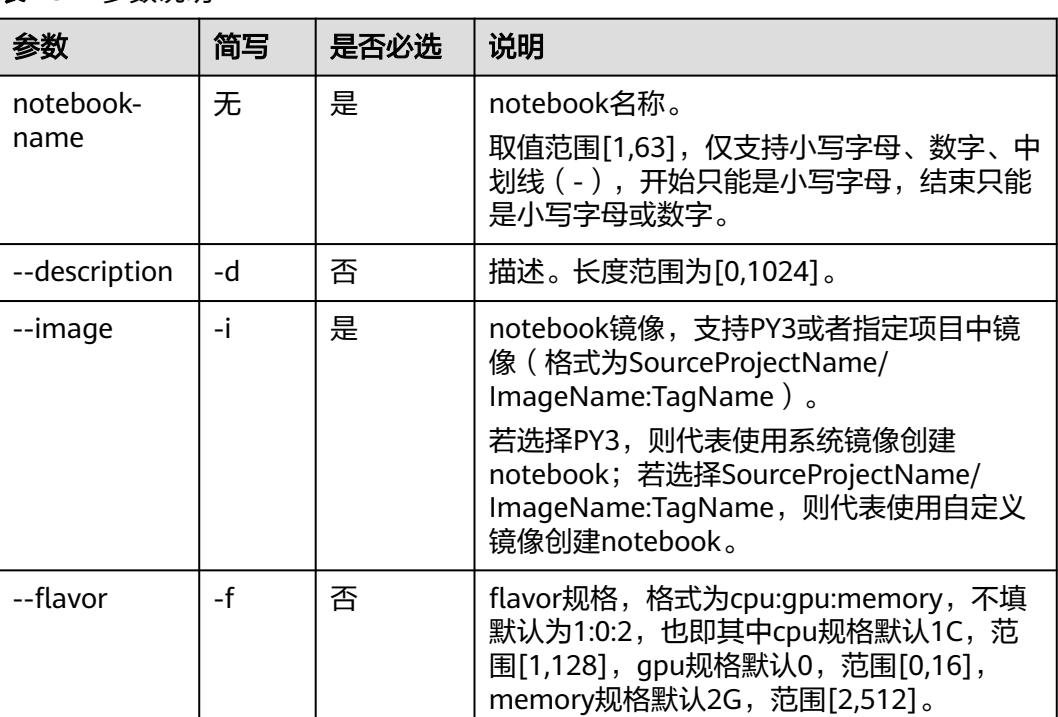

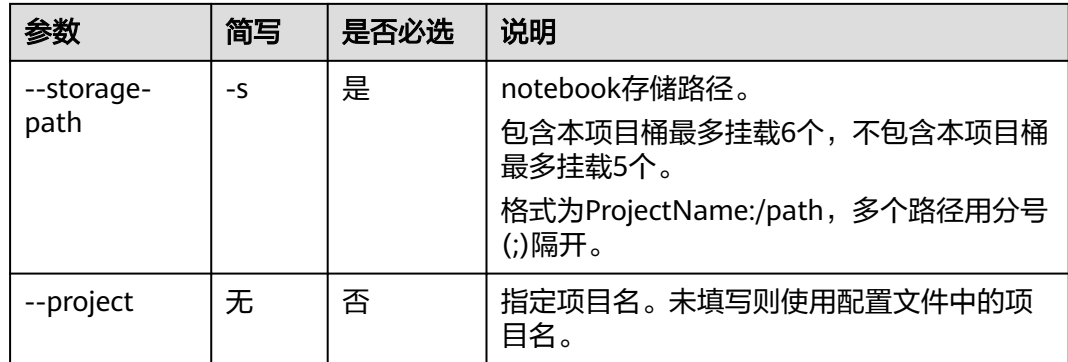

本节以Windows为例介绍eihealth-toolkit的使用过程,Linux和macOS环境使用方法 基本相同,可参考。

- 创建SYSTEM镜像类型的notebook health create notebook lmx-notebook-system -i PY3 -f 1:0:2 -s lmx-test-01:/path1/;lmx-test-02:/path2/ # 返回结果如下 create notebook successfully! notebook id is xxx
- 创建CUSTOMER镜像类型的notebook health create notebook lmx-notebook-customer -i lmx-test-01/image1:tag1 -f 1:0:2 -s lmx-test-02:/ path1/ ,<br># 返回结果如下 create notebook successfully! notebook id is xxx

# **13.2** 获取 **notebook** 信息

使用**get**命令获取notebook列表、详情。

## 命令结构

health get notebook <notebook-id> [flags]

#### 表 **13-2** 参数说明

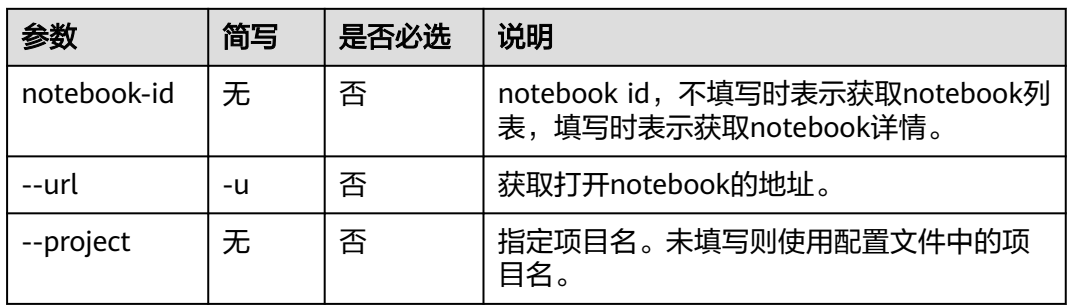

## 命令示例

本节以Windows为例介绍eihealth-toolkit的使用过程,Linux和macOS环境使用方法 基本相同,可参考。

#### 获取notebook列表

```
health get notebook
# 返回结果如下
Name ID Status Container Image Created Updated
notebook-01 xxx Running mul-kernel-cpu-cp27 2021-02-01 11:11:27 2021-02-01 11:11:27
notebook-02 xxx Failed mul-kernel-cpu-cp27 2021-02-01 11:11:27 2021-02-01 11:11:27
notebook-03 xxx Succeed mul-kernel-cpu-cp27 2021-02-01 11:11:27 2021-02-01 11:11:27
```
#### ● 获取notebook详情

```
health get notebook xxxx
# 返回结果如下
{
 "id": "439274bd-be09-4300...",
  "name": "a",
  "creator": "ei_eihealth_02",
  "url": "https://x.x.x.x/v1/0xxx/notebooks/xxx/services/notebook",
  "flavor": {
   "cpu": 1.0,
   "gpu": 0.0,
   "memory": 2.0
  },
  "status": "Creating",
  "image": {
   "image_type": "SYSTEM",
   "image_info": {
     "source_project_name": "",
     "image_name": "eihealth-notebook",
     "image_tag": "cuda11.0-custom-v1.0.6",
     "profile": "PY3"
   }
  },
  "storages": [
   {
     "path": "/home/health-user/work/wyq-test"
   }
  ],
  "create_time": "2022-06-30T11:25:43Z",
  "update_time": "2022-06-30T11:25:53Z",
  "failed_message": "pod failed for:Unschedulable, message:0/2 nodes are available: 2 Insufficient
cpu.",
  "events": [
   {
 "type": "Warning",
 "count": 3,
     "reason": "FailedScheduling",
     "message": "0/2 nodes are available: 2 Insufficient cpu.",
 "first_timestamp": "2022-06-30T11:25:43Z",
 "last_timestamp": "2022-06-30T11:25:46Z"
   }
 \, ]
}
● 获取打开notebook的地址信息
health get notebook xxxx --url
```
# **13.3** 删除 **notebook**

使用**delete**命令删除notebook。

#### 命令结构

health delete notebook <notebook-id> [flags]

# 返回结果如下https://x.x.x.x/v1/0xxx/notebooks/xxx/services/notebook?token=xxxx
#### 表 **13-3** 参数说明

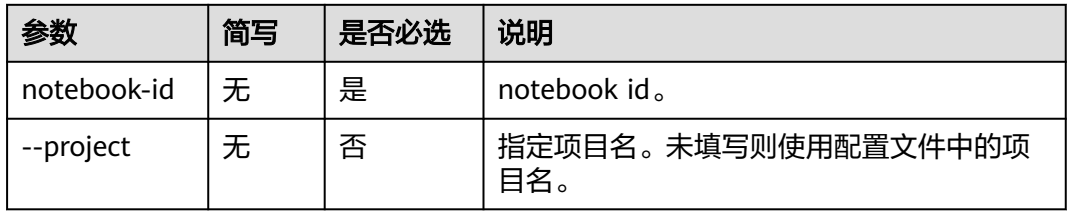

## 命令示例

本节以Windows为例介绍eihealth-toolkit的使用过程,Linux和macOS环境使用方法 基本相同,可参考。 health delete notebook xxxx # 返回结果如下 delete notebook xxxx successfully!

# **13.4** 编辑 **notebook**

使用**update**或**edit**命令更新notebook描述信息。

## 命令结构

health update notebook <notebook-id> [flags] 或者 health edit notebook <notebook-id> [flags]

#### 表 **13-4** 参数说明

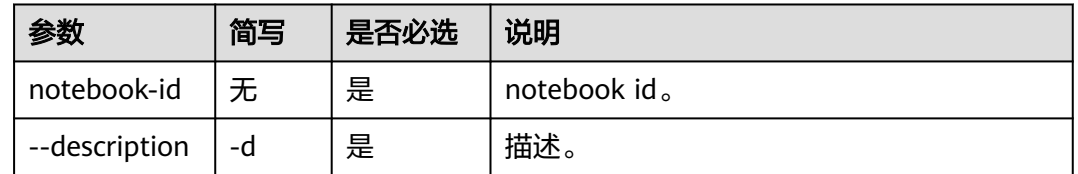

## 命令示例

本节以Windows为例介绍eihealth-toolkit的使用过程,Linux和macOS环境使用方法 基本相同,可参考。 health update notebook xxxx --description update # 返回结果如下

update the description of notebook xxxx successfully!

# **13.5** 启动 **notebook**

使用**start**命令启动notebook。

### 命令结构

health start notebook <notebook-id> [flags]

#### 表 **13-5** 参数说明

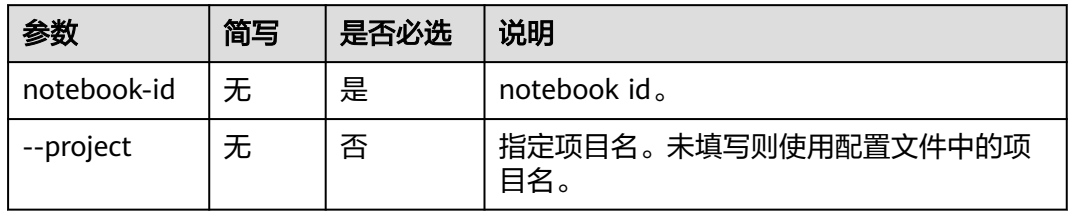

### 命令示例

本节以Windows为例介绍eihealth-toolkit的使用过程,Linux和macOS环境使用方法 基本相同,可参考。

health start notebook xxxx # 返回结果如下 start notebook xxxx successfully!

# **13.6** 停止 **notebook**

使用**stop**命令停止notebook。

### 命令结构

health stop notebook <notebook-id> [flags]

#### 表 **13-6** 参数说明

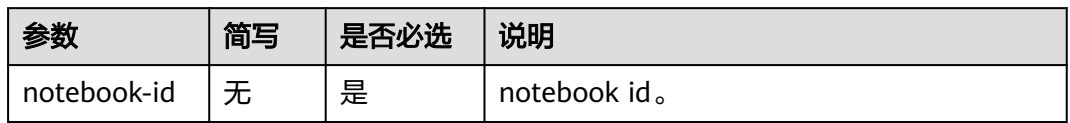

## 命令示例

本节以Windows为例介绍eihealth-toolkit的使用过程,Linux和macOS环境使用方法 基本相同,可参考。 health stop notebook xxxx # 返回结果如下 stop notebook xxxx successfully!